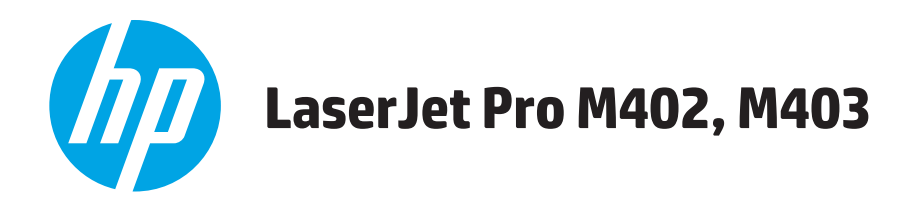

## Hướng dẫn Sử dụng

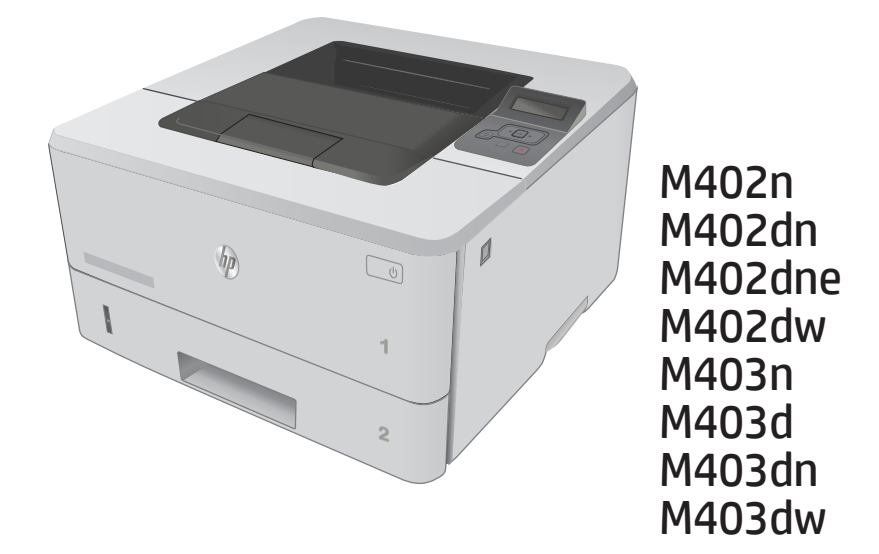

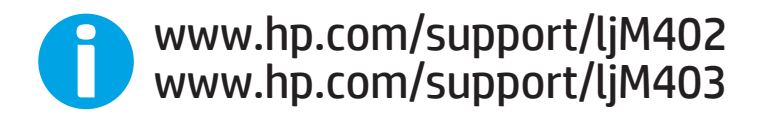

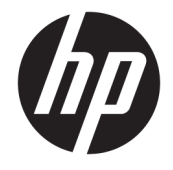

# HP LaserJet Pro M402, M403

Hướng dẫn Sử dụng

#### Bản quyền và Giấy phép

© Copyright 2017 HP Development Company, L.P.

Nghiêm cấm việc sao chép lại, phóng tác hoặc dịch mà không có sự chấp thuận trước bằng văn bản, ngoại trừ trường hợp được luật bản quyền cho phép.

Thông tin có trong tài liệu này có thể được thay đổi mà không cần phải thông báo.

Các bảo hành duy nhất dành cho các sản phẩm và dịch vụ HP đều được lập ra ở trên trong các bản tuyên bố bảo hành rõ ràng đi cùng với những sản phẩm và dịch vụ như thế. Không có gì trong tài liệu này được hiểu như là sự tạo thành một bảo hành phụ. HP sẽ không chịu trách nhiệm pháp lý đối với các lỗi hoặc sai sót kỹ thuật hoặc biên tập ở trong tài liệu này.

Edition 5, 1/2021

#### Công nhận Nhãn hiệu

Adobe®, Adobe PhotoShop®, Acrobat® và PostScript® là các nhãn hiệu của Adobe Systems Incorporated.

Apple và lôgô Apple là nhãn hiệu của Apple Computer, Inc., đã được đăng ký ở Hoa Kỳ và các quốc gia/vùng lãnh thổ khác. iPod là nhãn hiệu của Apple Computer, Inc. iPod chỉ dành cho các bản sao được chủ bản quyền hoặc pháp luật cho phép. Không được ăn cắp nhạc.

Microsoft®, Windows®, Windows® XP và Windows Vista® là các thương hiệu đã đăng ký ở Hoa Kỳ của Microsoft Corporation.

UNIX® là nhãn hiệu thương mại đã được đăng ký của The Open Group.

# Mục lục

J. ÷.

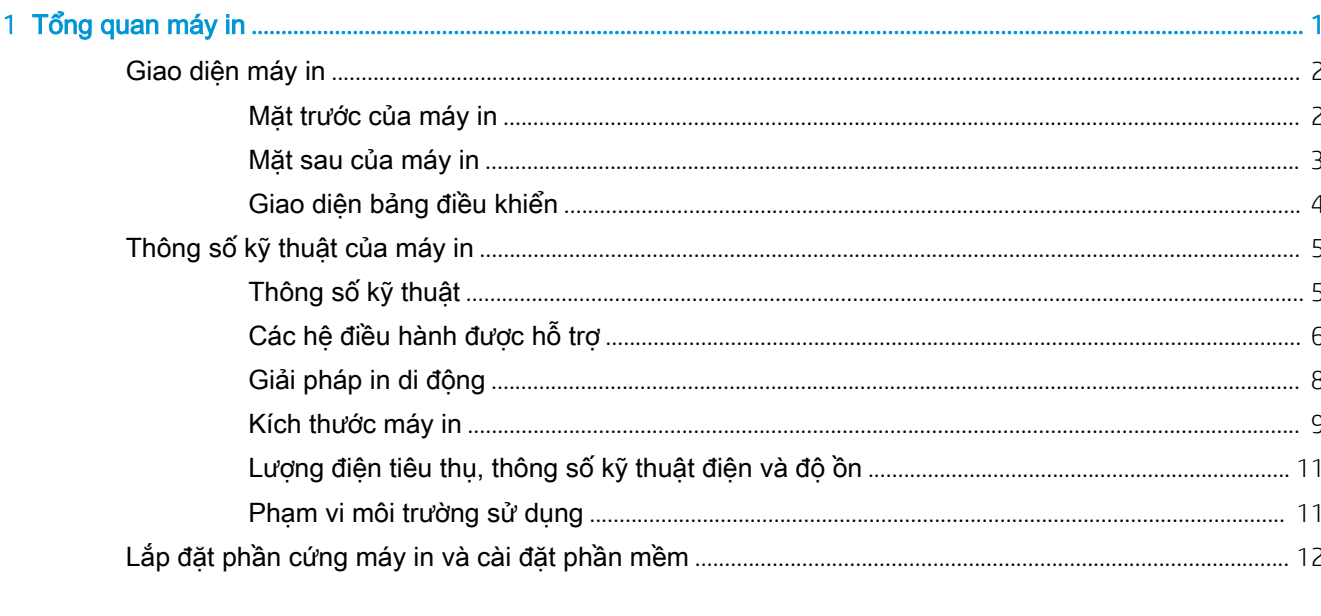

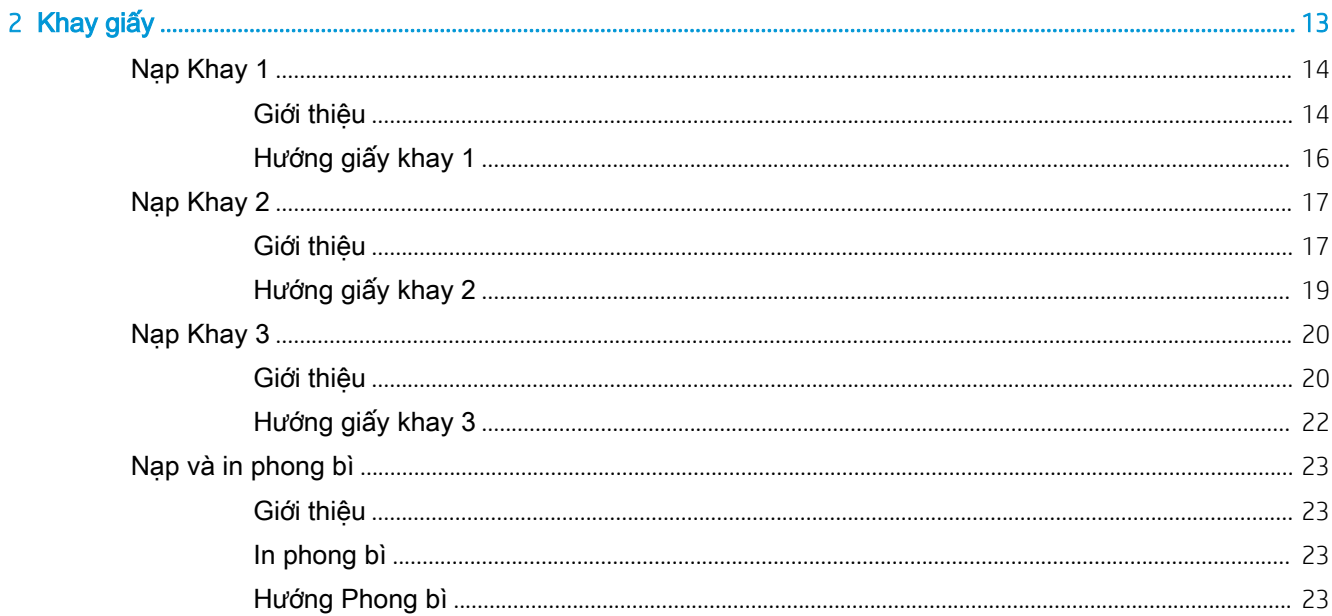

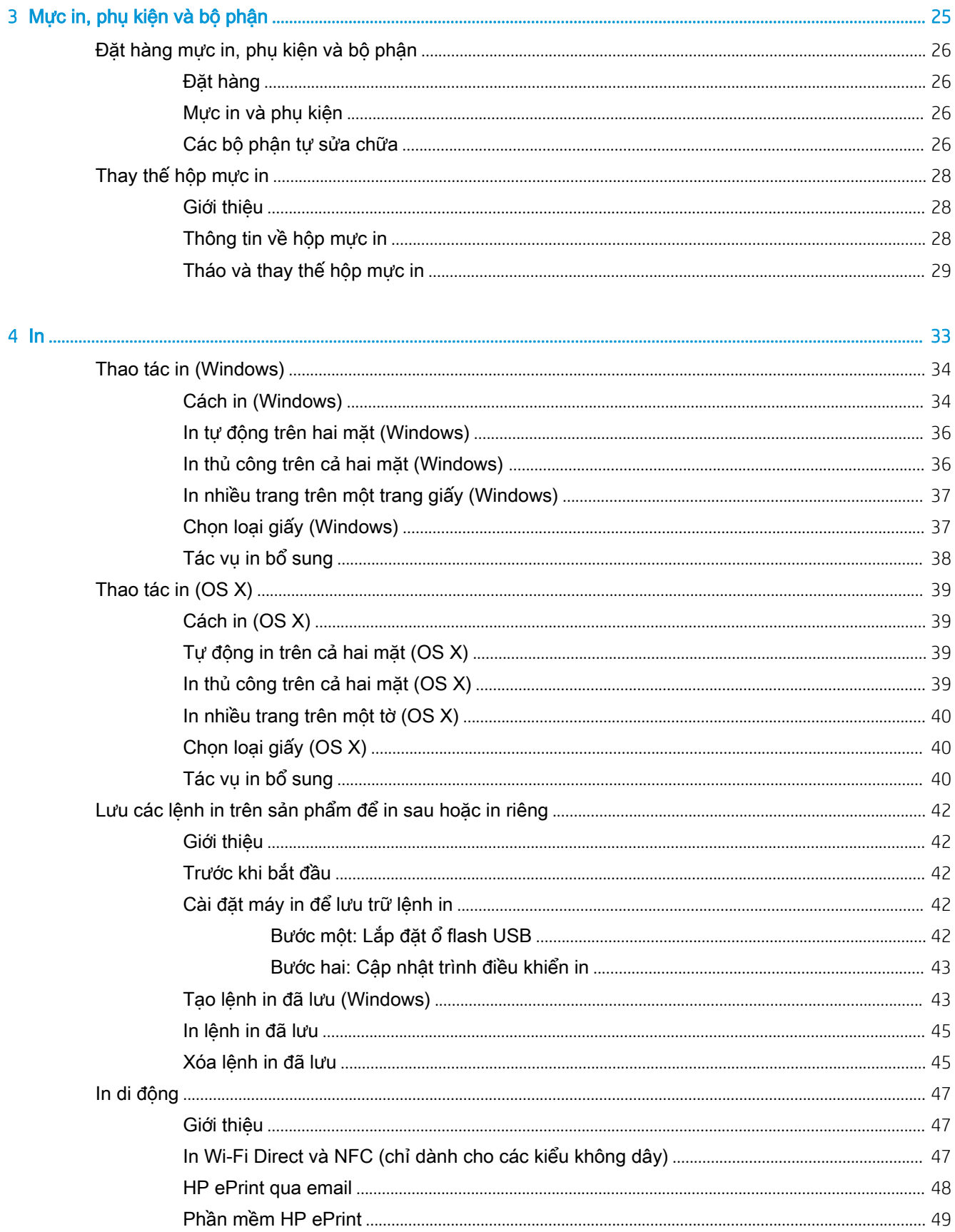

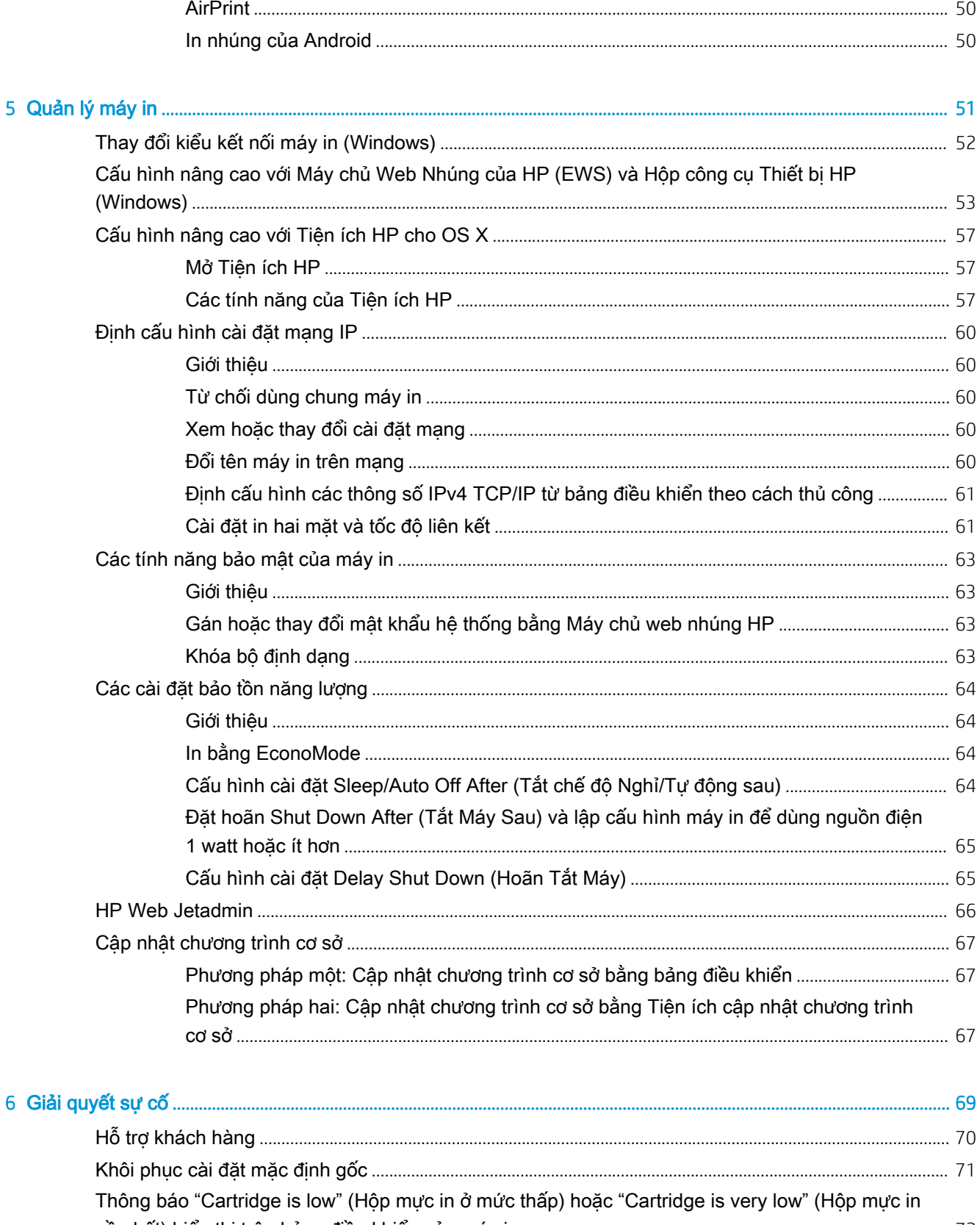

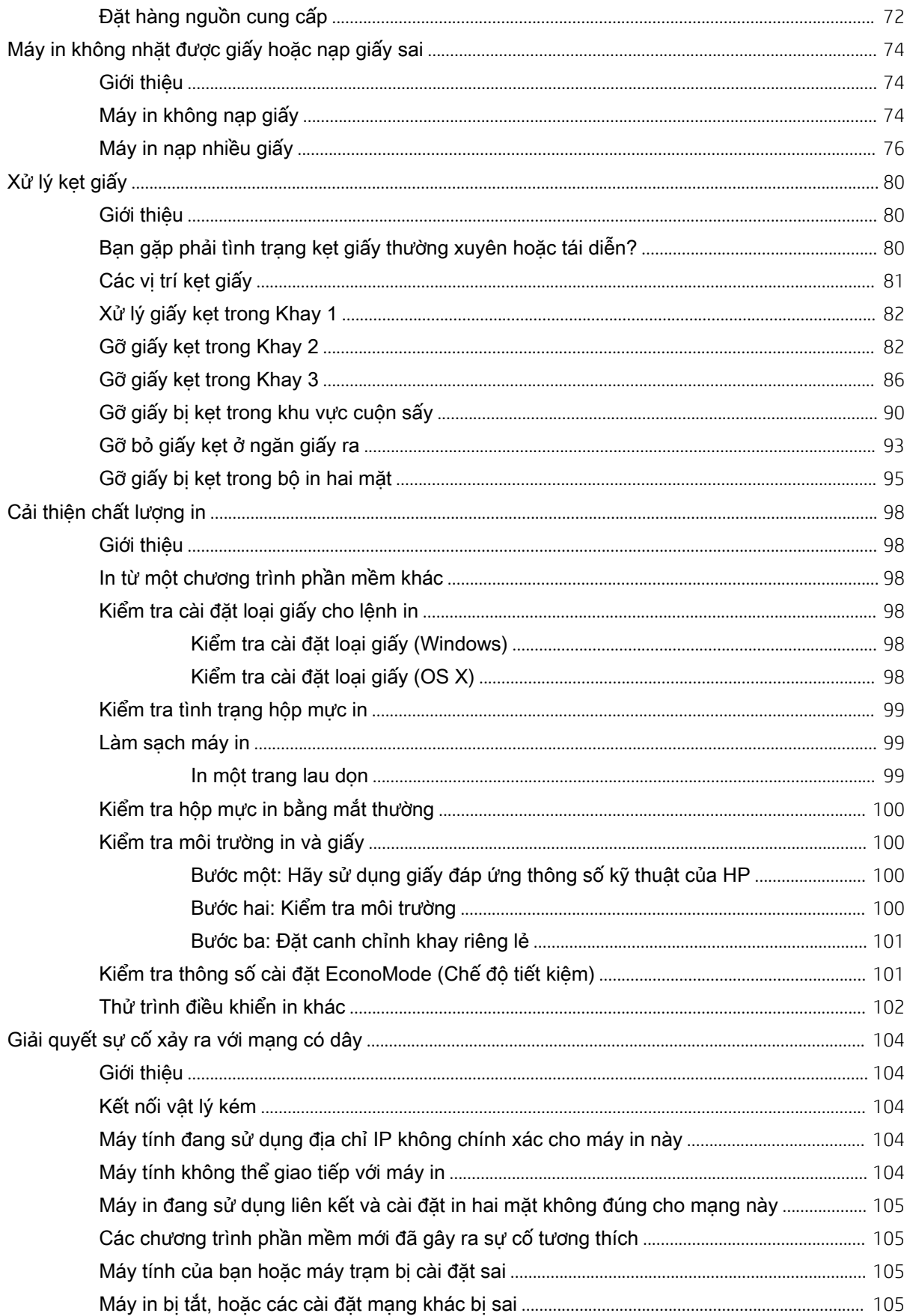

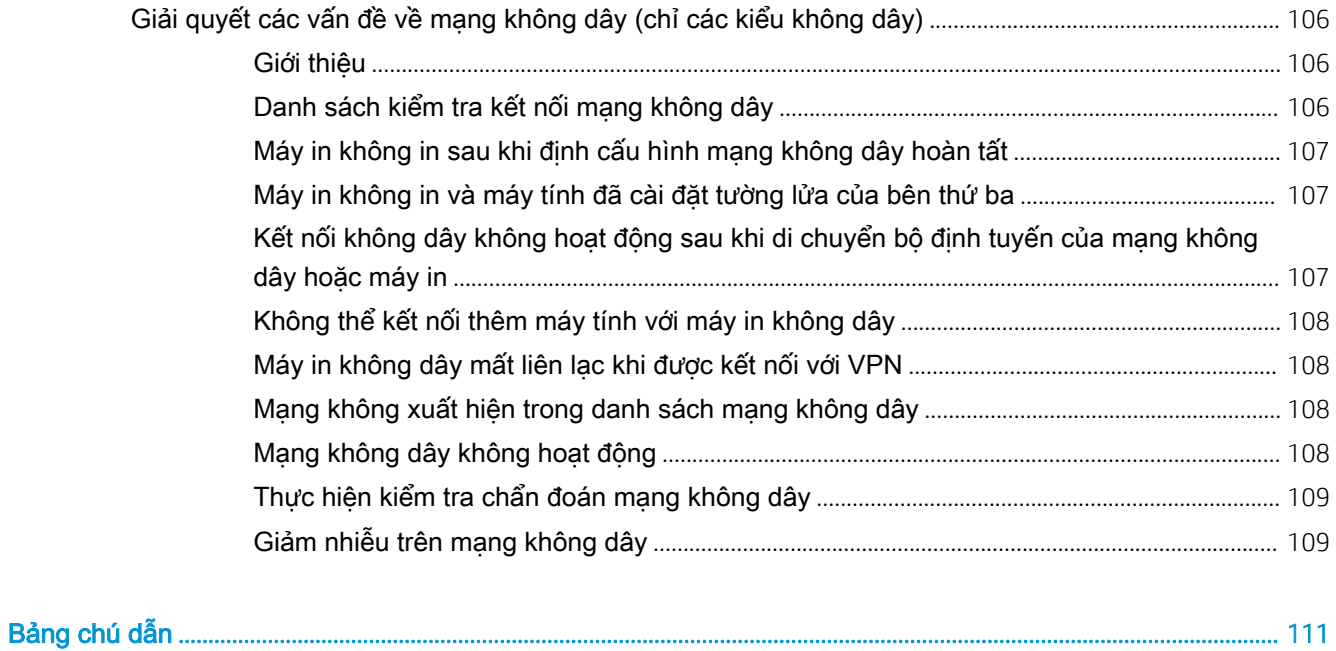

# <span id="page-10-0"></span>1 Tổng quan máy in

- [Giao diện máy in](#page-11-0)
- [Thông số kỹ thuật của máy in](#page-14-0)
- [Lắp đặt phần cứng máy in và cài đặt phần mềm](#page-21-0)

#### Để biết thêm thông tin:

Thông tin sau đây là chính xác tại thời điểm xuất bản tài liệu. Để biết thông tin hiện tại, xem [www.hp.com/support/ljM402,](http://www.hp.com/support/ljM402) [www.hp.com/support/ljM403.](http://www.hp.com/support/ljM403)

Trợ giúp trọn gói của HP dành cho máy in bao gồm thông tin sau:

- Cài đặt và cấu hình
- Tìm hiểu và sử dung
- Giải quyết sự cố
- Tải xuống các bản cập nhật phần mềm và chương trình cơ sở
- Tham gia các diễn đàn hỗ trợ
- **•** Tìm thông tin về tuân thủ theo quy định và bảo hành

## <span id="page-11-0"></span>Giao diện máy in

- Mặt trước của máy in
- [Mặt sau của máy in](#page-12-0)
- [Giao diện bảng điều khiển](#page-13-0)

## Mặt trước của máy in

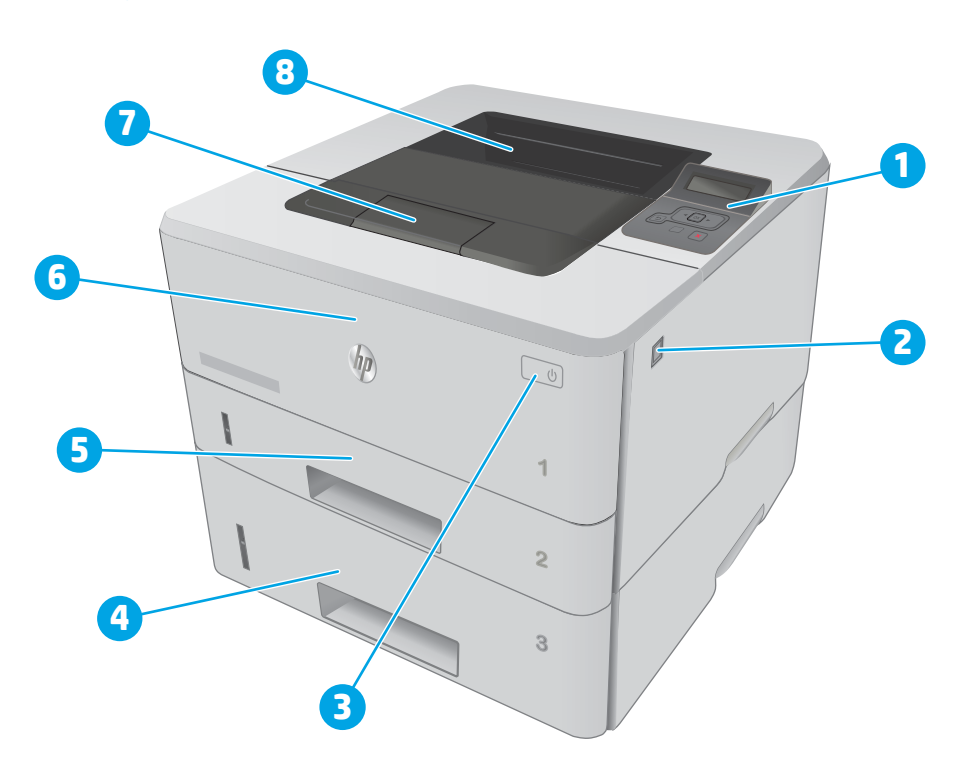

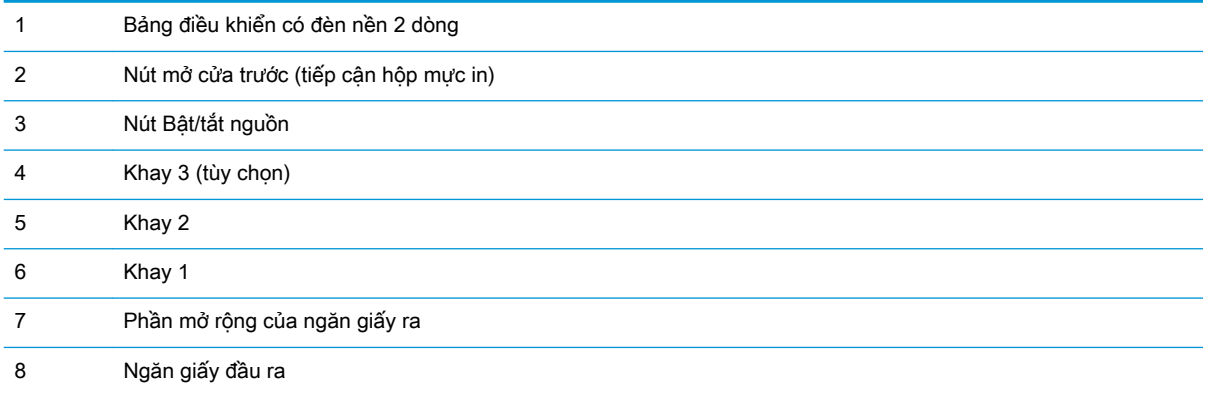

## <span id="page-12-0"></span>Mặt sau của máy in

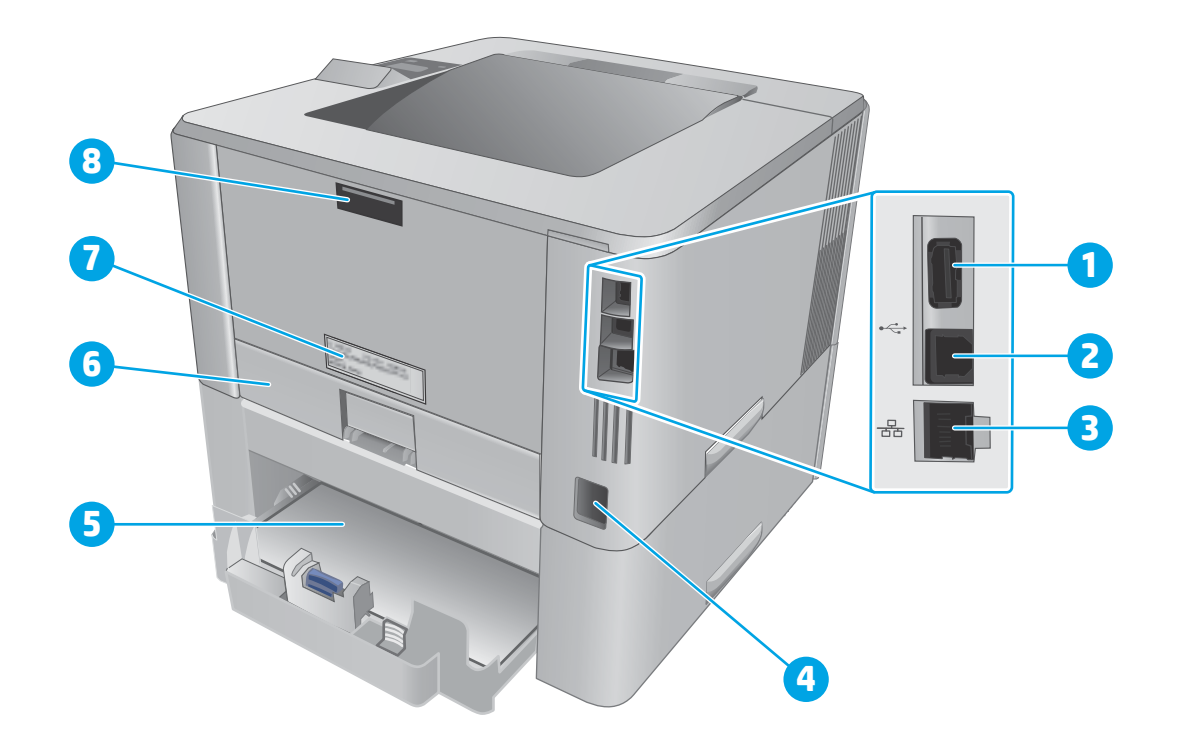

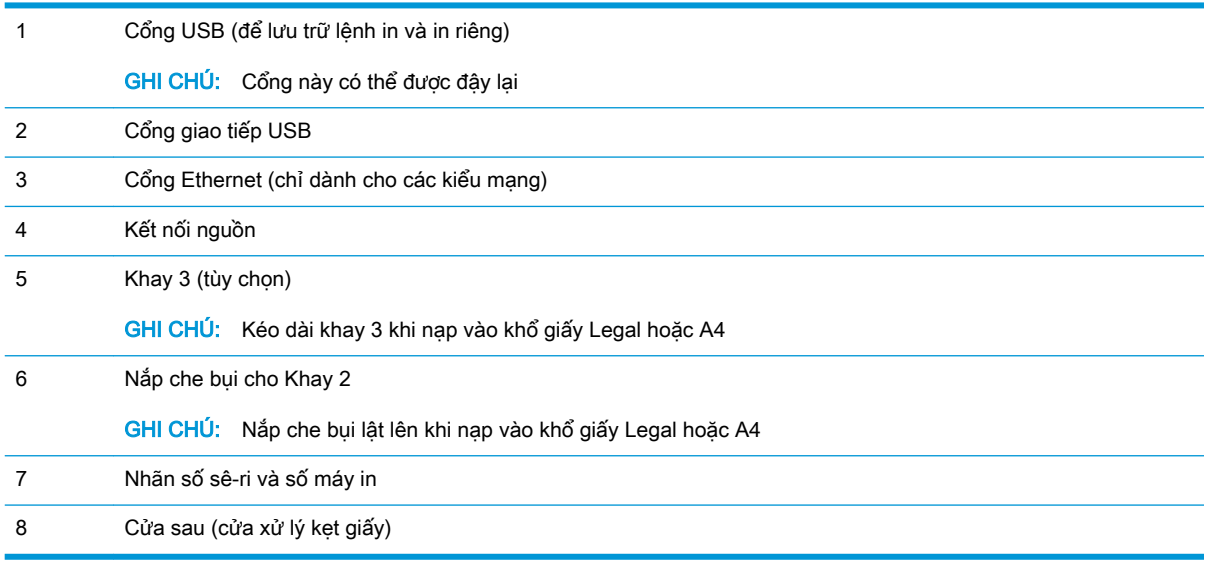

## <span id="page-13-0"></span>Giao diện bảng điều khiển

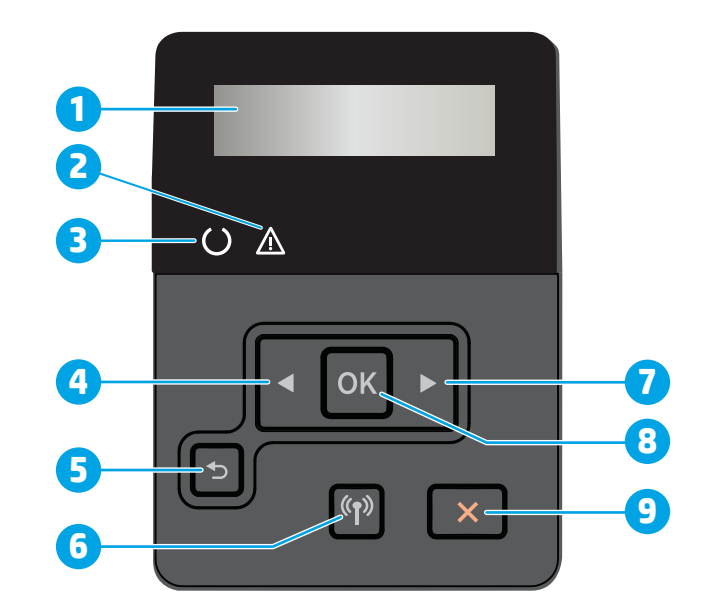

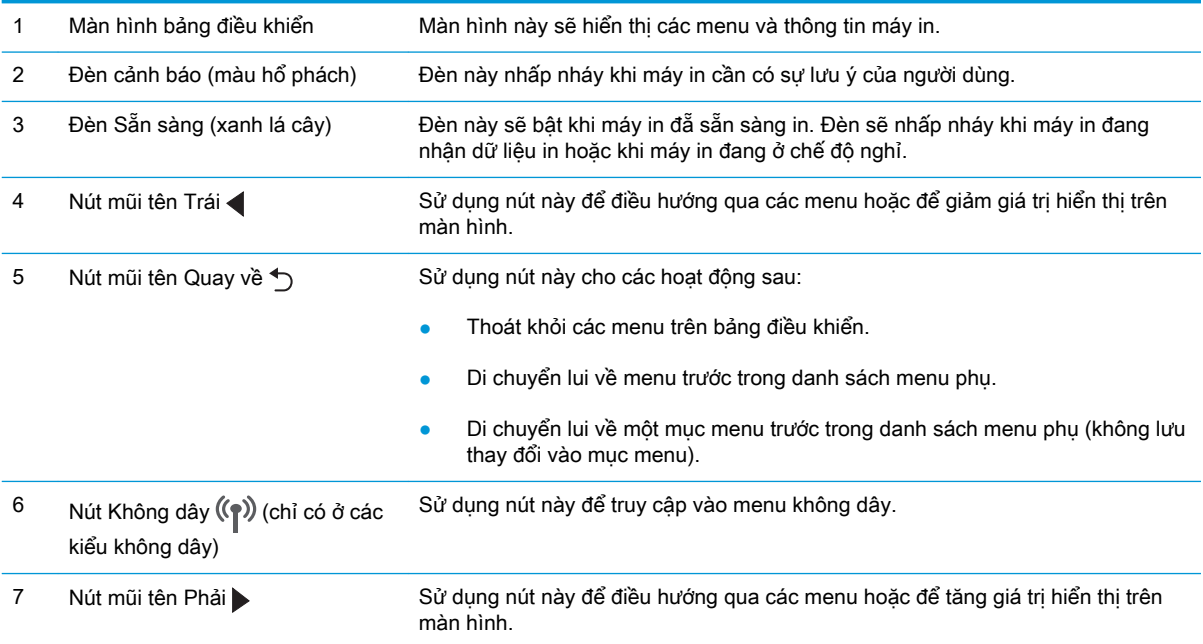

<span id="page-14-0"></span>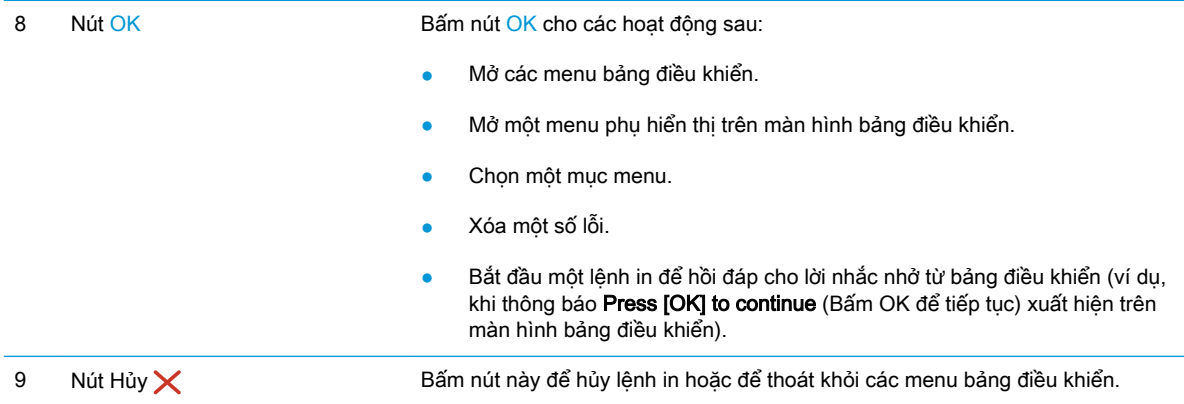

## Thông số kỹ thuật của máy in

**V QUAN TRỌNG:** Các thông số kỹ thuật sau đây là chính xác tại thời điểm xuất bản, nhưng có thể thay đổi. Để biết thông tin hiện tại, xem [www.hp.com/support/ljM402](http://www.hp.com/support/ljM402), [www.hp.com/support/ljM403](http://www.hp.com/support/ljM403).

- **•** Thông số kỹ thuật
- [Các hệ điều hành được hỗ trợ](#page-15-0)
- Giải pháp in di đông
- [Kích thước máy in](#page-18-0)
- Lương điện tiêu thu, thông số kỹ thuật điện và độ ồn
- [Phạm vi môi trường sử dụng](#page-20-0)

## Thông số kỹ thuật

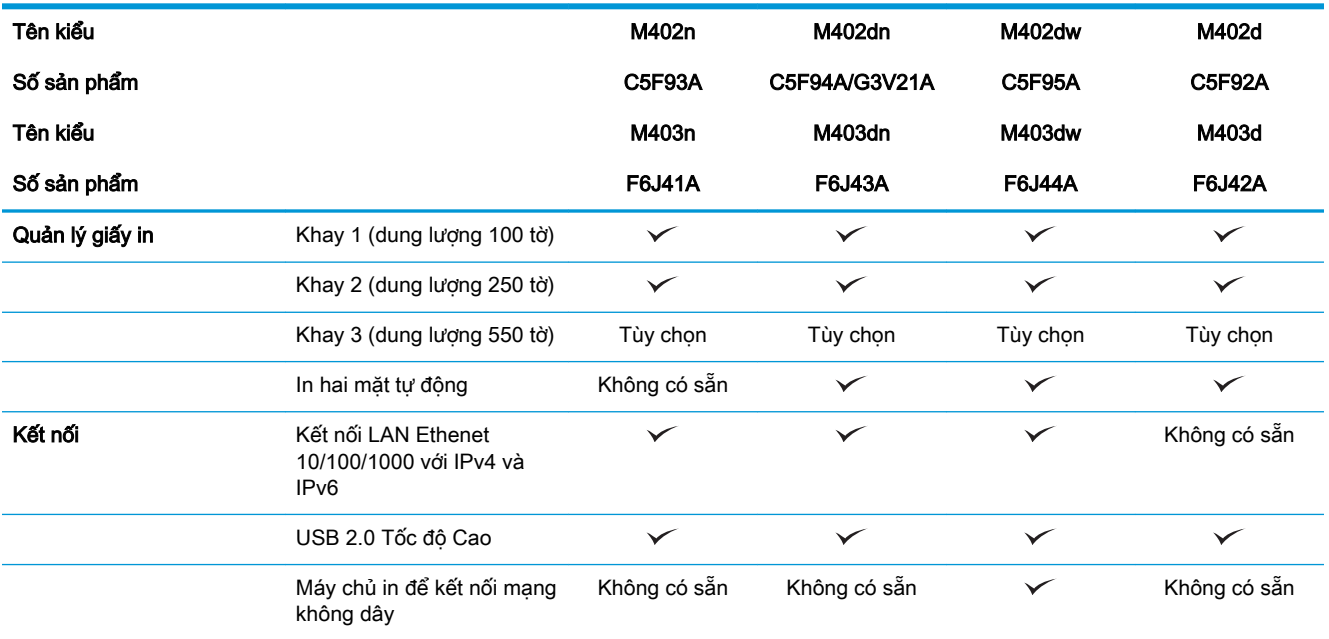

<span id="page-15-0"></span>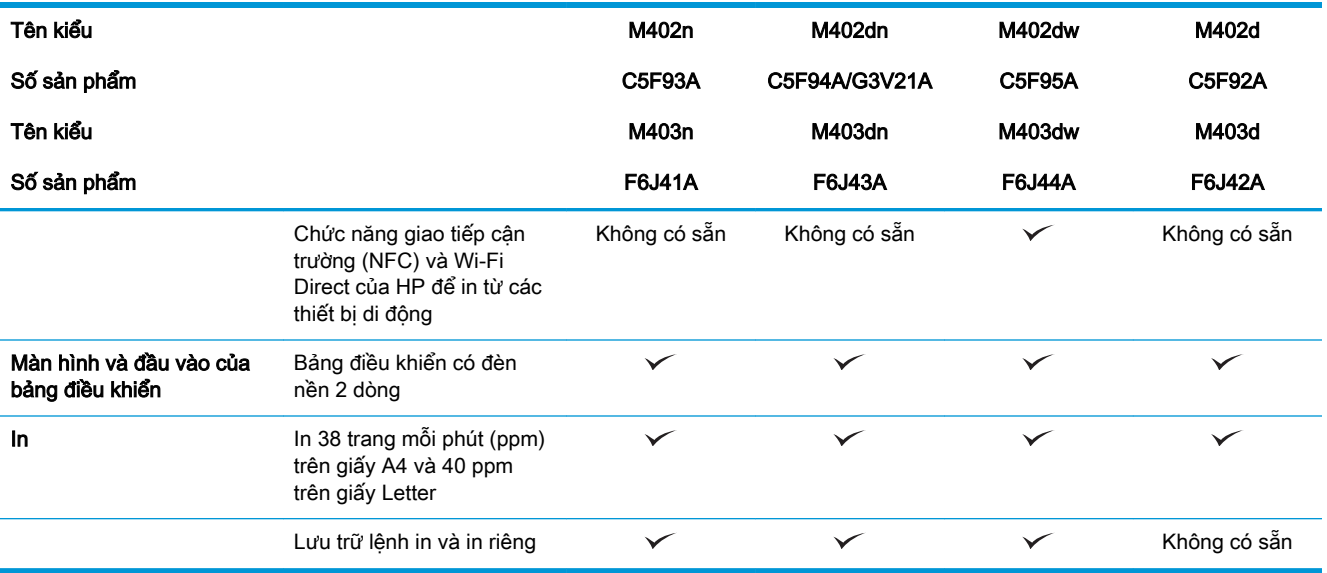

### Các hệ điều hành được hỗ trợ

Thông tin sau đây áp dụng cho các trình điều khiển in máy in chuyên biệt Windows PCL 6 và OS X và cho CD cài đặt phần mềm đi kèm.

Windows: CD Bộ cài đặt phần mềm HP cài đặt trình điều khiển HP PCL.6, HP PCL 6, hoặc HP PCL-6 tùy thuộc vào hệ điều hành Windows cùng với phần mềm tùy chon khi dùng bộ cài đặt phần mềm hoàn chỉnh.

Máy tính Mac và OS X: Máy tính Mac và thiết bị di động Apple được hỗ trợ cho máy in này. Trình điều khiển in OS X và tiện ích in có sẵn để bạn tải xuống từ hp.com và cũng có sẵn qua Apple Software Update. Phần mềm bộ cài đặt HP cho OS X không có trên CD có trong hộp sản phẩm. Làm theo các bước sau để tải xuống phần mềm bộ cài đặt OS X:

- 1. Hãy truy cập [www.hp.com/support/ljM402,](http://www.hp.com/support/ljM402) [www.hp.com/support/ljM403.](http://www.hp.com/support/ljM403)
- 2. Chon Support Options (Tùy chọn Hỗ trợ), dưới Download Options (Tùy chọn Tải xuống) chọn Drivers, Software & Firmware (Trình điều khiển, Phần mềm & Chương trình cơ sở), sau đó chon gói máy in.
- 3. Bấm chọn phiên bản hệ điều hành rồi bấm vào nút Download (Tải xuống).

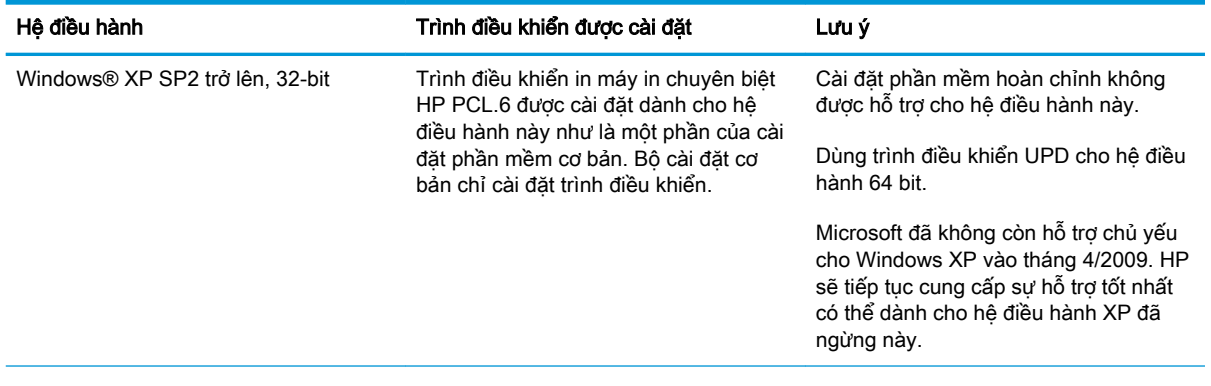

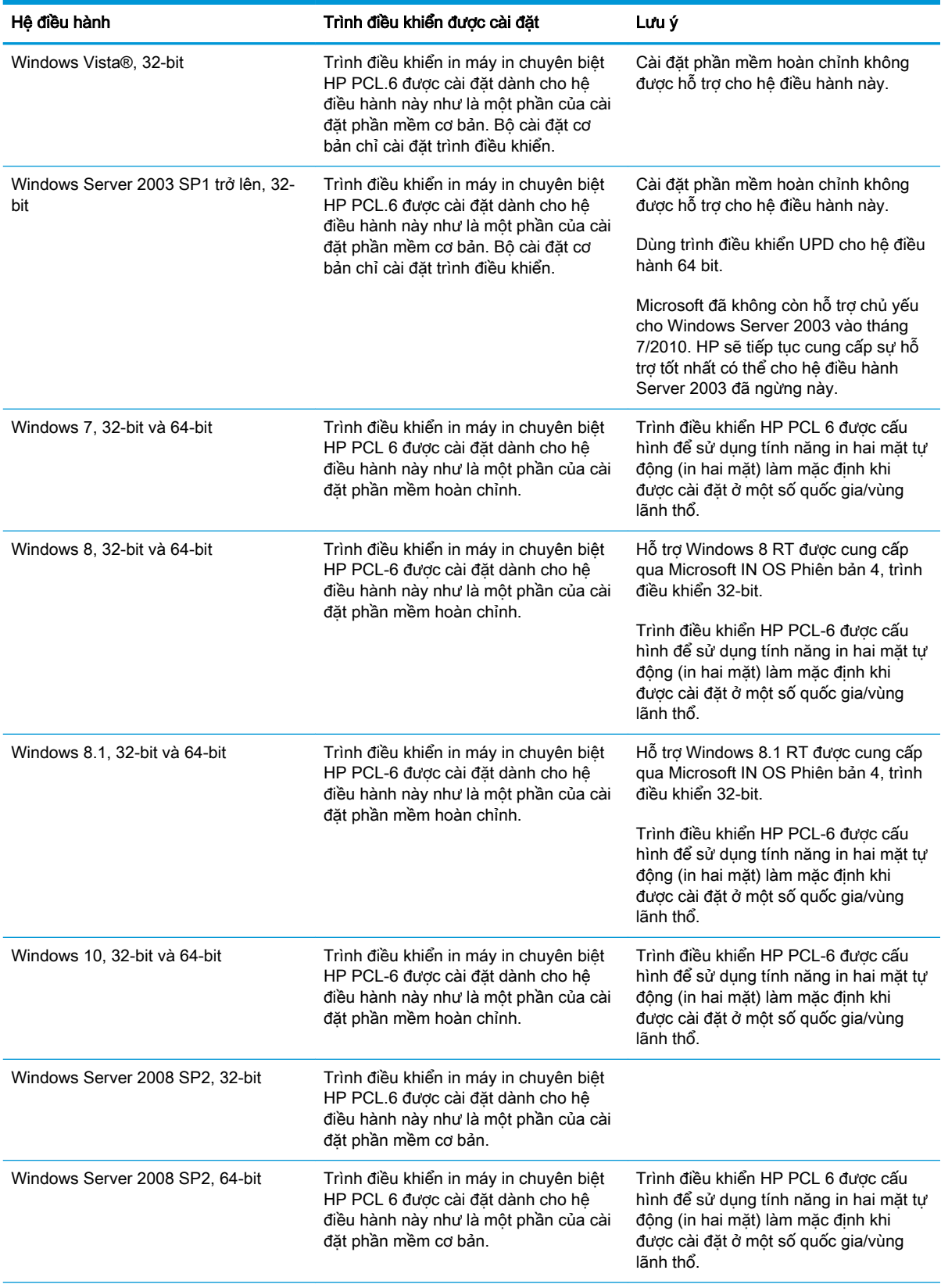

<span id="page-17-0"></span>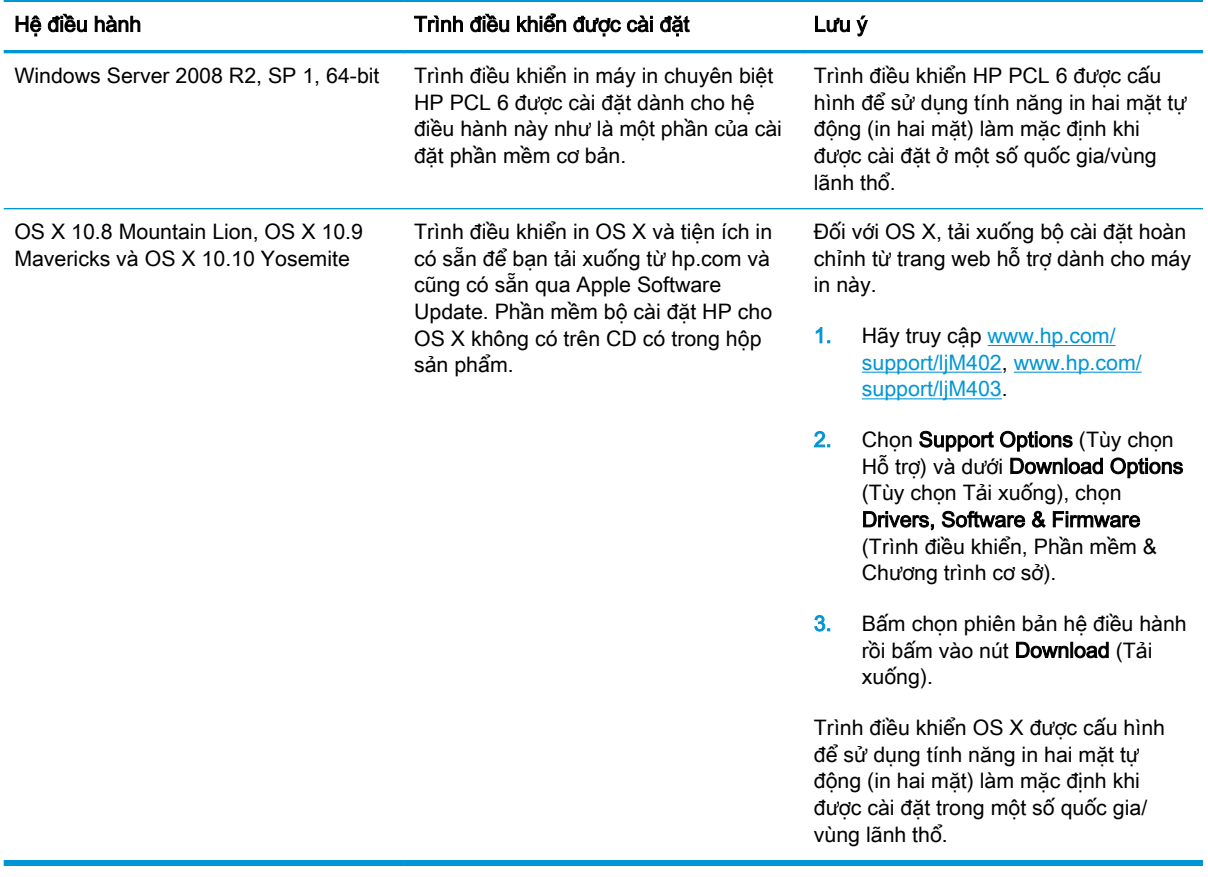

- **ST GHI CHÚ:** Để biết danh sách các hệ điều hành được hỗ trợ hiện nay, hãy truy cập [www.hp.com/](http://www.hp.com/support/ljM402) [support/ljM402,](http://www.hp.com/support/ljM402) [www.hp.com/support/ljM403](http://www.hp.com/support/ljM403) để được trợ giúp tron gói của HP dành cho máy in.
- GHI CHÚ: Để biết chi tiết về hệ điều hành máy khách và máy chủ và về thông tin hỗ trơ trình điều khiển HP UPD PCL6, UPD PCL 5 và UPD PS cho máy in này, hãy truy cập [www.hp.com/go/upd](http://www.hp.com/go/upd) và bấm vào tab Specifications (Thông số kỹ thuật).

### Giải pháp in di động

Máy in hỗ trợ phần mềm sau đây để in di động:

Phần mềm HP ePrint

 $\overline{B}$  GHI CHU: Phần mềm HP ePrint hỗ trợ các hệ điều hành sau đây: Windows 7 SP 1 (32-bit và 64-bit); Windows 8 (32-bit và 64-bit); Windows 8.1 (32-bit và 64-bit); và OS X phiên bản 10.8 Mountain Lion, 10.9 Mavericks và 10.10 Yosemite.

- HP ePrint qua email (Dich vu web HP phải được bật và máy in phải được đăng ký HP Connected)
- Úng dụng HP ePrint (Có sẵn cho Android, iOS và Blackberry)
- Ứng dụng ePrint Enterprise (Được hỗ trợ trên tất cả máy in có Phần mềm Máy chủ ePrint Enterprise)
- Ứng dụng Từ xa Đa năng của HP cho thiết bị iOS và Android
- <span id="page-18-0"></span>Google Cloud Print
- **AirPrint**
- In Android

## Kích thước máy in

Hình 1-1 Kích thước cho các kiểu M402 và M403

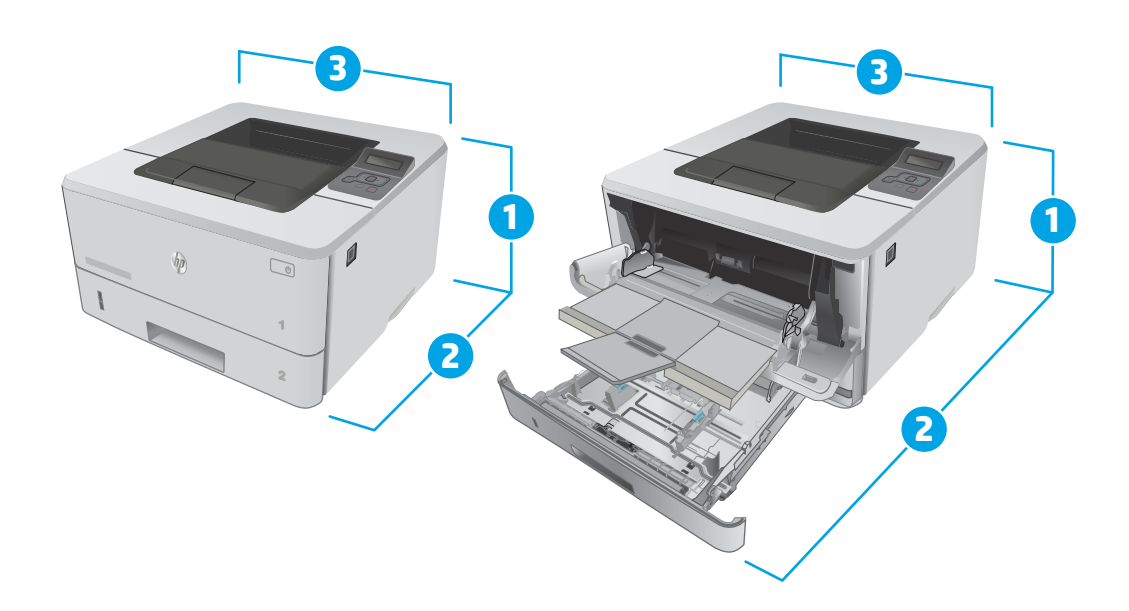

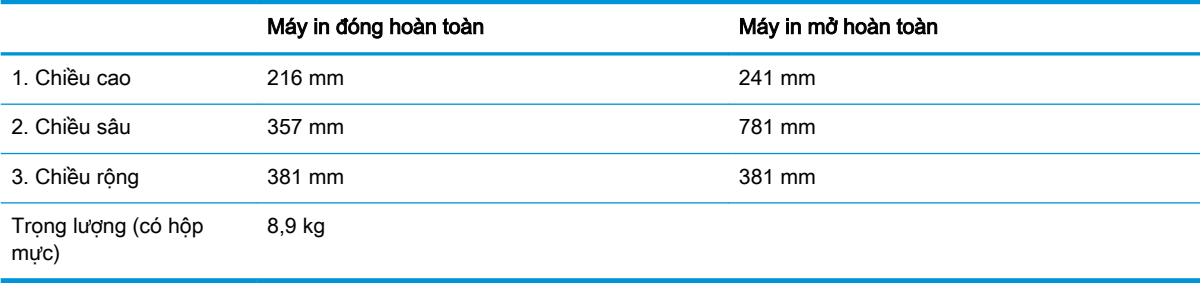

# 

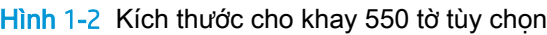

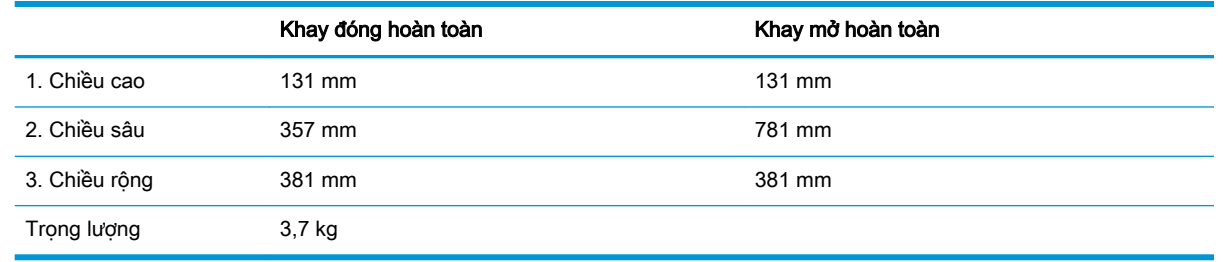

Hình 1-3 Kích thước cho máy in có khay 550 tờ tùy chọn

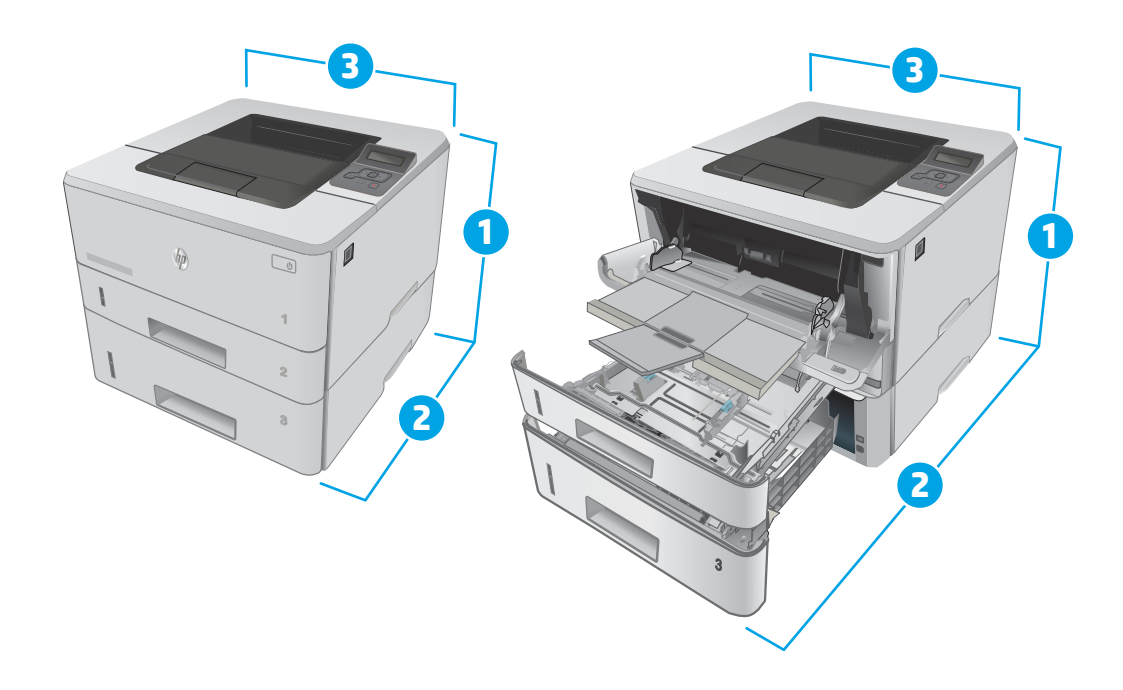

<span id="page-20-0"></span>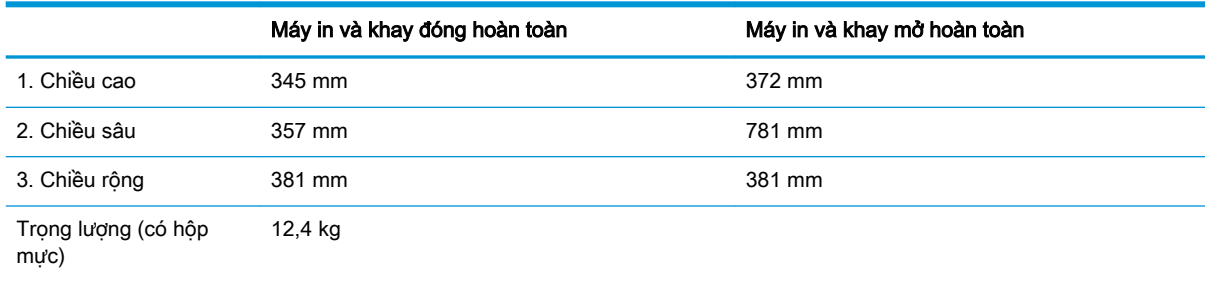

## Lượng điện tiêu thụ, thông số kỹ thuật điện và độ ồn

Xem [www.hp.com/support/ljM402,](http://www.hp.com/support/ljM402) [www.hp.com/support/ljM403](http://www.hp.com/support/ljM403) để biết thông tin mới nhất.

A THẬN TRỌNG: Các yêu cầu về điện năng dựa trên quốc gia/khu vực mà máy in được bán. Không chuyển đổi điện thế vận hành. Việc này sẽ gây hư hỏng máy in và làm mất hiệu lực bảo hành của máy in.

### Phạm vi môi trường sử dụng

#### Bảng 1-1 Phạm vi môi trường sử dụng

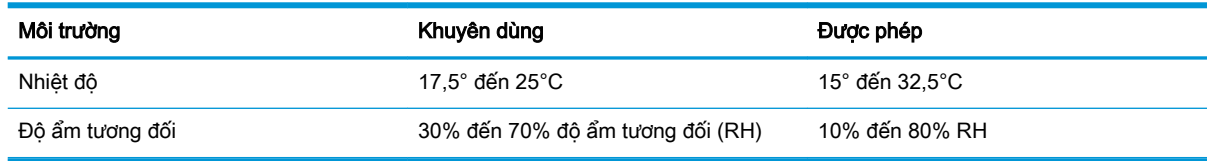

## <span id="page-21-0"></span>Lắp đặt phần cứng máy in và cài đặt phần mềm

Để biết các hướng dẫn cài đặt cơ bản, hãy xem Áp phích Cài đặt và Hướng dẫn Làm quen đi kèm với máy in. Đối với các hướng dẫn bổ sung, hãy tới mục trợ giúp HP trên web.

Hãy truy cập [www.hp.com/support/ljM402,](http://www.hp.com/support/ljM402) [www.hp.com/support/ljM403](http://www.hp.com/support/ljM403) để được trợ giúp trọn gói của HP dành cho máy in. Tìm hỗ trợ sau:

- Cài đặt và cấu hình
- **•** Tìm hiểu và sử dụng
- Giải quyết sự cố
- Tải xuống các bản cập nhật phần mềm và chương trình cơ sở
- Tham gia các diễn đàn hỗ trợ
- **•** Tìm thông tin về tuân thủ theo quy định và bảo hành

# <span id="page-22-0"></span>2 Khay giấy

- Nap Khay 1
- Nap Khay 2
- Nap Khay 3
- Nap và in phong bì

#### Để biết thêm thông tin:

Thông tin sau đây là chính xác tại thời điểm xuất bản tài liệu. Để biết thông tin hiện tại, xem [www.hp.com/support/ljM402,](http://www.hp.com/support/ljM402) [www.hp.com/support/ljM403.](http://www.hp.com/support/ljM403)

Trợ giúp trọn gói của HP dành cho máy in bao gồm thông tin sau:

- Cài đặt và cấu hình
- **•** Tìm hiểu và sử dụng
- **•** Giải quyết sự cố
- Tải xuống các bản cập nhật phần mềm và chương trình cơ sở
- Tham gia các diễn đàn hỗ trợ
- **•** Tìm thông tin về tuân thủ theo quy định và bảo hành

## <span id="page-23-0"></span>Nạp Khay 1

### Giới thiệu

Thông tin sau đây mô tả cách nạp giấy vào Khay 1. Khay này chứa được tối đa 100 trang giấy 75  $g/m<sup>2</sup>$ .

A THẬN TRỌNG: Để tránh kẹt giấy, không được thêm hoặc lấy bớt giấy từ Khay 1 trong khi in.

1. Mở Khay 1 bằng cách nắm vào tay cầm ở bên trái và bên phải của khay và kéo xuống.

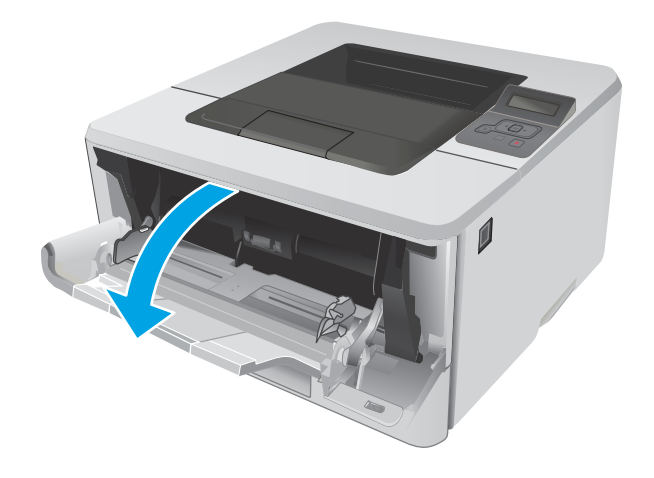

2. Trượt phần mở rộng của khay ra.

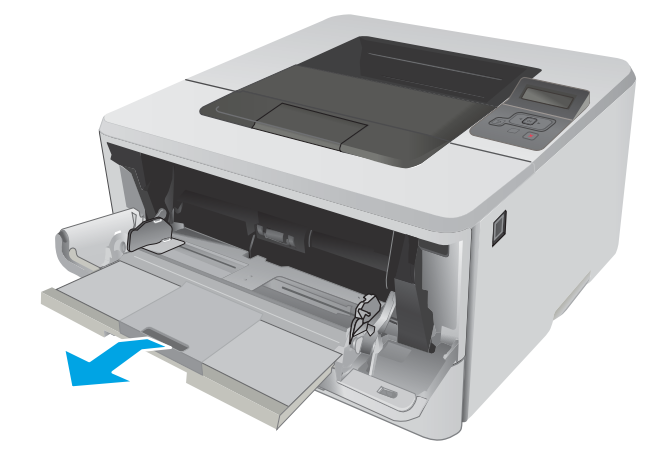

3. Với loại giấy dài, hãy mở phần mở rộng khay ra để đỡ giấy.

4. Bấm xuống trên thẻ chặn trên thanh dẫn giấy bên phải, sau đó căng các thanh dẫn giấy đến kích thước chính xác.

5. Nạp giấy vào khay. Kiểm tra chắc chắn rằng giấy nằm khớp trong các thẻ chặn và ở dưới mức báo chiều cao tối đa được phép.

Hướng giấy trong khay thay đổi dựa vào kích thước giấy. Để biết thêm thông tin, hãy xem [Hướng giấy khay 1 thuộc trang 16](#page-25-0)

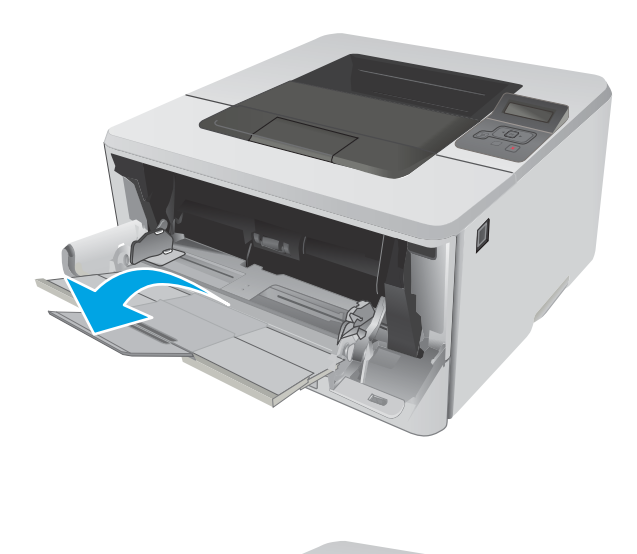

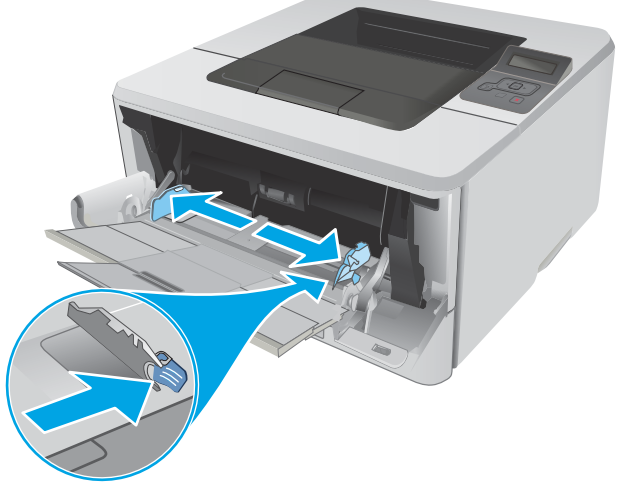

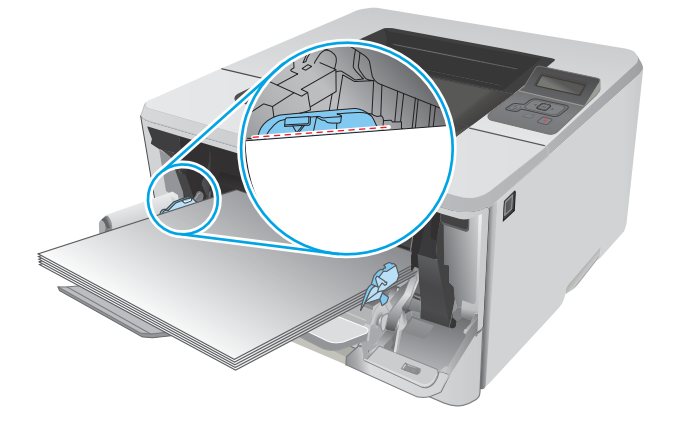

<span id="page-25-0"></span>6. Bấm xuống trên thẻ chăn trên thanh dẫn giấy bên phải, sau đó điều chỉnh các thanh dẫn giấy sao cho chúng hơi chạm vào tập giấy mà không làm cong giấy.

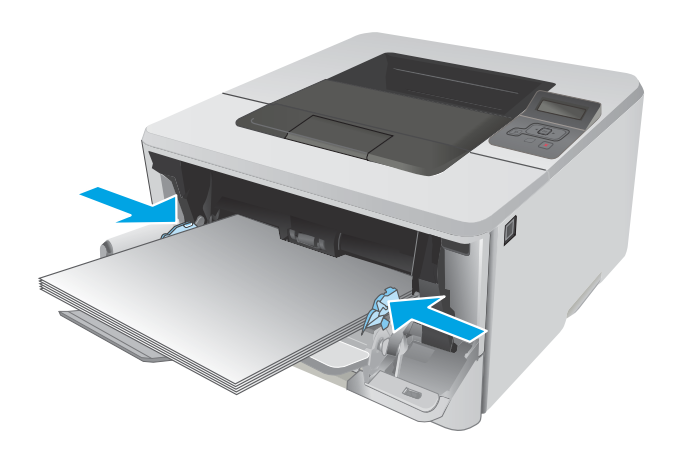

7. Trên máy tính, bắt đầu quá trình in từ ứng dụng phần mềm. Kiểm tra chắc chắn rằng trình điều khiển được đặt đúng loại giấy và khổ giấy cho giấy khi in từ khay.

## Hướng giấy khay 1

Khi sử dụng giấy đòi hỏi hướng giấy nhất định, nạp giấy vào theo thông tin trong bảng sau đây.

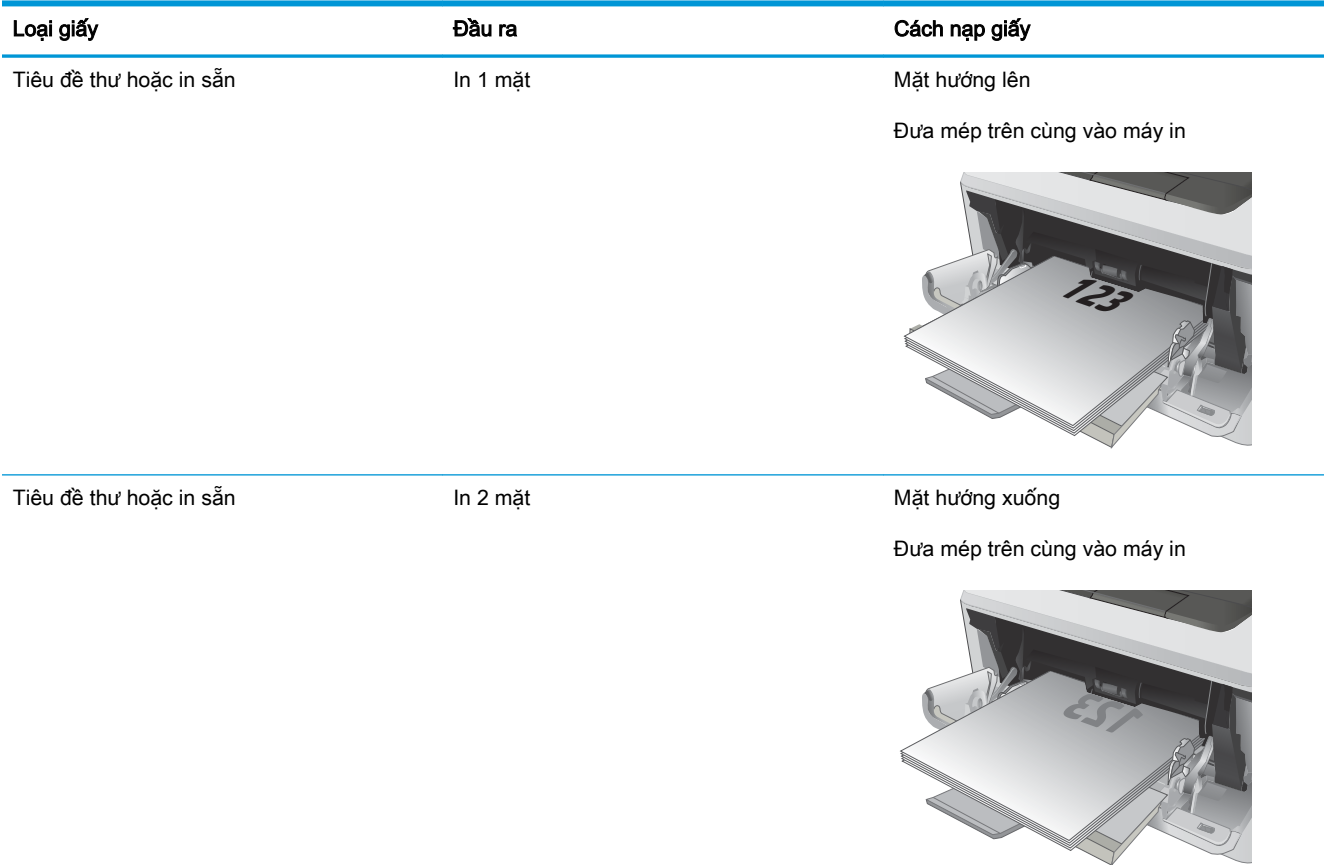

<span id="page-26-0"></span>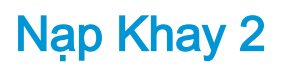

### Giới thiệu

Thông tin sau đây mô tả cách nạp giấy vào Khay 2. Khay này chứa được tối đa 250 trang giấy 75  $g/m<sup>2</sup>$ .

**A THẬN TRỌNG:** Không in phong bì, nhãn, hoặc các khổ giấy không được hỗ trợ từ Khay 2. Chỉ in các loại giấy này từ Khay 1.

1. Kéo khay ra và hơi nâng lên để lấy hoàn toàn khay ra khỏi máy in.

GHI CHÚ: Không mở khay trong khi đang sử dụng nó.

 $\mathbb{Q}$ **1**

 $\overline{\phantom{a}}$ 

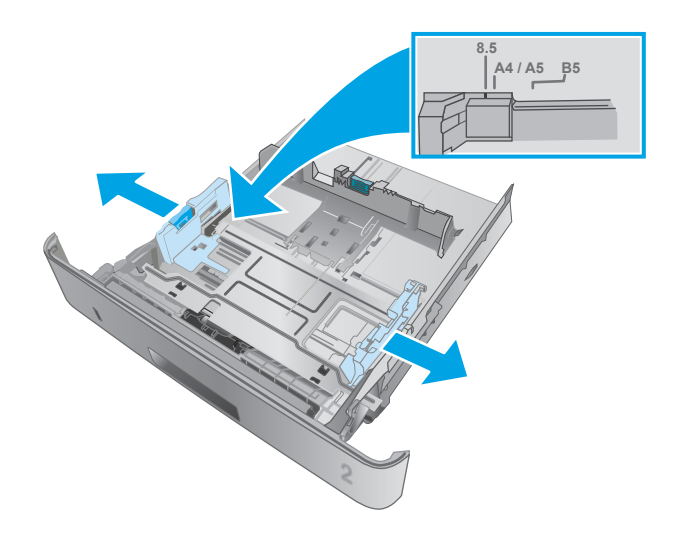

2. Điều chỉnh các thanh dẫn giấy theo chiều dọc bằng cách sử dụng chốt trên thanh dẫn giấy bên trái và trượt các thanh dẫn này theo khổ giấy được sử dụng.

3. Điều chỉnh các thanh dẫn giấy theo chiều ngang bằng cách siết chặt chốt và trượt các thanh dẫn này theo khổ giấy đang được sử dụng.

4. Nạp giấy vào khay. Để biết thông tin về cách định hưởng giấy, xem [Hướng giấy khay 2](#page-28-0) [thuộc trang 19](#page-28-0)

GHI CHÚ: Không điều chỉnh các thanh dẫn giấy quá sát tập giấy. Điều chỉnh chúng theo các dấu trên khay.

GHI CHÚ: Để tránh bị kẹt giấy, điều chỉnh các thanh dẫn giấy về đúng khổ giấy và không nạp quá nhiều giấy vào khay. Đảm bảo rằng mặt trên của tập giấy ở dưới chỉ báo khay đầy, như được phóng to trong hình minh hoa.

GHI CHÚ: Nếu khay không được điều chỉnh đúng, một thông báo lỗi có thể hiển thị trong khi in hoặc giấy có thể bị kẹt.

5. Trượt toàn bộ khay giấy vào trong máy in.

6. Trên máy tính, bắt đầu quá trình in từ ứng dụng phần mềm. Kiểm tra chắc chắn rằng trình điều khiển được đặt đúng loại giấy và

khổ giấy cho giấy khi in từ khay.

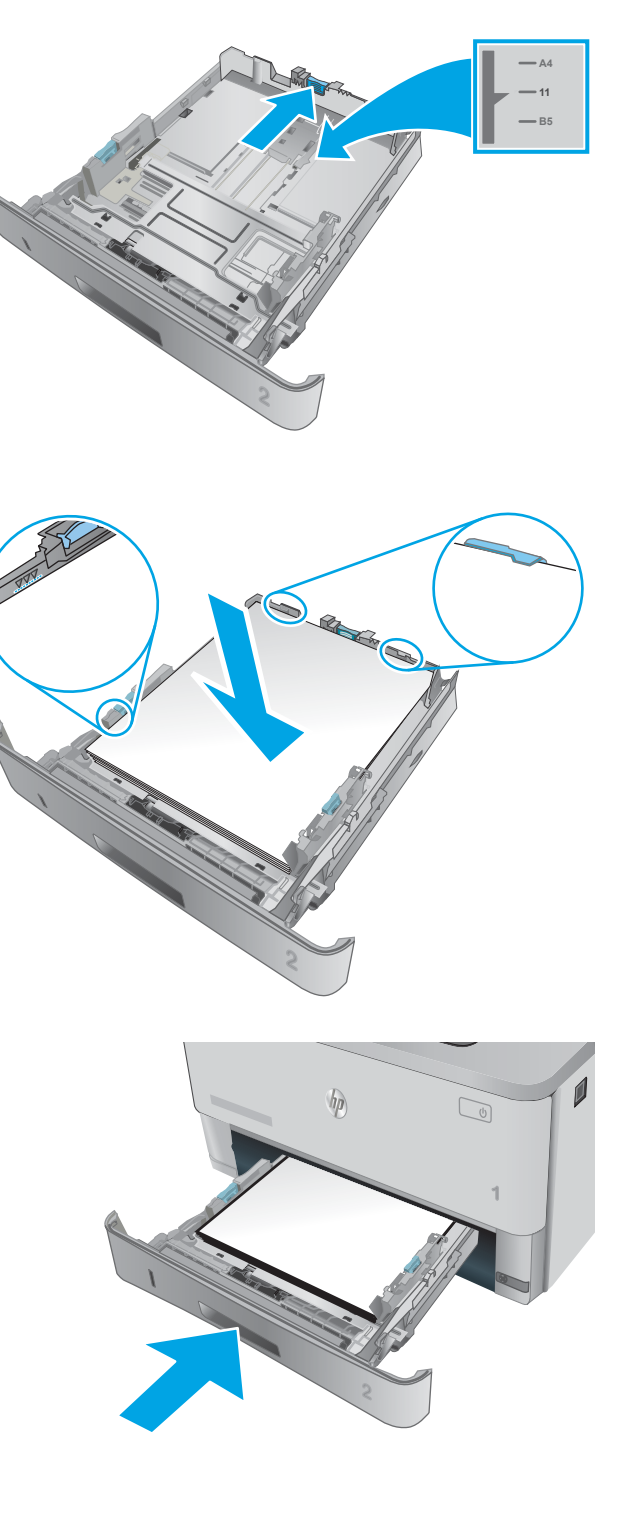

## <span id="page-28-0"></span>Hướng giấy khay 2

Khi sử dụng giấy đòi hỏi hướng giấy nhất định, nạp giấy vào theo thông tin trong bảng sau đây.

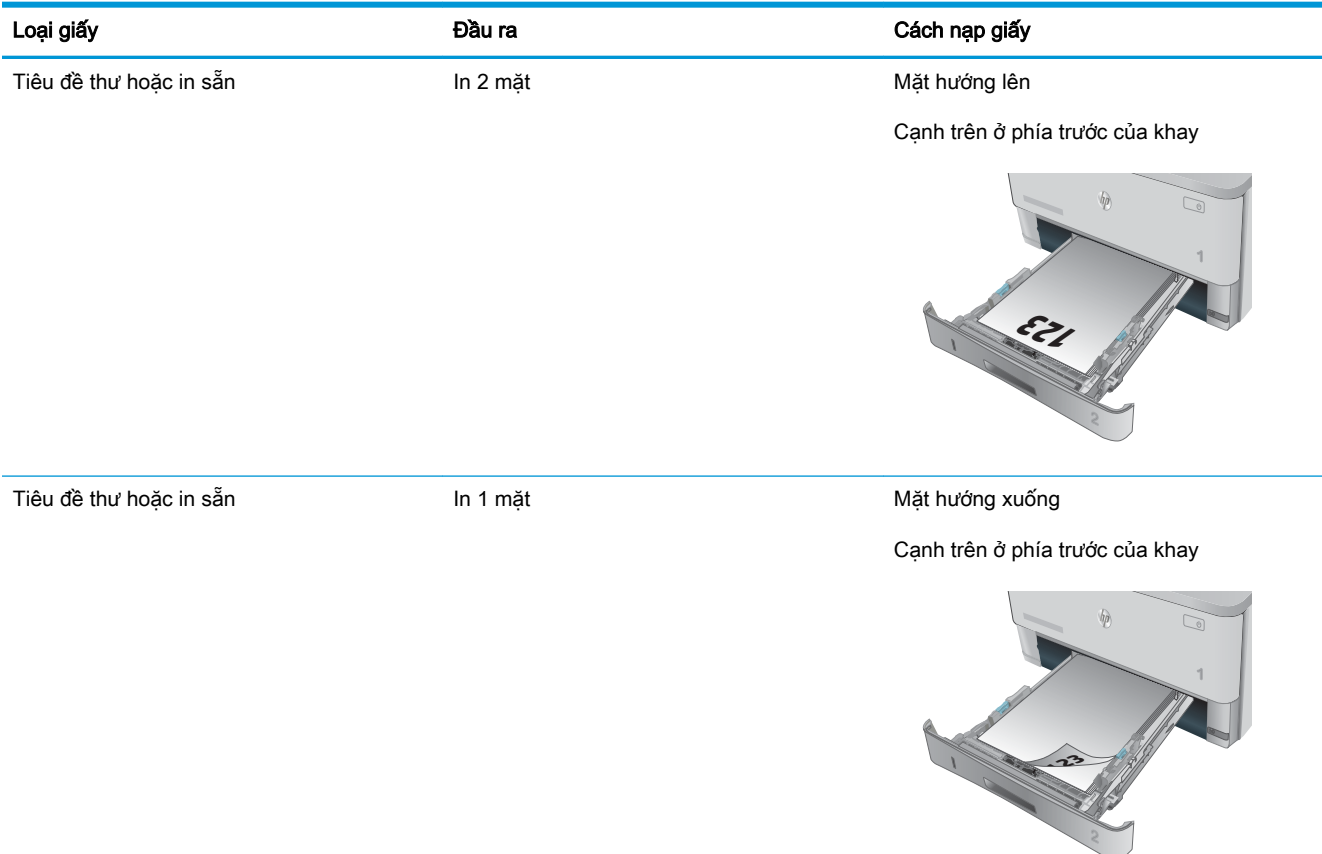

## <span id="page-29-0"></span>Nạp Khay 3

### Giới thiệu

Thông tin sau đây mô tả cách nạp giấy vào Khay 3. Khay này chứa được tối đa 550 trang giấy 75  $g/m<sup>2</sup>$ .

A THẬN TRỌNG: Không in phong bì, nhãn, hoặc các khổ giấy không được hỗ trợ từ Khay 3. Chỉ in các loại giấy này từ Khay 1.

1. Kéo khay ra và hơi nâng lên để lấy hoàn toàn khay ra khỏi máy in.

GHI CHÚ: Không mở khay trong khi đang sử dụng nó.

 $\boldsymbol{\theta}$  $\overline{\psi}$  $\mathbb{C}$ **1**

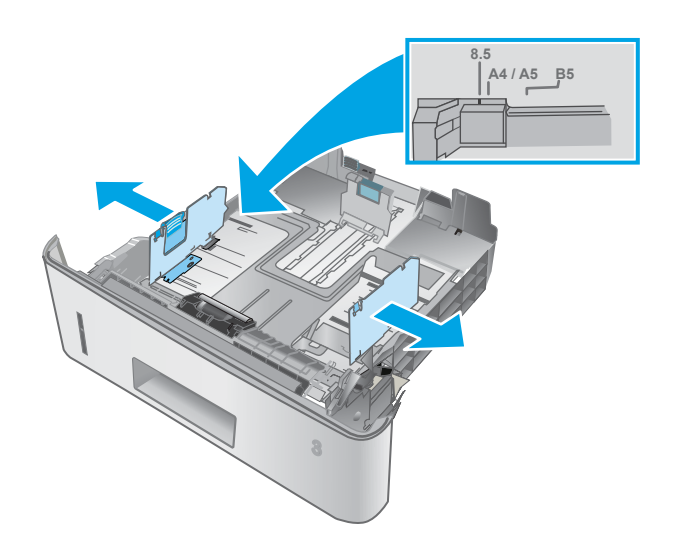

2. Điều chỉnh các thanh dẫn giấy theo chiều dọc bằng cách sử dụng chốt trên thanh dẫn giấy bên trái và trượt các thanh dẫn này theo khổ giấy được sử dụng.

3. Điều chỉnh các thanh dẫn giấy theo chiều ngang bằng cách siết chặt chốt và trượt các thanh dẫn này theo khổ giấy đang được sử dụng.

4. Nạp giấy vào khay. Để biết thông tin về cách định hưởng giấy, xem [Hướng giấy khay 3](#page-31-0) [thuộc trang 22](#page-31-0)

> GHI CHÚ: Không điều chỉnh các thanh dẫn giấy quá sát tập giấy. Điều chỉnh chúng theo các dấu trên khay.

GHI CHÚ: Để tránh bị kẹt giấy, điều chỉnh các thanh dẫn giấy về đúng khổ giấy và không nạp quá nhiều giấy vào khay. Đảm bảo rằng mặt trên của tập giấy ở dưới chỉ báo khay đầy, như được phóng to trong hình minh hoa.

GHI CHÚ: Nếu khay không được điều chỉnh đúng, một thông báo lỗi có thể hiển thị trong khi in hoặc giấy có thể bị kẹt.

5. Trượt toàn bộ khay giấy vào trong máy in.

6. Trên máy tính, bắt đầu quá trình in từ ứng dụng phần mềm. Kiểm tra chắc chắn rằng trình điều khiển được đặt đúng loại giấy và khổ giấy cho giấy khi in từ khay.

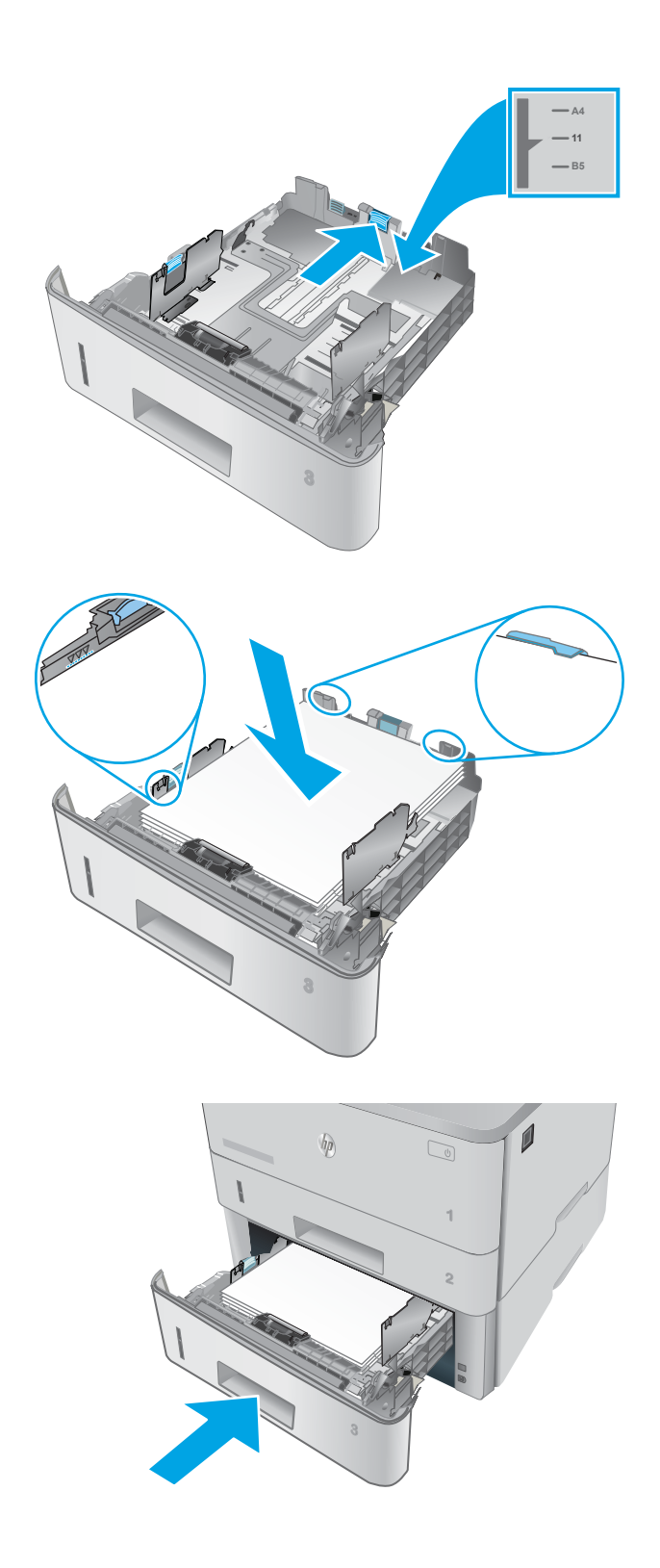

## <span id="page-31-0"></span>Hướng giấy khay 3

Khi sử dụng giấy đòi hỏi hướng giấy nhất định, nạp giấy vào theo thông tin trong bảng sau đây.

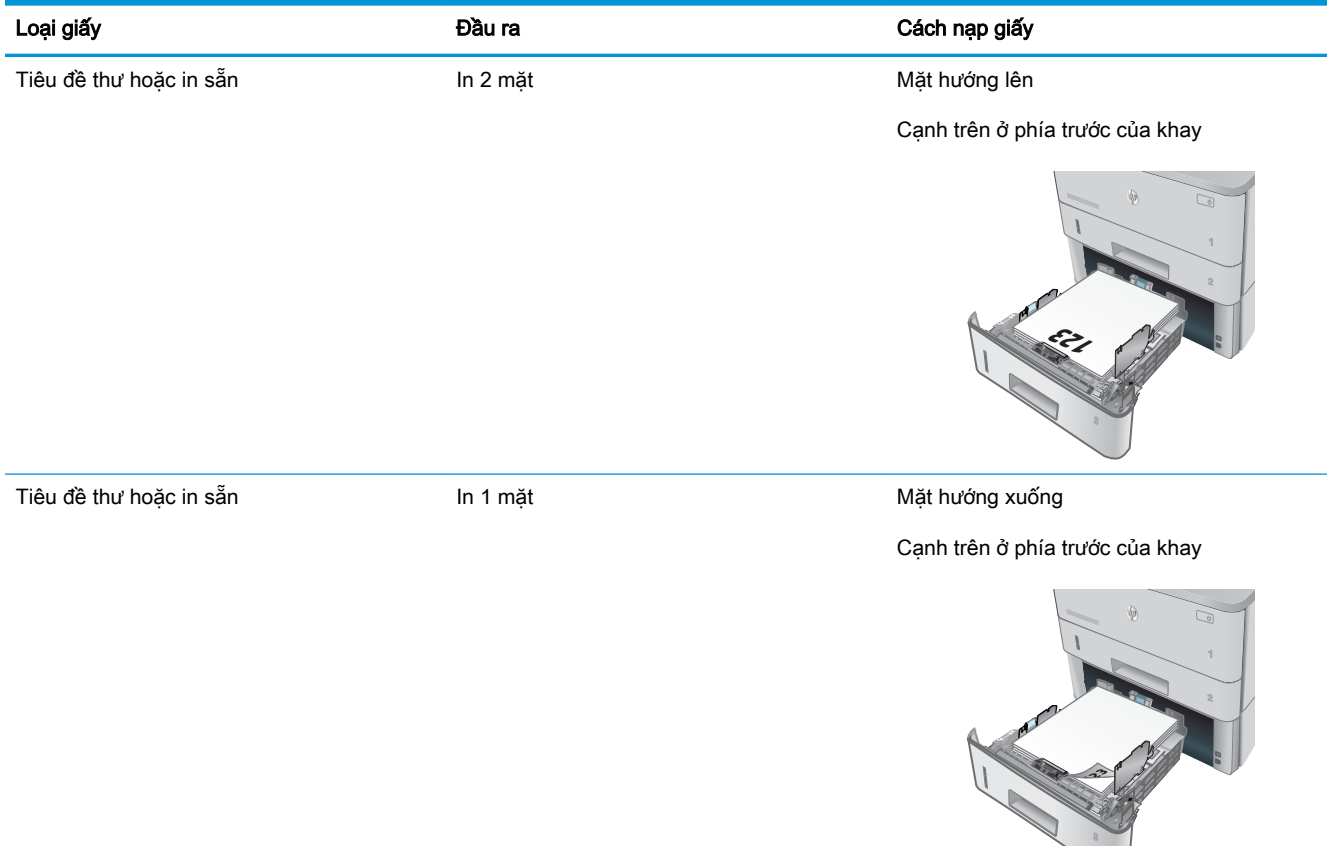

## <span id="page-32-0"></span>Nạp và in phong bì

### Giới thiệu

Thông tin sau đây mô tả cách in và nạp phong bì. Chỉ dùng Khay 1 để in trên phong bì. Khay 1 chứa tối đa là 10 phong bì.

Để in phong bì bằng cách dùng tùy chọn tiếp giấy thủ công, hãy thực hiện theo các bước sau để chọn cài đặt chính xác trong trình điều khiển in, sau đó nạp phong bì vào khay sau khi gửi lệnh in đến máy in.

### In phong bì

- 1. Từ chương trình phần mềm, chon tùy chon Print (In).
- 2. Chon máy in từ danh sách máy in, rồi nhấp hoặc chạm vào nút **Properties** (Thuộc tính) hoặc nút Preferences (Tùy chon) để mở trình điều khiển in.
- **EY GHI CHÚ:** Tên nút có thể khác nhau do các chương trình phần mềm khác nhau.
- **EV GHI CHÚ:** Để truy cập các tính năng này từ màn hình Start (Bắt đầu) của Windows 8 hoặc 8.1, chọn Devices (Thiết bi), chọn Print (In) và chọn máy in.
- 3. Nhấp hoặc chạm vào tab Paper/Quality (Giấy/Chất Lượng).
- 4. Trong danh sách thả xuống Paper size (Kích thước giấy), chọn đúng kích thước cho các phong bì.
- 5. Trong danh sách thả xuống Paper type (Loại giấy), chon Envelope (Phong bì).
- 6. Trong danh sách thả xuống Paper source (Nguồn giấy), chon Manual feed (Tiếp giấy thủ công).
- 7. Nhấp vào nút OK để đóng hộp thoại Document Properties (Thuộc tính Tài liệu).
- 8. Trong hộp thoại Print (ln), hãy bấm vào nút OK để in lệnh in.

### Hướng Phong bì

Nạp phong bì vào khay 1 với mặt hướng lên, với cạnh ngắn có tem hướng vào máy in.

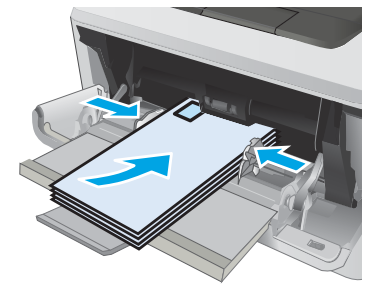

# <span id="page-34-0"></span>3 Mực in, phụ kiện và bộ phận

- [Đặt hàng mực in, phụ kiện và bộ phận](#page-35-0)
- [Thay thế hộp mực in](#page-37-0)

#### Để biết thêm thông tin:

Thông tin sau đây là chính xác tại thời điểm xuất bản tài liệu. Để biết thông tin hiện tại, xem [www.hp.com/support/ljM402,](http://www.hp.com/support/ljM402) [www.hp.com/support/ljM403.](http://www.hp.com/support/ljM403)

Trợ giúp trọn gói của HP dành cho máy in bao gồm thông tin sau:

- Cài đặt và cấu hình
- Tìm hiểu và sử dung
- Giải quyết sự cố
- Tải xuống các bản cập nhật phần mềm và chương trình cơ sở
- **•** Tham gia các diễn đàn hỗ trợ
- **•** Tìm thông tin về tuân thủ theo quy định và bảo hành

## <span id="page-35-0"></span>Đặt hàng mực in, phụ kiện và bộ phận

## Đặt hàng

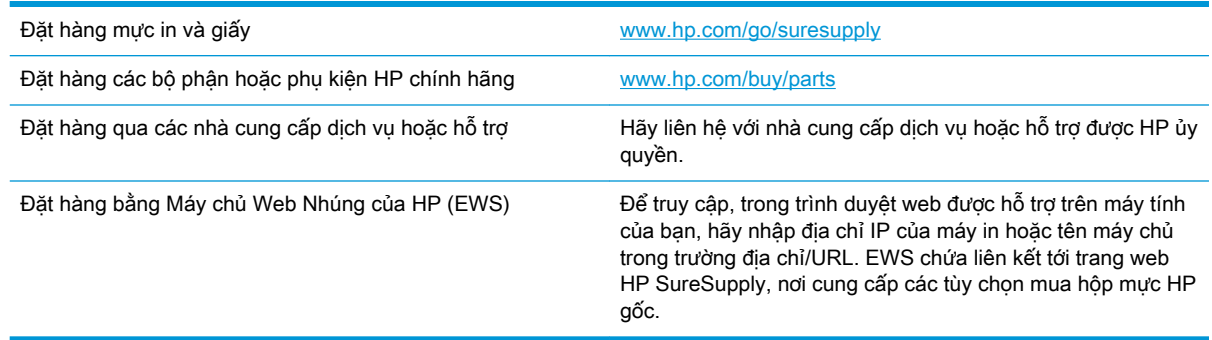

### Mực in và phụ kiện

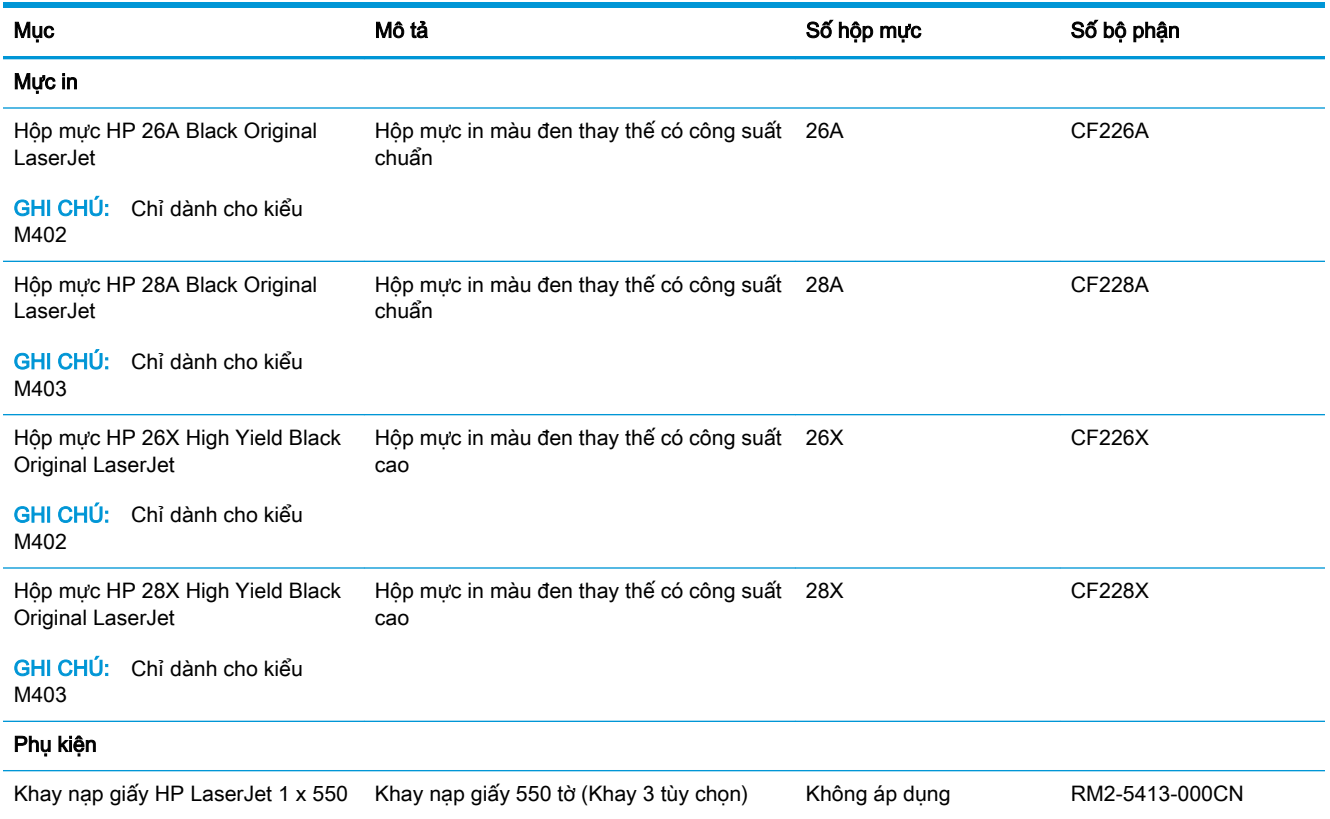

### Các bộ phận tự sửa chữa

Các bộ phận tự sửa chữa của khách hàng (CSR) được trang bị ở nhiều máy in HP LaserJet để giảm thời gian bảo dưỡng. Bạn có thể tìm thêm thông tin về chương trình CSR và các lợi ích của chương trình tại [www.hp.com/go/csr-support](http://www.hp.com/go/csr-support) và [www.hp.com/go/csr-faq.](http://www.hp.com/go/csr-faq)
Có thể đặt mua các phụ kiện thay thế chính hiệu HP tại [www.hp.com/buy/parts](http://www.hp.com/buy/parts) hoặc liên hệ với nhà cung cấp dịch vụ hoặc hỗ trợ được HP ủy quyền. Khi đặt hàng, cần lưu ý một số thông tin sau: số bộ phận, số sê-ri (nhìn ở phía sau của máy in), số hiệu máy in, hoặc tên máy in.

- Các bộ phân được liệt kê là tự thay thế **Bắt buộc** sẽ do khách hàng lắp đặt trừ khi bạn sẵn sàng trả tiền cho nhân viên dịch vụ của HP để thực hiện việc sửa chữa. Đối với những bộ phận này, hỗ trợ tại chỗ hoặc trả lại kho không được cung cấp theo bảo hành máy in HP.
- Các bộ phân được liệt kê là tự thay thế Tùy chọn có thể do nhân viên dịch vụ của HP lắp đặt theo yêu cầu của bạn mà không phải trả thêm phí trong thời gian bảo hành máy in.

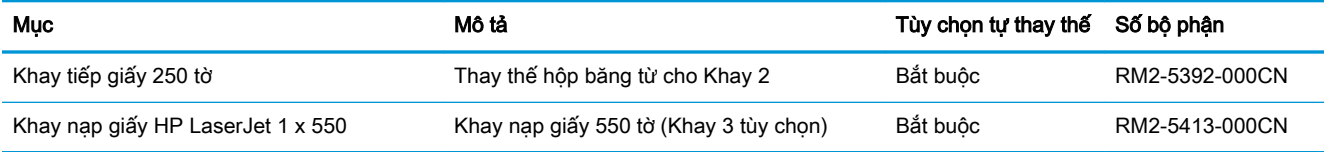

## Thay thế hộp mực in

- Giới thiêu
- Thông tin về hộp mực in
- [Tháo và thay thế hộp mực in](#page-38-0)

### Giới thiệu

Thông tin sau đây cung cấp các chi tiết về hộp mực in cho máy in và các hướng dẫn thay thế hộp mực in.

### Thông tin về hộp mực in

Máy in này sẽ cho biết khi nào mực mức in trong hộp mực còn ít và gần hết. Thời gian sử dụng thực tế của hộp mực in có thể thay đổi. Hãy xem xét chuẩn bị sẵn hộp mực thay thế để lắp vào khi chất lượng in không còn chấp nhận được.

Tiếp tục in bằng hộp mực hiện thời cho tới khi việc phân phối lại bột mực không cho ra chất lượng in chấp nhận được. Để phân phối lại bột mực, tháo hộp mực in ra khỏi máy in và lắc nhẹ hộp mực qua lại theo trục ngang. Vui lòng đọc các hướng dẫn thay thế hộp mực để xem hình ảnh biểu diễn đồ họa. Lắp lại hộp mực in vào máy in và đóng nắp.

Để mua hộp mực hoặc kiểm tra hộp mực có phù hợp với máy in không, hãy truy cập mục HP SureSupply tại [www.hp.com/go/suresupply](http://www.hp.com/go/suresupply). Cuộn xuống cuối trang và xác nhận xem quốc gia/khu vực có đúng không.

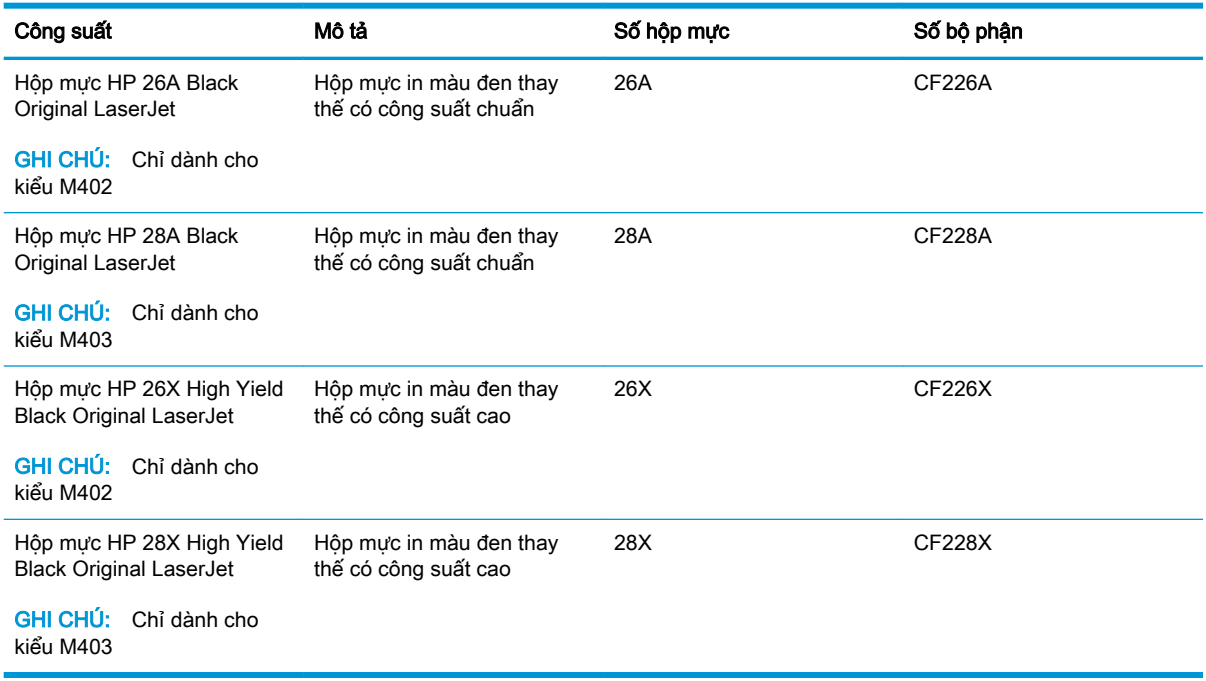

 $\mathbb{F}$  GHI CHU: Hộp mực hiệu suất in cao (high-yield) có nhiều bột mực hơn hộp mực chuẩn để tăng hiệu suất in trên trang. Để biết thêm thông tin, vui lòng truy cập [www.hp.com/go/learnaboutsupplies](http://www.hp.com/go/learnaboutsupplies).

Không được lấy hộp mực in ra khỏi bao bì cho đến khi cần thay thế.

<span id="page-38-0"></span>**A THẬN TRỌNG:** Để tránh làm hư hộp mực, không để hộp mực tiếp xúc với ánh sáng quá vài phút. Che đậy trống hình màu xanh lá cây nếu phải tháo hộp mực in ra khỏi máy in trong một thời gian dài.

Hình minh họa dưới đây hiển thị các bộ phận của hộp mực in.

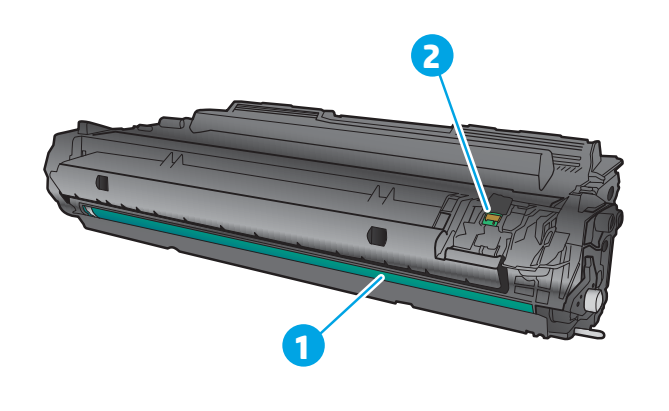

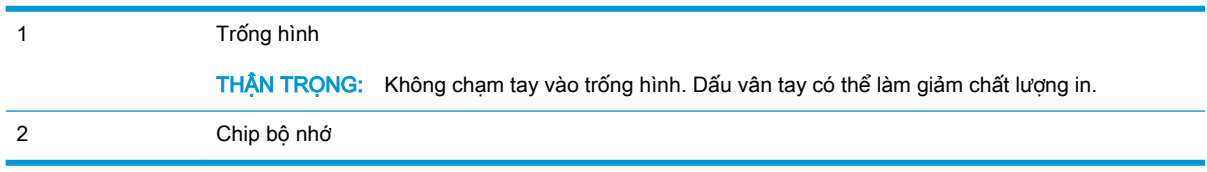

- **A THẬN TRỌNG:** Nếu bột mực vương vào áo quần, hãy lau bằng một mảnh vải khô và giặt áo quần bằng nước lạnh. Nước nóng sẽ khiến bột mực se kết lại vào vải.
- GHI CHÚ: Thông tin về việc tái chế hộp mực đã qua sử dụng có trên vỏ hộp mực.

### Tháo và thay thế hộp mực in

1. Bấm nút mở cửa trước.

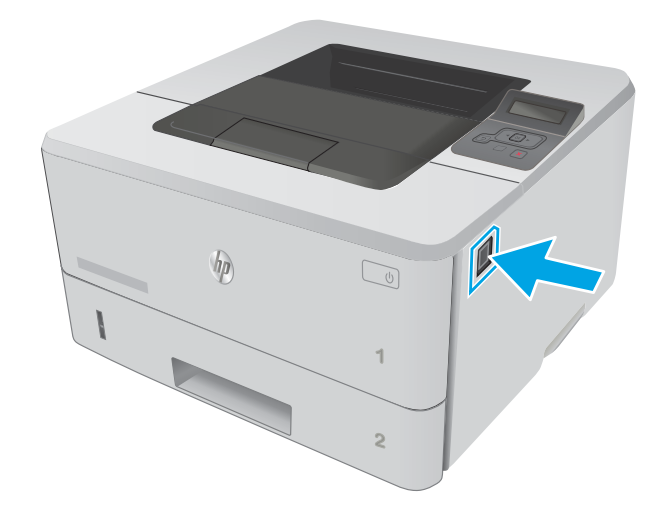

2. Mở cửa trước.

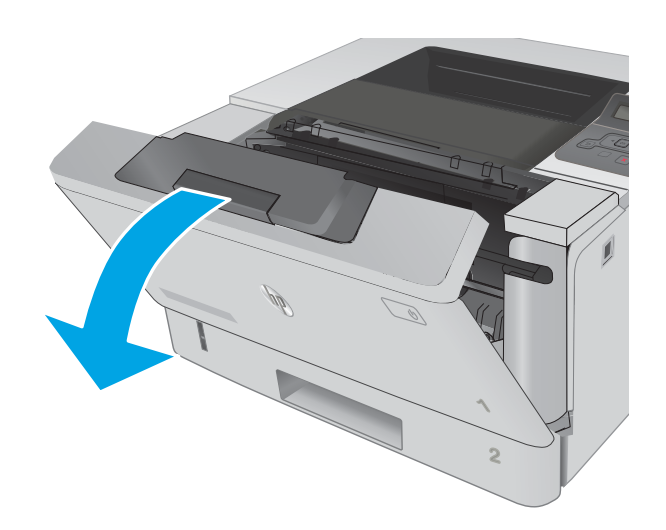

3. Lấy hộp mực đã qua sử dụng ra khỏi máy in.

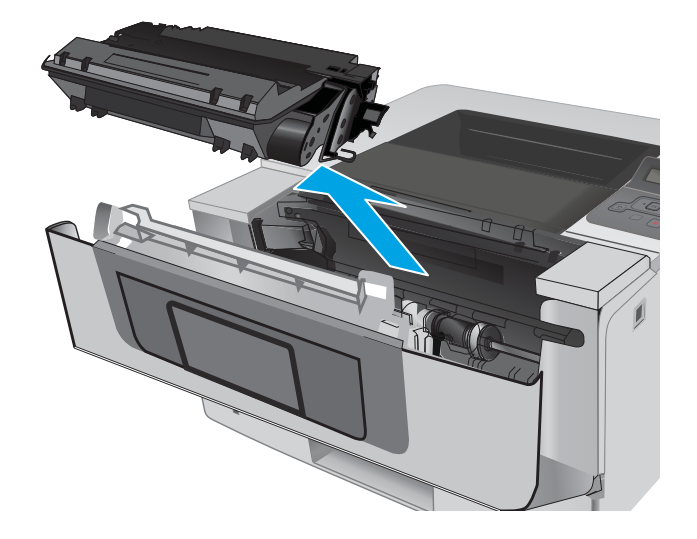

4. Tháo gói đựng hộp mực in mới khỏi vỏ hộp, sau đó kéo dấu tháo trên sản phẩm đóng gói.

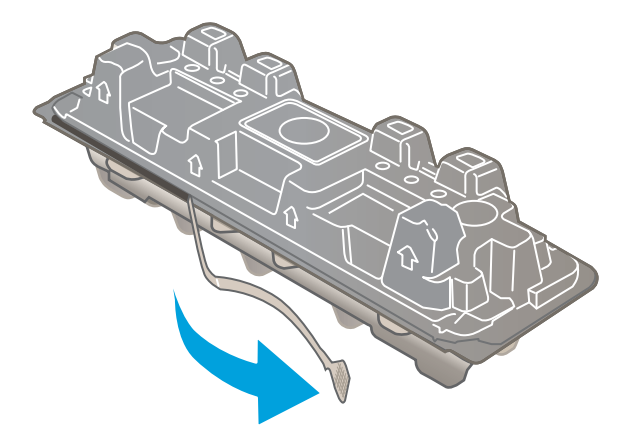

5. Tháo hộp mực in ra khỏi túi gói hàng đã mở. Đặt hộp mực in đã sử dụng vào túi để tái chế.

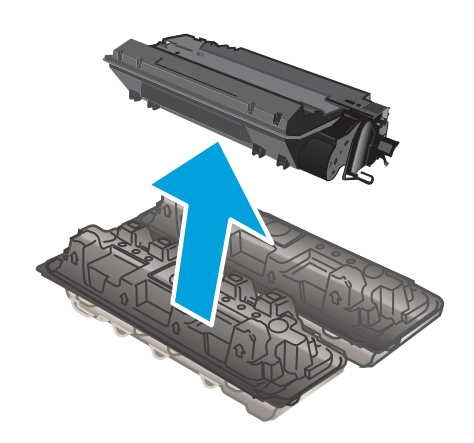

6. Giữ hai đầu của hộp mực và lắc nhẹ 5-6 lần.

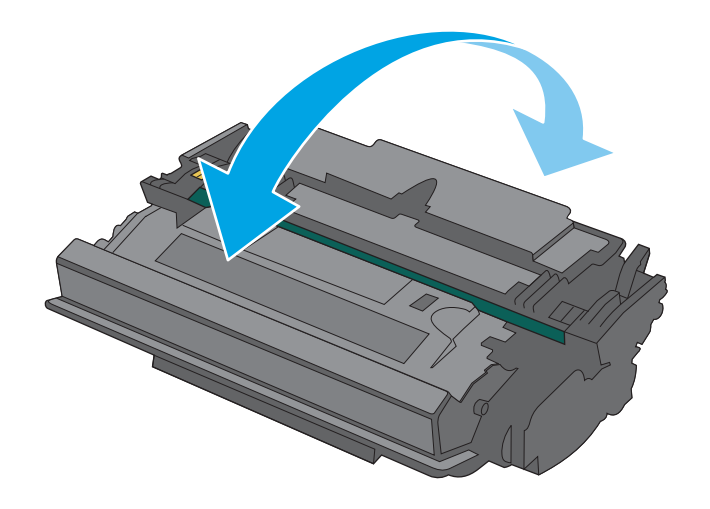

7. Đặt thẳng hàng hộp mực in với các rãnh nằm bên trong máy in và lắp hộp mực in vào cho đến khi nó ở vị trí chắc chắn.

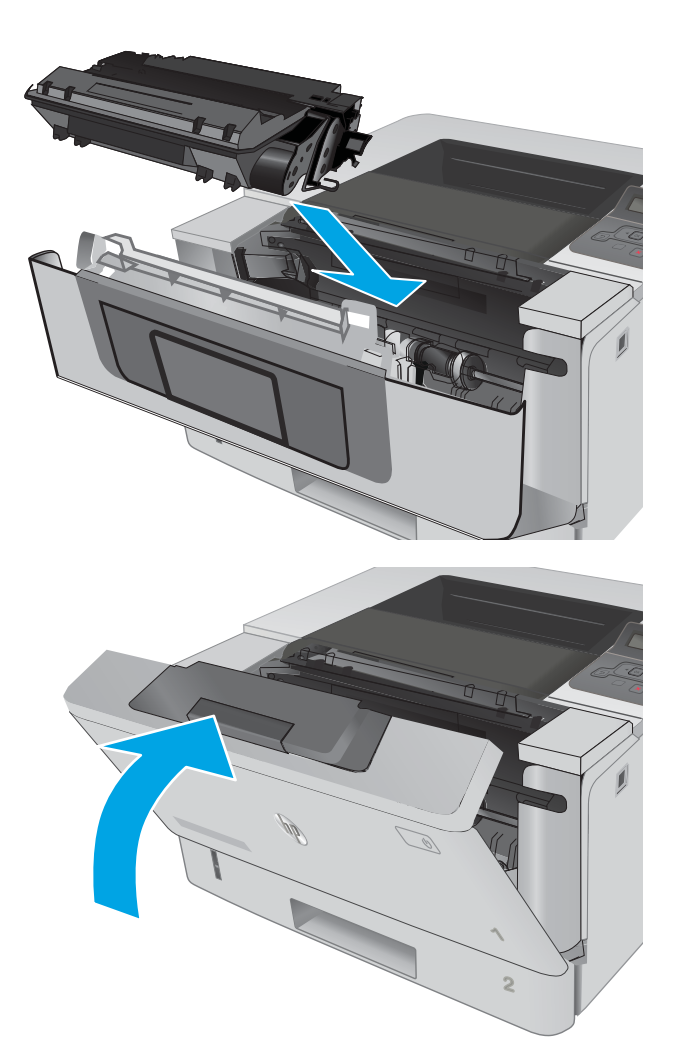

8. Đóng cửa trước.

# 4 In

- [Thao tác in \(Windows\)](#page-43-0)
- [Thao tác in \(OS X\)](#page-48-0)
- [Lưu các lệnh in trên sản phẩm để in sau hoặc in riêng](#page-51-0)
- [In di động](#page-56-0)

#### Để biết thêm thông tin:

Thông tin sau đây là chính xác tại thời điểm xuất bản tài liệu. Để biết thông tin hiện tại, xem [www.hp.com/support/ljM402,](http://www.hp.com/support/ljM402) [www.hp.com/support/ljM403.](http://www.hp.com/support/ljM403)

Trợ giúp trọn gói của HP dành cho máy in bao gồm thông tin sau:

- Cài đặt và cấu hình
- **•** Tìm hiểu và sử dụng
- **•** Giải quyết sự cố
- Tải xuống các bản cập nhật phần mềm và chương trình cơ sở
- Tham gia các diễn đàn hỗ trợ
- **•** Tìm thông tin về tuân thủ theo quy định và bảo hành

## <span id="page-43-0"></span>Thao tác in (Windows)

### Cách in (Windows)

Quy trình sau đây mô tả quá trình in cơ bản cho Windows.

- 1. Từ chương trình phần mềm, chọn tùy chọn Print (In).
- 2. Chọn máy in từ danh sách máy in. Để thay đổi cài đặt, nhấp hoặc chạm vào Properties (Thuộc tính) hoặc nút Preferences (Tùy chọn) để mở trình điều khiển in.
	- <sup>2</sup> GHI CHÚ: Tên nút có thể khác nhau do các chương trình phần mềm khác nhau.
	- $\Box$  GHI CHÚ: Để truy cập các tính năng này từ ứng dụng màn hình Start (Bắt đầu) của Windows 8 hoặc 8.1, chọn Devices (Thiết bị), chọn Print (In) và chọn máy in.
	- GHI CHÚ: Để biết thêm thông tin, hãy bấm nút Trợ giúp (?) trong trình điều khiển in.
	- **EY GHI CHÚ:** Trình điều khiển in có thể khác với những gì được thể hiện ở đây, nhưng các bước thì không thay đổi.

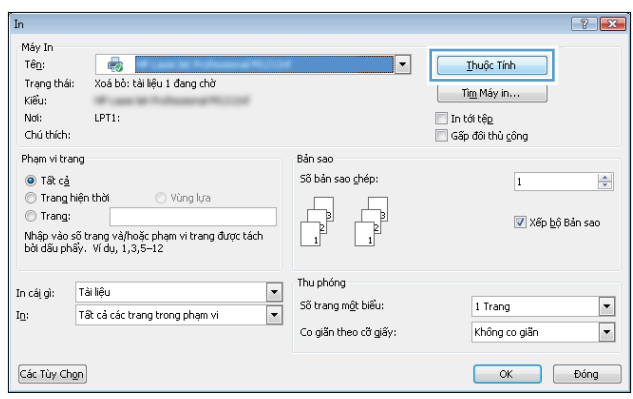

3. Nhấp hoặc chạm vào tab trong trình điều khiển in để cấu hình các tùy chon sẵn có. Ví du, đặt hướng giấy trong tab Finishing (Kết thúc), đặt nguồn giấy, loại giấy, cỡ giấy và cài đặt chất lượng trên tab Paper/Quality (Giấy/Chất lượng).

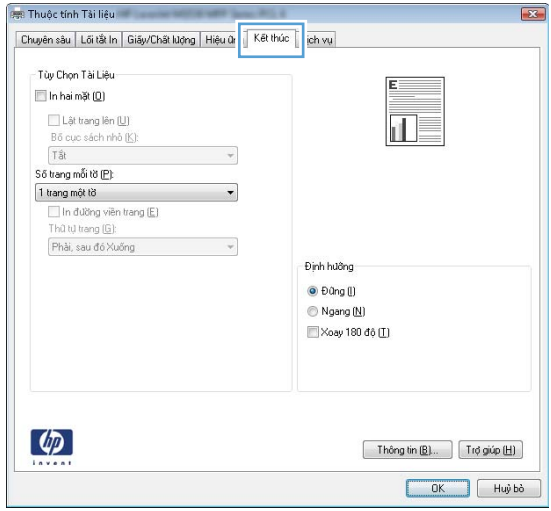

- 4. Nhấp hoặc chạm vào nút OK để trở lại hộp thoại Print (In). Chọn số lượng các bản sao để in từ màn hình này.
- 5. Nhấp hoặc chạm vào nút OK để in lệnh in.

### In tự động trên hai mặt (Windows)

Dùng quy trình này cho các máy in có lắp đặt khay in hai mặt tự động. Nếu máy in không có lắp đặt khay in hai mặt tư đông, hoặc in trên các loại giấy mà khay in hai mặt không hỗ trợ, bạn có thể in cả hai mặt theo cách thủ công.

- 1. Từ chương trình phần mềm, chon tùy chon Print (In).
- 2. Chon máy in từ danh sách máy in, rồi nhấp hoặc chạm vào nút **Properties** (Thuộc tính) hoặc nút Preferences (Tùy chon) để mở trình điều khiển in.
	- **EY GHI CHÚ:** Tên nút có thể khác nhau do các chương trình phần mềm khác nhau.
- <sup>2</sup>/ GHI CHÚ: Để truy cập các tính năng này từ ứng dụng màn hình Start (Bắt đầu) của Windows 8 hoặc 8.1, chon Devices (Thiết bi), chon Print (In) và chon máy in.
- 3. Nhấp vào tab Finishing (Kết thúc).
- 4. Chọn hộp chọn Print on both sides (In hai mặt). Nhấp vào nút OK để đóng hộp thoại Document Properties (Thuộc tính Tài liệu).
- 5. Trong hộp thoại Print (In), hãy nhấp vào nút OK để in lệnh in.

### In thủ công trên cả hai mặt (Windows)

Dùng quy trình này cho các máy in không có lắp khay in hai mặt tự động hoặc để in trên giấy mà khay in hai mặt không hỗ trợ.

- 1. Từ chương trình phần mềm, chon tùy chon **Print** (In).
- 2. Chọn máy in từ danh sách máy in, rồi nhấp hoặc chạm vào nút **Properties** (Thuộc tính) hoặc nút Preferences (Tùy chọn) để mở trình điều khiển in.
	- **B GHI CHÚ:** Tên nút có thể khác nhau do các chương trình phần mềm khác nhau.
	- **EHI CHÚ:** Để truy cập các tính năng này từ ứng dụng màn hình Start (Bắt đầu) của Windows 8 hoặc 8.1, chọn Devices (Thiết bị), chọn Print (In) và chọn máy in.
- 3. Nhấp vào tab Finishing (Kết thúc).
- 4. Chon hộp chon Print On Both Sides (Manually) (In Hai mặt (Thủ công)). Bấm nút OK để in mặt đầu tiên của lệnh in.
- 5. Lấy xếp giấy đã in từ ngăn giấy ra và đặt nó vào Khay 1.
- 6. Nếu được nhắc, hãy chạm vào nút thích hợp trên bảng điều khiển để tiếp tục.

### In nhiều trang trên một trang giấy (Windows)

- 1. Từ chương trình phần mềm, chọn tùy chọn Print (In).
- 2. Chọn máy in từ danh sách máy in, rồi nhấp hoặc chạm vào nút Properties (Thuộc tính) hoặc nút Preferences (Tùy chon) để mở trình điều khiển in.
- $\mathbb{R}^n$  GHI CHÚ: Tên nút có thể khác nhau do các chương trình phần mềm khác nhau.
- <sub>E</sub> GHI CHÚ: Để truy cập các tính năng này từ ứng dụng màn hình Start (Bắt đầu) của Windows 8 hoặc 8.1, chọn Devices (Thiết bi), chọn Print (In) và chọn máy in.
- 3. Nhấp vào tab Finishing (Kết thúc).
- 4. Chon số lượng trang in trên một trang giấy từ danh sách Các trang trên một trang giấy thả xuống.
- 5. Chon đúng tùy chon cho Print page borders (In đường viền trang), Page order (Thứ tư trang) và Orientation (Hướng). Nhấp vào nút OK để đóng hộp thoại Document Properties (Thuộc tính Tài liệu).
- 6. Trong hộp thoại Print (In), hãy nhấp vào nút OK để in lệnh in.

### Chọn loại giấy (Windows)

- 1. Từ chương trình phần mềm, chon tùy chon **Print** (In).
- 2. Chon máy in từ danh sách máy in, rồi nhấp hoặc chạm vào nút **Properties** (Thuộc tính) hoặc nút Preferences (Tùy chon) để mở trình điều khiển in.
- **EY GHI CHÚ:** Tên nút có thể khác nhau do các chương trình phần mềm khác nhau.
- <sub>s</sub> GHI CHÚ: Để truy cập các tính năng này từ ứng dụng màn hình Start (Bắt đầu) của Windows 8 hoặc 8.1, chọn Devices (Thiết bị), chọn Print (In) và chọn máy in.
- 3. Nhấp hoặc chạm vào tab Paper/Quality (Giấy/Chất Lượng).
- 4. Từ danh sách Paper type (Loại giấy) nhấp tùy chọn More...(Khác).
- 5. Mở rộng danh sách tùy chọn Type is: (Loại là:).
- 6. Mở rộng danh mục các loại giấy mô tả tốt nhất loại giấy của bạn.
- 7. Chon tùy chon cho loại giấy mà bạn đang sử dụng, sau đó nhấp vào nút OK.
- 8. Nhấp vào nút OK để đóng hộp thoại Document Properties (Thuộc tính Tài liệu). Trong hộp thoại Print (In), hãy nhấp vào nút OK để in lệnh in.

Nếu khay cần được cấu hình, một thông báo cấu hình khay sẽ hiển thị trên bảng điều khiển máy in.

- 9. Nạp giấy có loại và kích thước xác định vào khay, và sau đó đóng khay lại.
- 10. Bấm nút OK để chấp nhận kiểu và kích cỡ được tìm thấy, hoặc bấm nút Modify (Thay đổi) để chọn một kiểu hoặc kích cỡ giấy khác.
- 11. Chon đúng kiểu và kích cỡ, sau đó bấm nút OK.

## Tác vụ in bổ sung

Hãy truy cập [www.hp.com/support/ljM402,](http://www.hp.com/support/ljM402) [www.hp.com/support/ljM403.](http://www.hp.com/support/ljM403)

Hướng dẫn có sẵn để thực hiện các tác vụ in cụ thể, như các tác vụ sau:

- Tạo và sử dụng các cài đặt hoặc lối tắt in
- Chọn khổ giấy, hoặc dùng khổ giấy tùy chỉnh
- **•** Chọn hướng của trang
- **•** Tạo một tập sách mỏng
- Co giãn tài liệu cho vừa khổ giấy cụ thể
- In trang đầu hoặc trang cuối của tài liệu trên giấy khác nhau
- In hình mờ trên tài liệu

# <span id="page-48-0"></span>Thao tác in (OS X)

## Cách in (OS X)

Quy trình sau mô tả quá trình in cơ bản dành cho OS X.

- 1. Nhấp vào menu File (Tệp) và sau đó nhấp tùy chọn Print (In).
- 2. Chọn máy in.
- 3. Bấm Show Details (Hiển thi chi tiết) hoặc Copies & Pages (Bản sao & Trang), rồi chon các menu khác để điều chỉnh cài đặt in.

GHI CHÚ: Tên mục có thể khác nhau do các chương trình phần mềm khác nhau.

4. Nhấp vào nút In.

## Tự động in trên cả hai mặt (OS X)

 $\mathbb{R}^n$  GHI CHU: Thông tin này áp dụng cho những máy in có phụ kiện in hai mặt tự đông.

- GHI CHÚ: Tính năng này sẵn có nếu bạn có cài trình điều khiển in của HP. Tính năng này có thể không có sẵn nếu bạn dùng AirPrint.
	- 1. Nhấp vào menu File (Tệp) và sau đó nhấp tùy chọn Print (In).
	- 2. Chọn máy in.
	- 3. Bấm Show Details (Hiển thi chi tiết) hoặc Copies & Pages (Bản sao & Trang), rồi bấm vào menu Layout (Bố cục).

GHI CHÚ: Tên mục có thể khác nhau do các chương trình phần mềm khác nhau.

- 4. Chọn tùy chọn đóng sách từ danh sách thả xuống Two-Sided (Hai Mặt).
- 5. Nhấp vào nút In.

### In thủ công trên cả hai mặt (OS X)

 $\overline{B}$  GHI CHÚ: Tính năng này sẵn có nếu bạn có cài trình điều khiển in của HP. Tính năng này có thể không có sẵn nếu bạn dùng AirPrint.

- 1. Nhấp vào menu File (Têp) và sau đó nhấp tùy chon Print (In).
- 2. Chọn máy in.
- 3. Bấm Show Details (Hiển thi chi tiết) hoặc Copies & Pages (Bản sao & Trang), rồi bấm vào menu Manual Duplex (In hai mặt thủ công).

GHI CHÚ: Tên mục có thể khác nhau do các chương trình phần mềm khác nhau.

- 4. Nhấp vào hộp Manual Duplex (Hai mặt Thủ công) và chọn một tùy chọn đóng sách.
- 5. Nhấp vào nút In.
- 6. Đến máy in và lấy hết giấy trắng trong Khay 1 ra.
- 7. Lấy xếp giấy đã in từ ngăn giấy ra và đặt nó vào khay tiếp giấy với mặt đã in hướng xuống dưới.
- 8. Nếu được nhắc, hãy chạm vào nút thích hợp trên bảng điều khiển để tiếp tục.

### In nhiều trang trên một tờ (OS X)

- 1. Nhấp vào menu File (Tệp) và sau đó nhấp tùy chọn Print (In).
- 2. Chon máy in.
- 3. Bấm Show Details (Hiển thi chi tiết) hoặc Copies & Pages (Bản sao & Trang), rồi bấm vào menu Layout (Bố cục).

 $\mathbb{B}^*$  GHI CHÚ: Tên mục có thể khác nhau do các chương trình phần mềm khác nhau.

- 4. Từ danh sách Pages per Sheet (Nhiều trang trên một Tờ) thả xuống, hãy chon số trang bạn muốn in trên mỗi tờ.
- 5. Trong vùng Layout Direction (Hướng Bố Cuc), chon thứ tư và vi trí của trang trên tờ giấy.
- 6. Từ menu Borders (Đường viền), chọn loại viền quanh mỗi trang trên tờ giấy.
- 7. Nhấp vào nút In.

### Chon loại giấy (OS X)

- 1. Nhấp vào menu File (Têp) và sau đó nhấp tùy chon Print (In).
- 2. Chọn máy in.
- 3. Bấm Show Details (Hiển thị chi tiết) hoặc Copies & Pages (Bản sao & Trang), rồi bấm vào menu Media & Quality (Phương tiện & Chất lượng) hoặc menu Paper/Quality (Giấy/Chất lượng).

 $\mathbb{F}$  GHI CHÚ: Tên mục có thể khác nhau do các chương trình phần mềm khác nhau.

- 4. Chon từ các tùy chon Media & Quality (Phương tiên & Chất lượng) hoặc Paper/Quality (Giấy/ Chất lượng).
	- **EY GHI CHÚ:** Danh sách này bao gồm toàn bộ các tùy chọn khả dụng. Một số tùy chọn không khả dụng trên tất cả các máy in.
		- Media Type (Loại phương tiên): Chon tùy chọn cho loại giấy cho lệnh in.
		- Print Quality (Chất lượng in): Chọn mức độ phân giải cho lệnh in.
		- Edge-To-Edge Printing (In cạnh đối cạnh): Chọn tùy chọn này để in gần các cạnh giấy.
		- EconoMode (Chế đô tiết kiệm): Chọn tùy chọn này để bảo tồn bột mực khi in bản nháp của tài liệu.
- 5. Nhấp vào nút In.

### Tác vụ in bổ sung

Hãy truy cập [www.hp.com/support/ljM402,](http://www.hp.com/support/ljM402) [www.hp.com/support/ljM403.](http://www.hp.com/support/ljM403)

Hướng dẫn có sẵn để thực hiện các tác vụ in cụ thể, như các tác vụ sau:

- Tạo và sử dụng các cài đặt hoặc lối tắt in
- Chọn khổ giấy, hoặc dùng khổ giấy tùy chỉnh
- **•** Chọn hướng của trang
- Tạo một tập sách mỏng
- Co giãn tài liệu cho vừa khổ giấy cụ thể
- In trang đầu hoặc trang cuối của tài liệu trên giấy khác nhau
- In hình mờ trên tài liệu

## <span id="page-51-0"></span>Lưu các lệnh in trên sản phẩm để in sau hoặc in riêng

- Giới thiêu
- Trước khi bắt đầu
- Cài đặt máy in để lưu trữ lệnh in
- [Tạo lệnh in đã lưu \(Windows\)](#page-52-0)
- In lênh in đã lưu
- Xóa lênh in đã lưu

### Giới thiệu

Phần này cung cấp các quy trình tạo và in tài liệu được lưu trữ trên máy in. Các lệnh này có thể được in sau đó hoặc in riêng.

### Trước khi bắt đầu

Tính năng lưu trữ lệnh in có các yêu cầu sau:

- Một ổ flash USB 2.0 chuyên dụng có ít nhất 16 GB dung lượng trống phải được lắp vào USB chủ phía sau. Ổ flash USB này chứa các lệnh của lưu trữ lệnh in được gửi đến máy in. Việc tháo ổ flash USB này ra khỏi máy in sẽ tắt tính năng lưu trữ lệnh in.
- Nếu bạn đang dùng trình điều khiển HP Universal Print Driver (UPD), bạn phải dùng phiên bản UPD 5.9.0 trở lên.

### Cài đặt máy in để lưu trữ lệnh in

Hoàn tất các quy trình sau để bật tính năng lưu trữ lệnh in của máy in.

### Bước một: Lắp đặt ổ flash USB

- 1. Định vị cổng USB sau.
	- $\mathbb{F}$  GHI CHU: Trên một số kiểu sản phẩm, cổng USB sau được đây lại. Tháo nắp cổng USB sau trước khi tiến hành.

<span id="page-52-0"></span>2. Lắp ổ USB flash vào cổng USB sau.

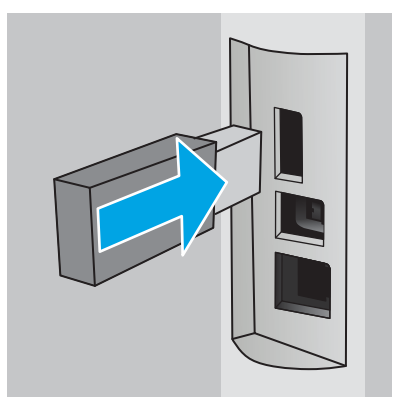

Bảng điều khiển hiển thi thông báo The USB drive will be formatted (Ổ USB sẽ được đinh dạng).

3. Chon OK để hoàn thành quá trình.

### Bước hai: Cập nhật trình điều khiển in

#### Cập nhật trình điều khiển in trong Windows

- 1. Nhấp vào nút Start (Bắt đầu), sau đó nhấp Devices and Printers (Thiết bị và Máy in).
- 2. Nhấp chuột phải vào tên của máy in HP, rồi chọn Printer properties (Thuộc tính máy in).
- 3. Trong hộp thoại Properties (Thuộc tính), chọn tab Device Settings (Cài đặt Thiết bị).
- 4. Chọn Update Now (Cập nhật Bây giờ), sau đó bấm OK. Trình điều khiển in được cập nhật.

Trình điều khiển in được cập nhật sẽ bao gồm tab Job Storage (Lưu trữ lệnh in).

### Tạo lệnh in đã lưu (Windows)

Lưu trữ lệnh in trên máy in để in riêng hoặc tạm hoãn.

- $\mathbb{P}$  GHI CHÚ: Trình điều khiển in có thể khác với những gì được thể hiện ở đây, nhưng các bước thì không thay đổi.
	- 1. Từ chương trình phần mềm, chọn tùy chọn Print (In).
- 2. Chọn máy in từ danh sách máy in, sau đó chọn Properties (Thuộc tính) hoặc Preferences (Tùy chọn) (tên thay đổi tùy theo các chương trình phần mềm khác nhau).
	- **B GHI CHÚ:** Tên nút có thể khác nhau do các chương trình phần mềm khác nhau.

GHI CHÚ: Để truy cập các tính năng này từ ứng dụng màn hình Start (Bắt đầu) của Windows 8 hoặc 8.1, chọn Devices (Thiết bị), chọn Print (In) và chọn máy in.

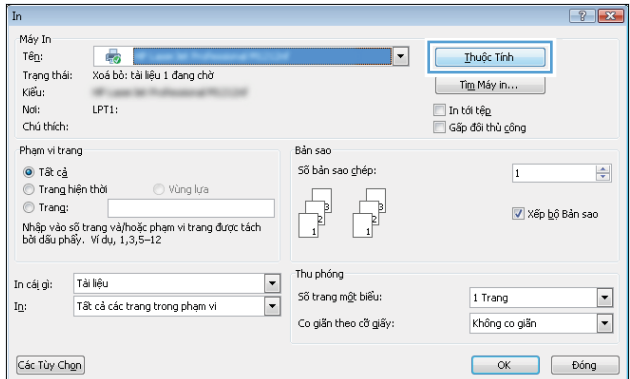

3. Nhấp vào tab Job Storage (Lưu trữ Lệnh in).

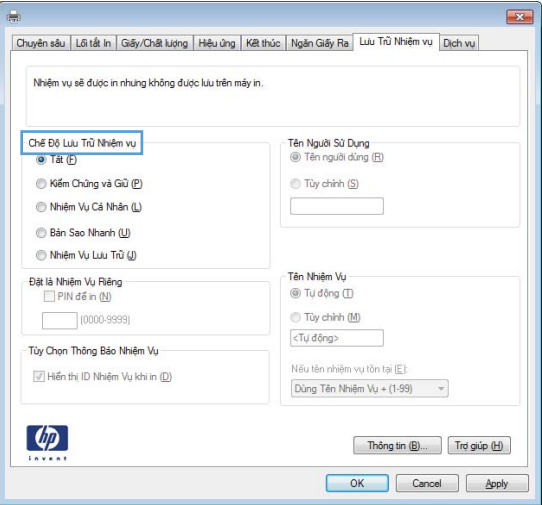

4. Chọn một tùy chọn Job Storage Mode (Chế độ Lưu trữ Lệnh in).

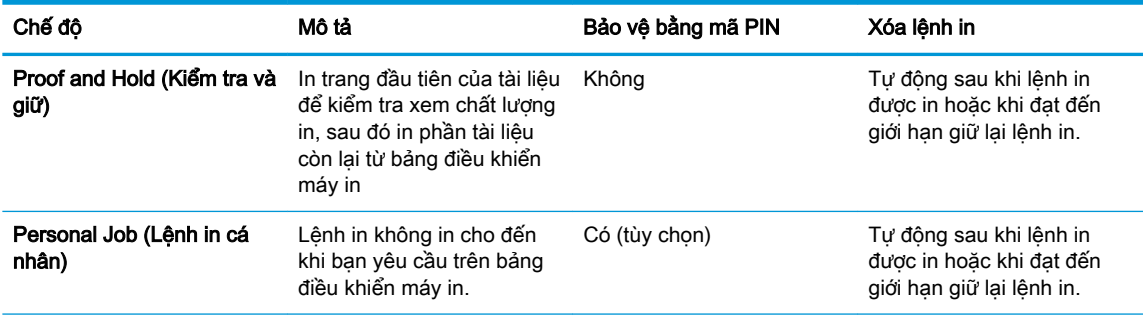

<span id="page-54-0"></span>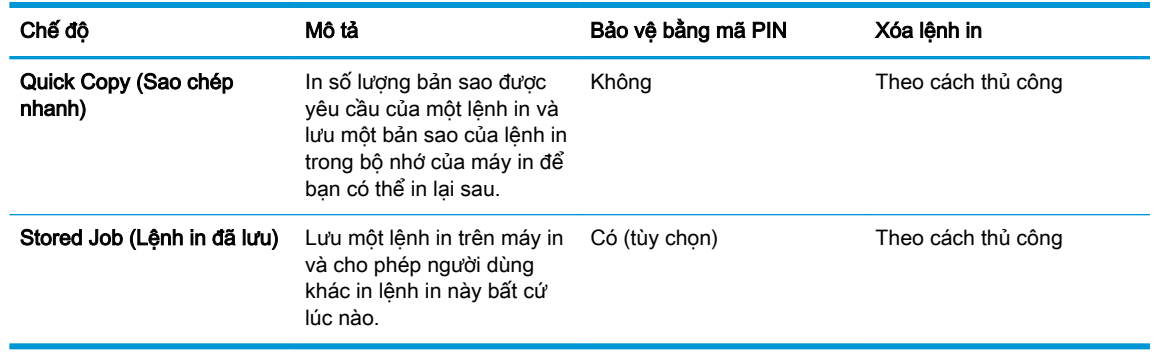

5. Để sử dụng tên người dùng hoặc tên lệnh in tùy chỉnh, hãy nhấp vào nút Custom (Tùy chỉnh), sau đó nhập tên người dùng hoặc tên lệnh in.

Chọn tùy chon để sử dụng nếu một lệnh in đã lưu khác đã có tên đó:

- Use Job Name + (1-99) (Sử dụng Tên Lênh in + (1-99)): Nối một số riêng vào cuối tên lệnh in.
- Replace Existing File (Thay thế Tệp Hiện có): Ghi đè lệnh in đã lưu hiện có bằng lệnh in mới.
- 6. Nhấp vào nút OK để đóng hộp thoại Document Properties (Thuộc tính Tài liệu). Trong hộp thoại Print (In), hãy nhấp vào nút OK để in lệnh in.

### In lệnh in đã lưu

Sử dụng quy trình sau để in lệnh in đã lưu trong bộ nhớ máy in.

- 1. Trên bảng điều khiển máy in, bấm nút OK.
- 2. Cuộn đến và chon Job Storage (Lưu trữ lệnh in).
- 3. Từ danh sách Job Folders (Thư mục Lênh in), chon một tên người dùng. Danh sách các lệnh in đã lưu dưới tên người dùng đó sẽ hiển thị.
- 4. Chon tên lệnh in. Nếu lệnh in là riêng tư hoặc được mã hóa, hãy nhập mã PIN hoặc mật khẩu.
- 5. Để điều chỉnh số bản sao, chon Copies (Bản sao), nhập số bản sao, sau đó bấm nút OK.
- 6. Chon Print (In) để in lệnh in.

### Xóa lệnh in đã lưu

Khi bạn gửi lệnh in đã lưu đến bộ nhớ máy in, máy in sẽ ghi đè bất kỳ lệnh in nào trước đó có cùng tên lệnh in và người dùng. Nếu bộ nhớ máy in đã đầy, bảng điều khiển máy in sẽ hiển thị một thông báo No more memory (Không có thêm bộ nhớ) và phải xóa lệnh in đã lưu hiện có trước khi có thể lưu lệnh in bổ sung.

Sử dụng quy trình này để xóa lệnh in được lưu trong bộ nhớ máy in.

- 1. Trên bảng điều khiển máy in, bấm nút OK.
- 2. Cuộn đến và chọn Job Storage (Lưu trữ lệnh in).
- 3. Từ danh sách Job Folders (Thư mục Lênh in), chon một tên người dùng. Danh sách các lệnh in đã lưu dưới tên người dùng đó sẽ hiển thị.
- 4. Chọn tên lệnh in. Nếu lệnh in là riêng tư hoặc được mã hóa, hãy nhập mã PIN hoặc mật khẩu.
- . Chọn Delete (Xóa), sau đó bấm nút OK để xóa lệnh in.

# <span id="page-56-0"></span>In di động

### Giới thiệu

HP cung cấp nhiều giải pháp di động và ePrint để cho phép in dễ dàng tới một máy in HP từ máy tính xách tay, máy tính bảng, điện thoại thông minh hoặc từ thiết bị di động khác. Để xem danh sách đầy đủ và xác định lưa chon tốt nhất, hãy truy cập [www.hp.com/go/LaserJetMobilePrinting](http://www.hp.com/go/LaserJetMobilePrinting).

- In Wi-Fi Direct và NFC (chỉ dành cho các kiểu không dây)
- [HP ePrint qua email](#page-57-0)
- [Phần mềm HP ePrint](#page-58-0)
- [AirPrint](#page-59-0)
- [In nhúng của Android](#page-59-0)

### In Wi-Fi Direct và NFC (chỉ dành cho các kiểu không dây)

In Wi-Fi Direct và NFC (Giao tiếp cận trường) cho phép các thiết bị có chức năng Wi-Fi (di động) thực hiện một kết nối mạng không dây trực tiếp với máy in mà không dùng bộ định tuyến không dây.

Wi-Fi Direct và NFC (Giao tiếp cận trường) cho phép in từ một thiết bị di động không dây mà không cần kết nối với mạng hoặc Internet. Các khả năng NFC bật kết nối in một-một dễ dàng dành cho các thiết bị di động bằng cách dùng cảm ứng thiết bị đến thiết bị.

**EY GHI CHÚ:** Không phải mọi hệ điều hành di động đều được hỗ trợ bởi Wi-Fi Direct và NFC.

Dùng Wi-Fi Direct để in không dây từ các thiết bị sau:

Các thiết bị di động Android tương thích với giải pháp in nhúng của Android

Để biết thêm thông tin về in Wi-Fi Direct, xem [www.hp.com/go/wirelessprinting.](http://www.hp.com/go/wirelessprinting)

Bạn có thể bật hoặc tắt khả năng NFC và Wi-Fi Direct từ bảng điều khiển của máy in.

#### Bật hoặc tắt Wi-Fi Direct

Trước tiên phải bật khả năng Wi-Fi Direct từ bảng điều khiển của máy in.

- 1. Trên bảng điều khiển máy in, bấm nút OK.
- 2. Mở các menu sau:
	- Network Setup (Cài đặt mạng)
	- **Wi-Fi Direct**
	- On/Off (Bật/Tắt)
- 3. Chọn mục menu On (Bật). Chọn mục Off (Tắt) sẽ vô hiệu hóa in Wi-Fi Direct.
- <span id="page-57-0"></span> $\mathbb{F}$  GHI CHÚ: Trong môi trường có nhiều hơn một kiểu của cùng một máy in được lắp đặt, cung cấp cho mỗi máy in một tên Wi-Fi Direct riêng biệt có thể giúp nhận diện máy in để in Wi-Fi Direct dễ dàng hơn. Tên Wi-Fi Direct có sẵn bằng cách nhấn nút OK, sau đó mở các menu sau:
	- Network Setup (Cài đặt mang)
	- Wi-Fi Direct
	- Wi-Fi Direct Name (Tên Wi-Fi Direct)

Làm theo theo quy trình này để thay đổi tên Wi-Fi Direct của máy in bằng cách dùng Máy chủ Web nhúng HP (EWS):

#### Bước một: Mở Máy chủ Web Nhúng của HP

- 1. Trên bảng điều khiển máy in, bấm nút OK. Mở menu Network Setup (Cài đặt Mang) rồi chon Show IP Address (Hiển thị địa chỉ IP) để hiển thị địa chỉ IP hoặc tên máy chủ.
- 2. Mở trình duyệt web, trong dòng địa chỉ, gõ chính xác địa chỉ IP hoặc tên máy chủ như được hiển thị trên bảng điều khiển của máy in. Bấm phím Enter trên bàn phím máy tính. EWS sẽ mở ra.

https://10.10.XXXXX/

Nếu Trình duyệt web hiển thi thông báo There is a problem with this website's security certificate (Xuất hiện sự cố với chứng chỉ bảo mật của trang web này) khi tìm cách mở EWS, hãy nhấp Continue to this website (not recommended) (Tiếp tục truy cập trang web (không đề xuất)).

 $\mathbb{F}$  GHI CHU: Chon Continue to this website (not recommended) (Tiếp tục truy cập trang web này (không đề xuất)) sẽ không ảnh hưởng đến máy tính trong khi điều hướng trong phạm vi EWS cho máy in HP.

#### Bước hai: Thay đổi tên Wi-Fi Direct

- 1. Nhấp vào tab **Networking** (Hoạt động mạng).
- 2. Trên ngăn dẫn hướng bên trái, nhấp vào liên kết Wi-Fi Direct Setup (Cài đặt Wi-Fi Direct).
- 3. Trong trường Wi-Fi Direct Name (Tên Wi-Fi Direct), nhập tên mới.
- 4. Bấm Apply (Áp dụng).

#### HP ePrint qua email

Sử dụng HP ePrint để in tài liệu bằng cách gửi tài liệu dưới dạng tài liệu đính kèm email đến địa chỉ email của máy in từ̀ thiết bị bất kỳ có hỗ trợ dịch vụ email.

GHI CHÚ: Máy in có thể yêu cầu cập nhật chương trình cơ sở để sử dụng tính năng này.

Để dùng HP ePrint, máy in phải đáp ứng các yêu cầu này:

- Máy in phải được kết nối với mang không dây hoặc có dây và phải có khả năng truy cập vào Internet.
- Máy in phải bật HP Web Services (Dich vu Web của HP) và máy in phải được đăng ký với trang web HP Connected.

Thực hiện theo các bước sau để bật Dịch vụ Web HP và đăng ký với HP Connected:

- <span id="page-58-0"></span>1. Trên bảng điều khiển máy in, bấm nút OK. Mở menu Network Setup (Cài đặt Mang) rồi chọn Show IP Address (Hiển thị địa chỉ IP) để hiển thị địa chỉ IP hoặc tên máy chủ.
- 2. Mở trình duyệt web, trong dòng địa chỉ, gõ chính xác địa chỉ IP hoặc tên máy chủ như được hiển thị trên bảng điều khiển của máy in. Bấm phím Enter trên bàn phím máy tính. EWS sẽ mở ra.

https://10.10.XXXXX/

Nếu Trình duyệt web hiển thi thông báo There is a problem with this website's security certificate (Xuất hiện sự cố với chứng chỉ bảo mật của trang web này) khi tìm cách mở EWS, hãy nhấp Continue to this website (not recommended) (Tiếp tục truy cập trang web (không đề xuất)).

- GHI CHÚ: Chọn Continue to this website (not recommended) (Tiếp tục truy cập trang web này (không đề xuất)) sẽ không ảnh hưởng đến máy tính trong khi điều hướng trong phạm vi EWS cho máy in HP.
- 3. Nhấp tab HP Web Services (Dich vu Web HP), sau đó nhấp vào Enable (Bật). Máy in bật Web Services (Dịch vụ Web) rồi in trang thông tin.

Trang thông tin có chứa mã máy in mà bạn cần để đăng ký sản phẩm HP tại HP Connected.

4. Hãy truy cập [www.hpconnected.com](http://www.hpconnected.com) để tạo tài khoản HP ePrint và hoàn thành quy trình cài đặt.

### Phần mềm HP ePrint

Phần mềm HP ePrint giúp bạn in dễ dàng từ máy tính để bàn Windows hoặc Mac hoặc máy xách tay tới bất kỳ máy in nào hỗ trợ HP ePrint. Phần mềm này giúp bạn dễ dàng tìm kiếm các máy in hỗ trợ HP ePrint được đăng ký với tài khoản HP Connected. Bạn có thể xác định máy in HP mục tiêu trong văn phòng hoặc các vị trí ở khắp nơi trên trái đất này.

- Windows: Sau khi cài đặt phần mềm, hãy mở tùy chon Print (In) từ trong ứng dụng của bạn, rồi chọn HP ePrint từ danh sách máy in đã cài đặt. Nhấp vào nút Properties (Thuộc tính) để cấu hình tùy chon in.
- OS X: Sau khi cài đặt phần mềm, hãy chon File (Têp), Print (In), sau đó chọn mũi tên bên cạnh PDF (phía dưới cùng bên trái của màn hình trình điều khiển). Chon HP ePrint.

Đối với Windows, phần mềm HP ePrint hỗ trợ in TCP/IP tới các máy in mang cục bộ có trên mang (LAN hoặc WAN) và hỗ trợ UPD PostScript®.

Cả Windows và OS X hỗ trợ in IPP tới máy in nối mạng LAN hoặc WAN có hỗ trợ ePCL.

Cả Windows và Mac cũng hỗ trợ in các tài liệu PDF tới các vị trí in công cộng và in bằng HP ePrint qua email thông qua nền tảng điện toán đám mây.

Hãy truy cập [www.hp.com/go/eprintsoftware](http://www.hp.com/go/eprintsoftware) để có các trình điều khiển và thông tin.

 $\mathbb{F}$  GHI CHÚ: Phần mềm HP ePrint là tiên ích dòng công việc PDF cho Mac và về mặt kỹ thuật không phải là trình điều khiển in.

**GHI CHÚ:** Phần mềm HP ePrint không hỗ trợ in USB.

### <span id="page-59-0"></span>**AirPrint**

In trực tiếp bằng AirPrint của Apple được hỗ trợ cho iOS 4.2 trở lên và từ các máy tính Mac chạy OS X 10.7 Lion và mới hơn. Sử dụng AirPrint để in trực tiếp tới máy in từ iPad, iPhone (3GS trở lên), hoặc iPod touch (thế hệ thứ ba trở đi) trong các ứng dụng di động sau:

- Thư
- Ảnh
- **Safari**
- **iBooks**
- Chon ứng dụng của bên thứ ba

Để dùng AirPrint, máy in phải được kết nối tới cùng mang (mang phụ) với thiết bị Apple. Để biết thêm thông tin về cách sử dụng AirPrint và các máy in HP nào tương thích với AirPrint, hãy truy cập [www.hp.com/go/LaserJetMobilePrinting.](http://www.hp.com/go/LaserJetMobilePrinting)

**EY GHI CHÚ:** Trước khi sử dụng AirPrint với kết nối USB, hãy kiểm tra số phiên bản. Phiên bản AirPrint 1.3 và cũ hơn không hỗ trợ kết nối USB.

### In nhúng của Android

Giải pháp in tích hợp của HP dành cho Android và Kindle cho phép các thiết bị di động tư động tìm và in tới máy in HP có trên mạng hoặc trong phạm vi phủ sóng không dây dành cho in Wi-Fi Direct.

Máy in phải được kết nối tới cùng mang (mang phu) với thiết bị Android.

Giải pháp in được tích hợp vào các hệ điều hành được hỗ trợ, vì vậy bạn không cần phải cài đặt trình điều khiển hoặc tải xuống phần mềm.

Để biết thêm thông tin về cách sử dụng tính năng in nhúng Android và loại thiết bị Android nào được hỗ trợ, hãy truy cập [www.hp.com/go/LaserJetMobilePrinting](http://www.hp.com/go/LaserJetMobilePrinting).

# 5 Quản lý máy in

- [Thay đổi kiểu kết nối máy in \(Windows\)](#page-61-0)
- · Cấu hình nâng cao với Máy chủ Web Nhúng của HP (EWS) và Hộp công cụ Thiết bị HP [\(Windows\)](#page-62-0)
- **·** [Cấu hình nâng cao với Tiện ích HP cho OS X](#page-66-0)
- [Định cấu hình cài đặt mạng IP](#page-69-0)
- [Các tính năng bảo mật của máy in](#page-72-0)
- [Các cài đặt bảo tồn năng lượng](#page-73-0)
- [HP Web Jetadmin](#page-75-0)
- [Cập nhật chương trình cơ sở](#page-76-0)

#### Để biết thêm thông tin:

Thông tin sau đây là chính xác tại thời điểm xuất bản tài liệu. Để biết thông tin hiện tại, xem [www.hp.com/support/ljM402,](http://www.hp.com/support/ljM402) [www.hp.com/support/ljM403.](http://www.hp.com/support/ljM403)

Trợ giúp trọn gói của HP dành cho máy in bao gồm thông tin sau:

- Cài đặt và cấu hình
- Tìm hiểu và sử dụng
- Giải quyết sự cố
- Tải xuống các bản cập nhật phần mềm và chương trình cơ sở
- Tham gia các diễn đàn hỗ trợ
- Tìm thông tin về tuân thủ theo quy định và bảo hành

## <span id="page-61-0"></span>Thay đổi kiểu kết nối máy in (Windows)

Nếu bạn đã đang sử dụng máy in và muốn thay đổi cách máy in được kết nối, hãy sử dụng lối tắt Reconfigure your HP Device (Cấu hình lại thiết bị HP của ban) trên màn hình máy tính của bạn để thay đổi kết nối. Ví dụ: bạn có thể định lại cấu hình máy in để sử dụng một địa chỉ không dây khác, để kết nối với mạng không dây hoặc có dây, hoặc để thay đổi từ kết nối mạng sang kết nối USB. Bạn có thể thay đổi cấu hình mà không cần lắp đĩa CD của máy in. Sau khi bạn chọn loại kết nối mình muốn, chương trình sẽ đi thẳng tới phần quy trình thiết lập máy in cần thay đổi.

## <span id="page-62-0"></span>Cấu hình nâng cao với Máy chủ Web Nhúng của HP (EWS) và Hộp công cụ Thiết bị HP (Windows)

Sử dụng Máy chủ Web Nhúng của HP để quản lý các chức năng in từ máy tính thay vì từ bảng điều khiển của máy in.

- Xem thông tin tình trang máy in
- Xác định tuổi thọ còn lại của tất cả các nguồn cung cấp và đặt mua những nguồn cung cấp mới.
- Xem và thay đổi các cấu hình khay.
- Xem và thay đổi cấu hình menu của bảng điều khiển máy in
- Xem và in các trang nội bộ
- Nhân thông báo về các sự kiện của nguồn cung cấp và máy in
- Xem và thay đổi cấu hình mang

Máy chủ web nhúng của HP hoạt động khi máy in được kết nối với mạng dựa trên IP. Máy chủ web nhúng của HP không hỗ trợ các kết nối máy in dựa trên IPX. Không cần phải có truy cập internet để mở và sử dụng Máy chủ Web Nhúng của HP.

Khi máy in được nối mạng, Máy chủ web nhúng của HP sẽ tư động sẵn sàng.

 $\mathbb{F}$  GHI CHÚ: HP Device Toolbox (Hôp công cu thiết bi HP) là phần mềm được sử dụng để kết nối với Máy chủ Web nhúng của HP khi máy in được kết nối với máy tính qua USB. Phần mềm này chỉ khả dụng nếu một cài đặt đầy đủ được thực hiện khi máy in đã được cài đặt trên máy tính. Tùy thuộc vào cách máy in được kết nối, một vài tính năng có thể không hoạt động.

 $\Rightarrow$  GHI CHÚ: Máy chủ web nhúng HP không thể truy cập được bên ngoài tường lửa của mang.

#### Phương pháp một: Mở Máy chủ Web Nhúng HP (EWS) từ menu Start (Bắt đầu)

- 1. Nhấp vào nút Start (Bắt đầu), sau đó nhấp vào mục Programs (Chương trình).
- 2. Nhấp vào nhóm máy in HP của bạn, sau đó nhấp vào mục HP Device Toolbox (Hộp công cụ Thiết bị HP).

#### Phương pháp hai: Mở Máy chủ Web Nhúng HP (EWS) từ trình duyệt web

1. Trên bảng điều khiển máy in, bấm nút OK. Mở menu **Network Setup** (Cài đặt Mang) rồi chon Show IP Address (Hiển thị địa chỉ IP) để hiển thị địa chỉ IP hoặc tên máy chủ.

2. Mở trình duyệt web, trong dòng địa chỉ, gõ chính xác địa chỉ IP hoặc tên máy chủ như được hiển thị trên bảng điều khiển của máy in. Bấm phím Enter trên bàn phím máy tính. EWS sẽ mở ra.

https://10.10.XXXXX/

**B GHI CHÚ:** Nếu Trình duyệt web hiển thị thông báo There is a problem with this website's security certificate (Xuất hiện sự cố với chứng chỉ bảo mật của trang web này) khi tìm cách mở EWS, hãy nhấp Continue to this website (not recommended) (Tiếp tục truy cập trang web (không đề xuất)).

Chọn Continue to this website (not recommended) (Tiếp tục truy cập trang web này (không đề xuất)) sẽ không ảnh hưởng đến máy tính trong khi điều hướng trong phạm vi EWS cho máy in HP.

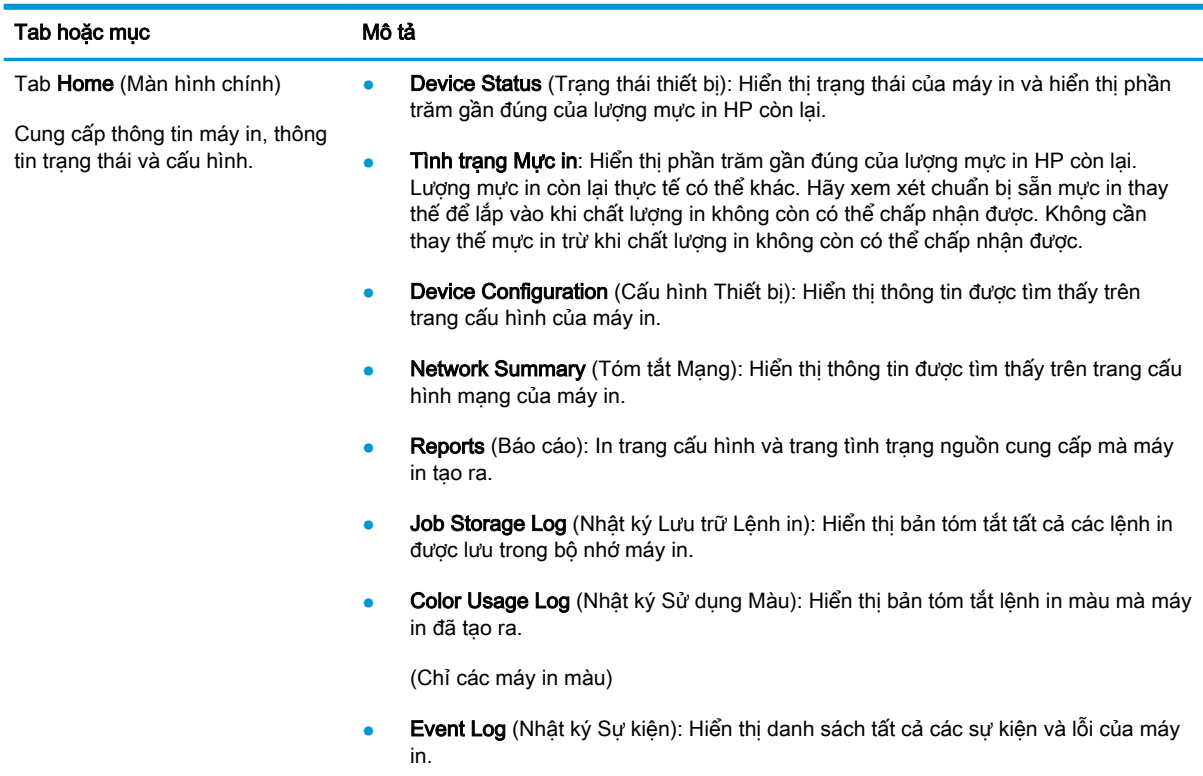

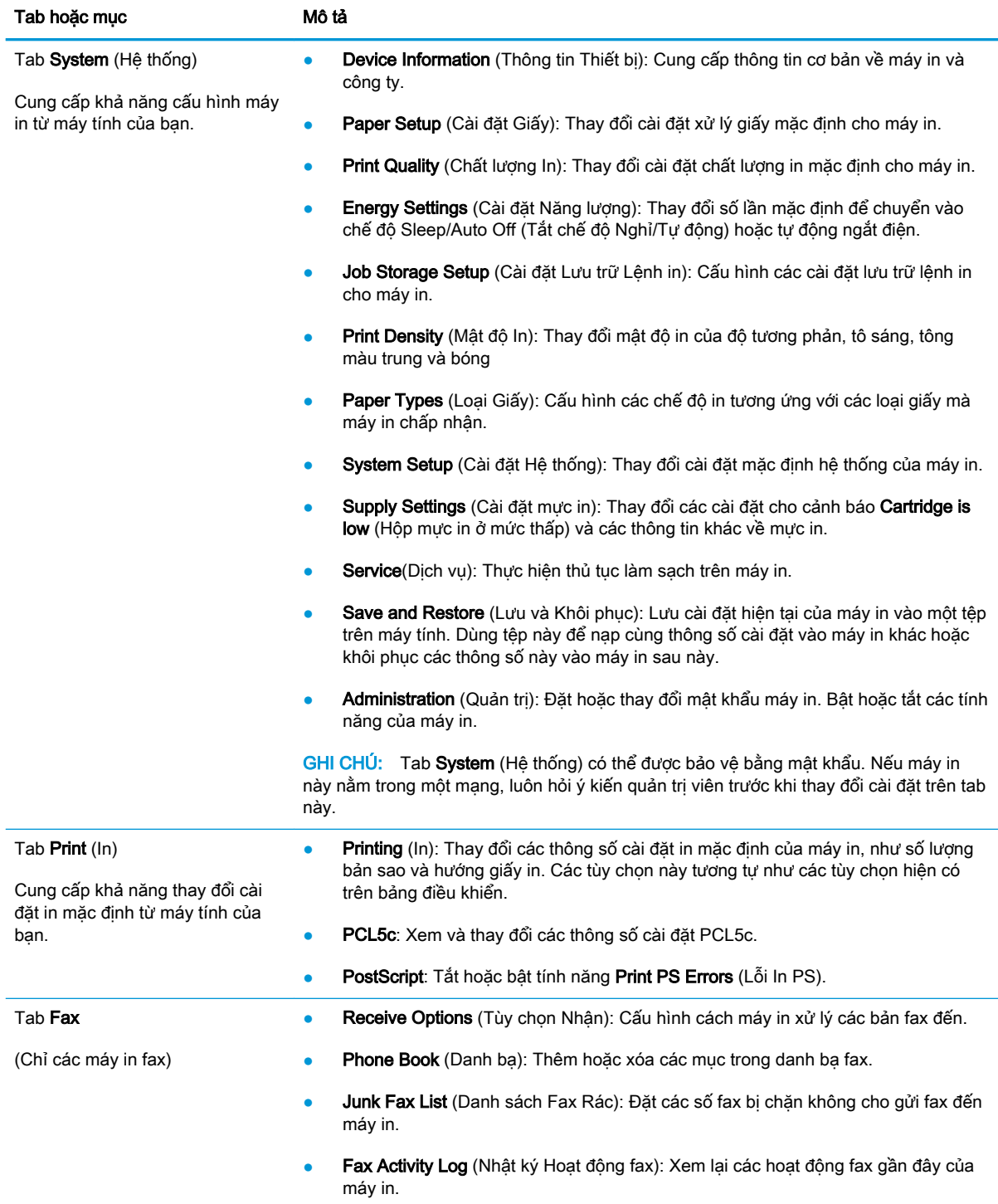

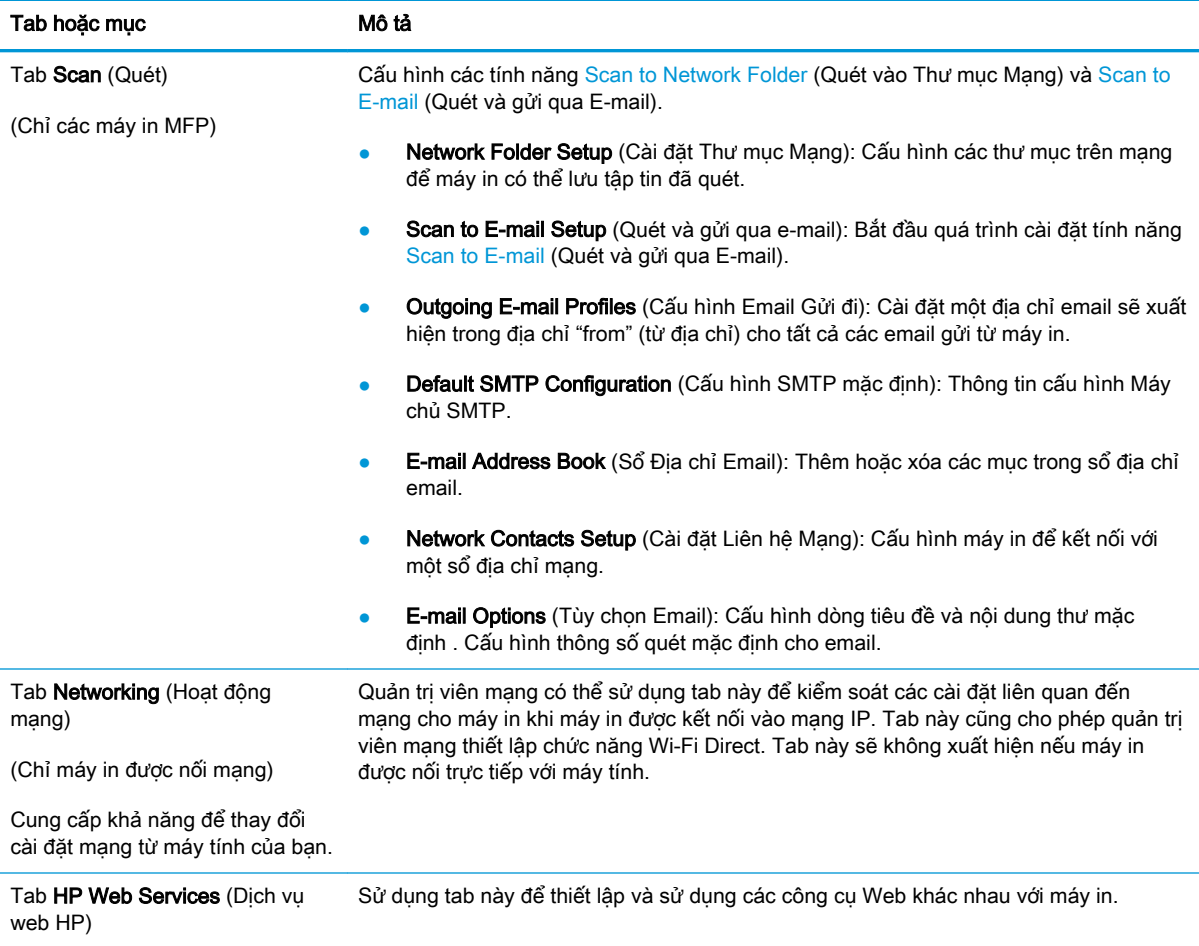

## <span id="page-66-0"></span>Cấu hình nâng cao với Tiện ích HP cho OS X

Sử dụng Tiện ích HP để kiểm tra trạng thái máy in hoặc để xem hoặc thay đổi các cài đặt của máy in từ máy tính của bạn.

Bạn có thể sử dụng Tiên ích HP khi máy in được kết nối bằng cáp USB hoặc được kết nối với mạng hoạt động dựa trên giao thức TCP/IP.

### Mở Tiện ích HP

- 1. Trên máy tính, mở menu System Preferences (Tùy chọn Hệ thống), rồi nhấp Print & Fax (In & Fax), Print & Scan (In & Quét) hoặc Printers & Scanners (Máy in & Máy quét).
- 2. Chon máy in từ danh sách.
- 3. Nhấp nút Options & Supplies (Tùy chọn & Mực in).
- 4. Nhấp tab Utility (Tiện ích).
- 5. Nhấp nút Open Printer Utility (Mở Tiện ích Máy in).

### Các tính năng của Tiện ích HP

Thanh công cụ của Tiện ích HP bao gồm các mục sau:

- Devices (Thiết bị): Nhấp nút này để hiển thị hoặc ẩn sản phẩm Mac do Tiện ích HP tìm thấy.
- All Settings (Tất cả Cài đặt): Nhấp nút này để trở lại giao diện chính của Tiên ích HP.
- HP Support (Hỗ trợ HP): Nhấp nút này để mở trình duyệt và đi đến trang Web hỗ trợ của HP.
- Supplies (Mực in): Nhấp nút này để mở trang Web HP SureSupply.
- Registration (Đăng ký): Nhấp nút này để mở trang Web đăng ký của HP.
- Recycling (Tái chế): Nhấp nút này để mở trang Web Chương trình Tái chế Đối tác Toàn cầu của HP.

Tiện ích HP bao gồm nhiều trang mà ban có thể mở bằng cách bấm vào danh sách All Settings (Tất cả Cài đặt). Bảng sau mô tả các tác vụ bạn có thể thực hiện với Tiện ích HP.

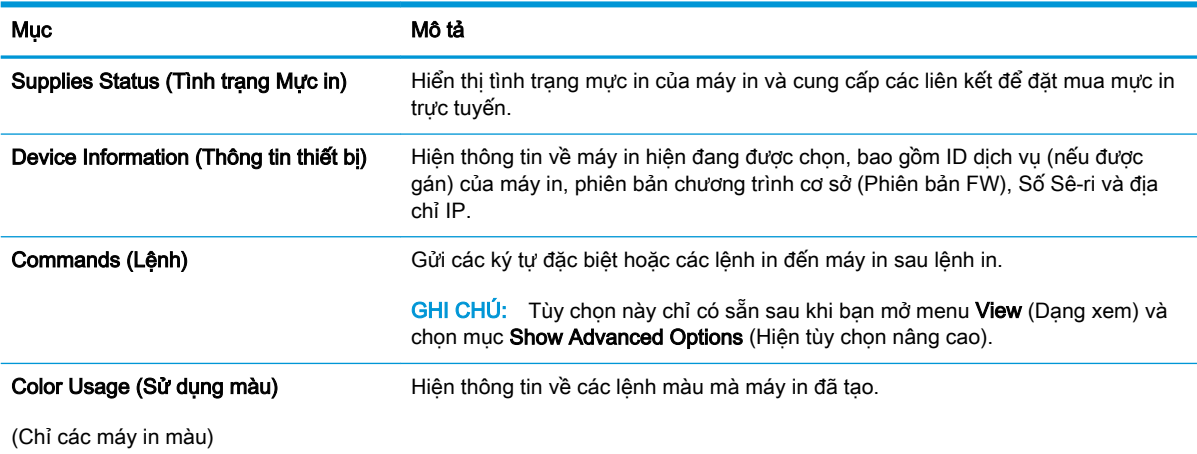

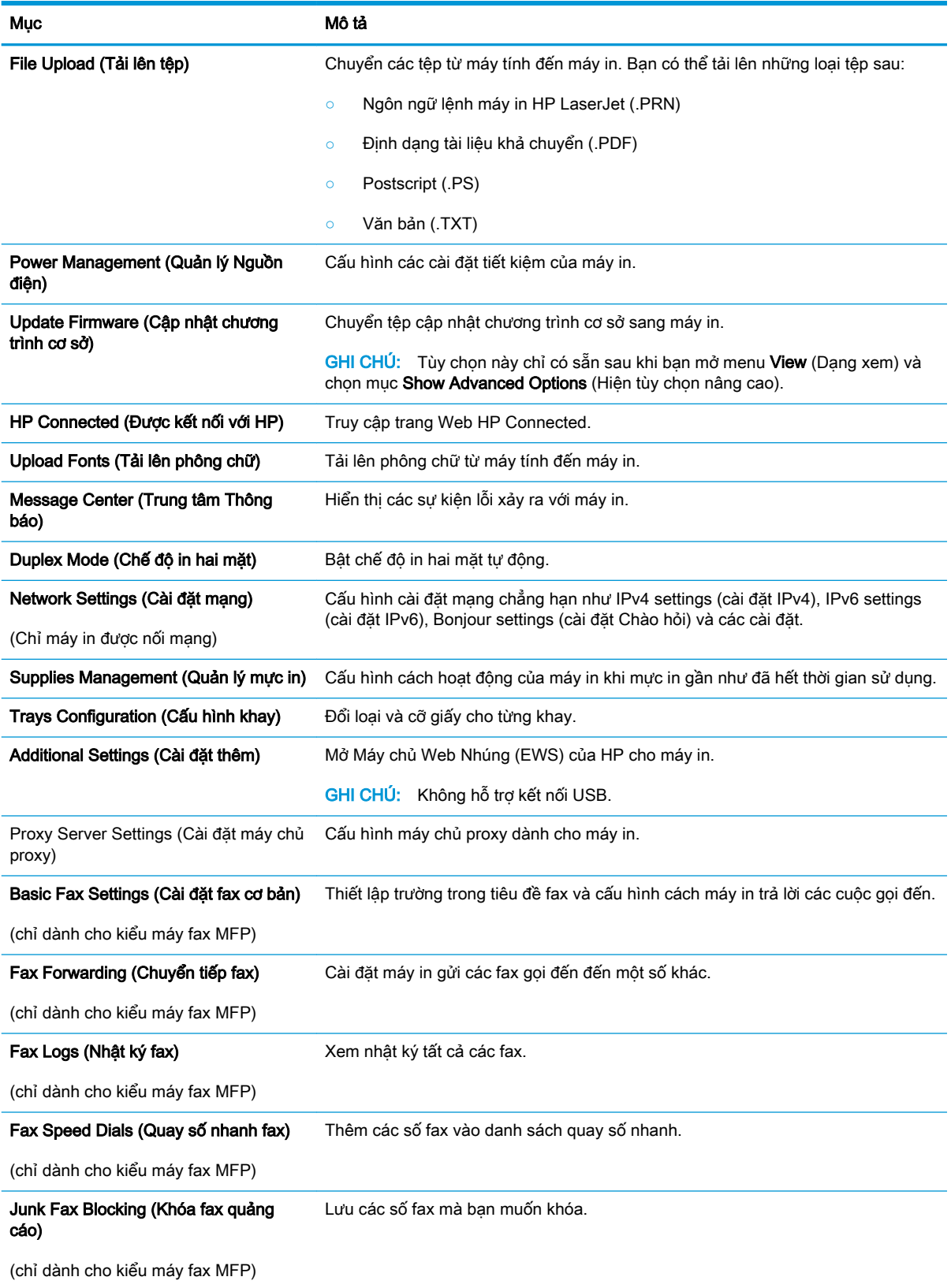

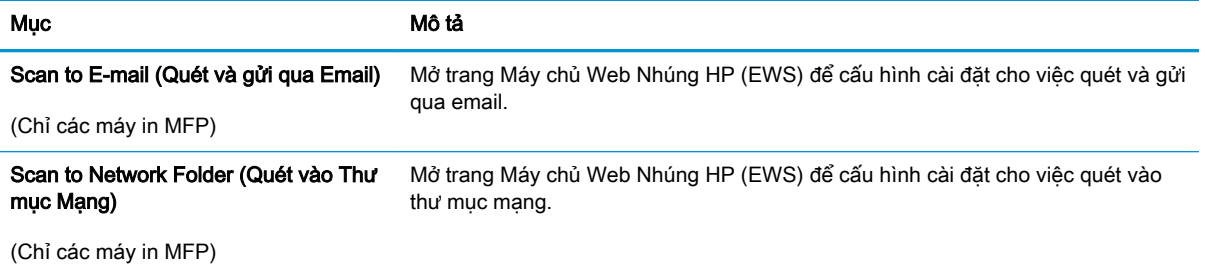

## <span id="page-69-0"></span>Định cấu hình cài đặt mạng IP

- Giới thiêu
- Từ chối dùng chung máy in
- Xem hoặc thay đổi cài đặt mạng
- Đổi tên máy in trên mang
- [Định cấu hình các thông số IPv4 TCP/IP từ bảng điều khiển theo cách thủ công](#page-70-0)
- Cài đặt in hai mặt và tốc đô liên kết

### Giới thiệu

Tham khảo các phần dưới đây để cấu hình cài đặt mạng của máy in.

### Từ chối dùng chung máy in

HP không hỗ trợ mạng ngang hàng, vì tính năng là của hệ điều hành Microsoft, không phải của trình điều khiển máy in HP. Hãy vào trang web của Microsoft [www.microsoft.com](http://www.microsoft.com).

### Xem hoặc thay đổi cài đặt mạng

Sử dụng Máy chủ web nhúng của HP để xem hoặc thay đổi các cài đặt cấu hình IP.

- 1. Mở Máy chủ Web Nhúng (EWS) của HP:
	- a. Trên bảng điều khiển máy in, bấm nút OK. Mở menu Network Setup (Cài đặt Mang) rồi chọn Show IP Address (Hiển thị địa chỉ IP) để hiển thị địa chỉ IP hoặc tên máy chủ.
	- b. Mở trình duyệt web, trong dòng địa chỉ, gõ chính xác địa chỉ IP hoặc tên máy chủ như được hiển thị trên bảng điều khiển của máy in. Bấm phím Enter trên bàn phím máy tính. EWS sẽ mở ra.

https://10.10.XXXXX/

**B** GHI CHÚ: Nếu Trình duyệt web hiển thị thông báo There is a problem with this website's security certificate (Xuất hiện sư cố với chứng chỉ bảo mật của trang web này) khi tìm cách mở EWS, hãy nhấp Continue to this website (not recommended) (Tiếp tục truy cập trang web (không đề xuất)).

Chọn Continue to this website (not recommended) (Tiếp tục truy cập trang web này (không đề xuất)) sẽ không ảnh hưởng đến máy tính trong khi điều hướng trong phạm vi EWS cho máy in HP.

2. Nhấp tab Networking (Hoạt đông Mạng) để lấy thông tin mạng. Bạn có thể thay đổi các cài đặt khi cần.

### Đổi tên máy in trên mạng

Để đổi tên máy in trên mạng để có thể xác định duy nhất sản phẩm, hãy sử dụng Máy chủ Web Nhúng của HP.

1. Mở Máy chủ Web Nhúng (EWS) của HP:

- <span id="page-70-0"></span>a. Trên bảng điều khiển máy in, bấm nút OK. Mở menu Network Setup (Cài đặt Mang) rồi chọn Show IP Address (Hiển thị địa chỉ IP) để hiển thị địa chỉ IP hoặc tên máy chủ.
- b. Mở trình duyệt web, trong dòng địa chỉ, gõ chính xác địa chỉ IP hoặc tên máy chủ như được hiển thị trên bảng điều khiển của máy in. Bấm phím Enter trên bàn phím máy tính. EWS sẽ mở ra.

https://10.10.XXXXX/

<sup>3</sup> GHI CHÚ: Nếu Trình duyệt web hiển thị thông báo There is a problem with this website's security certificate (Xuất hiện sư cố với chứng chỉ bảo mật của trang web này) khi tìm cách mở EWS, hãy nhấp Continue to this website (not recommended) (Tiếp tục truy cập trang web (không đề xuất)).

Chon Continue to this website (not recommended) (Tiếp tục truy cập trang web này (không đề xuất)) sẽ không ảnh hưởng đến máy tính trong khi điều hướng trong phạm vi EWS cho máy in HP.

- 2. Nhấp vào tab System (Hệ thống).
- 3. Trên trang Device Information (Thông tin Thiết bi), tên máy in mặc định nằm trong trường Device Description (Mô tả Thiết bi). Ban có thể thay đổi tên này để xác đinh duy nhất máy in này.

 $\mathbb{B}^*$  GHI CHÚ: Không bắt buộc phải hoàn tất các trường khác trên trang này.

4. Nhấp vào nút Apply (Áp dụng) để lưu các thay đổi.

### Định cấu hình các thông số IPv4 TCP/IP từ bảng điều khiển theo cách thủ công

Sử dụng các menu trên panen điều khiển để đặt địa chỉ IPv4, mặt na mang cấp dưới, và cổng mặc định theo cách thủ công.

- 1. Trên bảng điều khiển máy in, bấm nút OK.
- 2. Mở các menu sau:
	- Network Setup (Cài đặt mạng)
	- IPv4 Config Method (Phương pháp cấu hình IPv4)
	- Manual (Thủ công)
- 3. Dùng các nút mũi tên và nút OK để nhập địa chỉ IP, mặt na mạng phụ và cổng mặc định, sau đó chạm vào nút OK để lưu các thay đổi.

### Cài đặt in hai mặt và tốc độ liên kết

 $\mathbb{R}^n$  GHI CHÚ: Thông tin này chỉ áp dụng cho mạng Ethernet. Thông tin này không áp dụng cho mạng không dây.

Tốc độ liên kết và chế độ truyền tín hiệu của máy chủ in phải phù hợp với hub mạng. Nên để máy in ở chế độ tự động trong hầu hết các trường hợp. Các thay đổi không đúng đối với cài đặt tốc độ liên kết và in hai mặt có thể ngăn máy in không truyền tín hiệu được với các thiết bị mạng khác. Để thực hiện thay đổi, hãy sử dụng bảng điều khiển của máy in.

**EY GHI CHÚ:** Cài đặt của máy in phải khớp với cài đặt cho thiết bị mạng (hub mạng, thiết bị chuyển mạch, cổng nối, bộ định tuyến, hoặc máy tính).

<sub>s</sub> GHI CHÚ: Khi thay đổi những cài đặt này, máy in sẽ tắt đi, sau đó lại bật lại. Chỉ thay đổi khi máy in chạy không (nhàn rỗi).

- 1. Trên bảng điều khiển máy in, bấm nút OK.
- 2. Mở các menu sau:
	- Network Setup (Cài đặt mạng)
	- Tốc độ Liên kết
- 3. Chọn một trong các tùy chọn sau:
	- Automatic (Tư đông): Máy chủ in tư đông cấu hình chính bản thân máy sao cho đạt được tốc độ liên kết và chế độ truyền tín hiệu tốt nhất mà máy được phép có trên mạng.
	- 10T Full (10T đầy đủ): Truyền song công, 10 megabyte mỗi giây (Mbps)
	- 10T Half (10T một nửa): Truyền bán song công, 10 Mbps
	- 100TX Full (100TX đầy đủ): Truyền song công, 100 Mbps
	- 100TX Half (100TX một nửa): Truyền bán song công, 100 Mbps
	- 1000T Full (1000T đầy đủ): Truyền song công, 1000 Mbps
- 4. Bấm nút OK. Máy in sẽ tắt, sau đó bật lại.
# Các tính năng bảo mật của máy in

#### Giới thiệu

Máy in bao gồm một số tính năng bảo mật để giới hạn ai có quyền truy cập để lập cấu hình các cài đặt, để bảo mật dữ liệu và để ngăn không cho truy cập vào các thành phần phần cứng có giá trị.

- Gán hoặc thay đổi mật khẩu hệ thống bằng Máy chủ web nhúng HP
- Khóa bộ định dạng

### Gán hoặc thay đổi mật khẩu hệ thống bằng Máy chủ web nhúng HP

Gán một mật khẩu của quản trị viên để truy cập vào máy in và Máy chủ web nhúng của HP để người dùng không được phép không thể thay đổi cài đặt của máy in.

- 1. Mở Máy chủ Web Nhúng (EWS) của HP:
	- a. Trên bảng điều khiển máy in, bấm nút OK. Mở menu Network Setup (Cài đặt Mang) rồi chọn Show IP Address (Hiển thị địa chỉ IP) để hiển thị địa chỉ IP hoặc tên máy chủ.
	- b. Mở trình duyệt web, trong dòng địa chỉ, gõ chính xác địa chỉ IP hoặc tên máy chủ như được hiển thị trên bảng điều khiển của máy in. Bấm phím Enter trên bàn phím máy tính. EWS sẽ mở ra.

https://10.10.XXXXX/

 $\mathbb{R}^n$  GHI CHÚ: Nếu Trình duyệt web hiển thi thông báo There is a problem with this website's security certificate (Xuất hiện sư cố với chứng chỉ bảo mật của trang web này) khi tìm cách mở EWS, hãy nhấp Continue to this website (not recommended) (Tiếp tục truy cập trang web (không đề xuất)).

Chon Continue to this website (not recommended) (Tiếp tục truy cập trang web này (không đề xuất)) sẽ không ảnh hưởng đến máy tính trong khi điều hướng trong phạm vi EWS cho máy in HP.

- 2. Trên tab System (Hệ thống), nhấp vào liên kết Administration (Quản trị) ở ngăn dẫn hướng bên trái.
- 3. Trong khu vực có nhãn là Product Security (Bảo mật sản phẩm), hãy nhập mật khẩu vào trường Password (Mật khẩu).
- 4. Nhập lại mật khẩu vào trường Confirm Password (Xác nhận mật khẩu).
- 5. Nhấp vào nút **Apply** (Áp dụng).

 $\mathbb{R}^n$  GHI CHÚ: Ghi lại mật khẩu và để ở nơi an toàn.

#### Khóa bộ định dạng

Bạn có thể gắn cáp bảo mật vào khe trên bộ định dạng. Khóa bộ định dạng ngăn không cho ai đó tháo các thành phần có giá trị ra khỏi bộ định dạng.

# Các cài đặt bảo tồn năng lượng

- Giới thiêu
- In bằng EconoMode
- Cấu hình cài đặt Sleep/Auto Off After (Tắt chế đô Nghỉ/Tư động sau)
- [Đặt hoãn Shut Down After \(Tắt Máy Sau\) và lập cấu hình máy in để dùng nguồn điện 1 watt](#page-74-0)  [hoặc ít hơn](#page-74-0)
- [Cấu hình cài đặt Delay Shut Down \(Hoãn Tắt Máy\)](#page-74-0)

#### Giới thiệu

Máy in có một số tính năng tiết kiệm để bảo tồn năng lượng và mực in.

#### In bằng EconoMode

Máy in này có tùy chọn EconoMode (Chế độ Tiết kiệm) dành cho việc in các bản tài liệu nháp. Sử dụng Chế độ Tiết kiệm có thể sử dụng ít bột mực hơn. Tuy nhiên, sử dụng Chế độ Tiết kiệm cũng có thể làm giảm chất lượng in.

HP không khuyến nghị việc sử dụng thường xuyên Chế độ tiết kiệm (EconoMode). Nếu lúc nào cũng sử dụng Chế độ Tiết kiệm, nguồn bột mực có thể dùng được lâu hơn so với các bộ phận máy móc khác trong hộp mực. Nếu chất lượng in bắt đầu giảm và không còn chấp nhận được, hãy cân nhắc thay thế hộp mực in.

 $\mathbb{P}^*$  GHI CHU: Nếu tùy chon này không sẵn có trong trình điều khiển in của ban, ban có thể thiết lập tùy chọn bằng cách sử dụng Máy chủ Web Nhúng của HP.

- 1. Từ chương trình phần mềm, chọn tùy chọn Print (In).
- 2. Chon máy in, rồi bấm vào nút Properties (Thuộc tính) hoặc nút Preferences (Tùy chon).
- 3. Bấm vào tab Paper/Quality (Giấy/Chất Lượng).
- 4. Đánh dấu vào ô EconoMode.

#### Cấu hình cài đặt Sleep/Auto Off After (Tắt chế độ Nghỉ/Tự động sau)

Sử dụng các menu bảng điều khiển để đặt khoảng thời gian nhàn rỗi trước khi máy in sang chế độ nghỉ.

Hoàn tất quy trình sau để thay đổi cài đăt Sleep/Auto Off After (Tắt chế đô Nghỉ/Tư đông sau):

- 1. Trên bảng điều khiển máy in, bấm nút OK.
- 2. Mở các menu sau:
	- System Setup (Cài đặt hệ thống)
	- Energy Settings (Cài đặt Năng lượng)
	- Sleep/Auto Off After (Tắt chế độ Nghỉ/Tự động sau)
- 3. Sử dụng các nút mũi tên để chọn thời gian trì hoãn Sleep/Auto Off (Tắt chế đô Nghỉ/Tư đông), sau đó nhấn nút OK.

#### <span id="page-74-0"></span>Đặt hoãn Shut Down After (Tắt Máy Sau) và lập cấu hình máy in để dùng nguồn điện 1 watt hoặc ít hơn

Sử dụng các menu bảng điều khiển để đặt khoảng thời gian trước khi máy in tắt.

**By GHI CHÚ:** Sau khi máy in tắt, mức tiêu thụ điện là 1 watt hoặc ít hơn.

Hoàn tất quy trình sau để thay đổi cài đặt Shut Down After Delay (Hoãn Tắt Máy Sau):

- 1. Trên bảng điều khiển máy in, bấm nút OK.
- 2. Mở các menu sau:
	- System Setup (Cài đặt hệ thống)
	- Energy Settings (Cài đặt Năng lượng)
	- Shut Down After (Tắt Máy Sau)
- 3. Chọn thời gian hoãn Shut Down After (Tắt Máy Sau).

 $\mathbb{R}$  GHI CHÚ: Giá trị mặc định là 4 hours (4 giờ).

#### Cấu hình cài đặt Delay Shut Down (Hoãn Tắt Máy)

Sử dụng các menu bảng điều khiển để chon máy in có trì hoãn tắt máy sau khi nút nguồn được ấn hay không.

Hoàn tất quy trình sau để thay đổi cài đặt Delay Shut Down (Hoãn Tắt Máy):

- 1. Trên bảng điều khiển của máy in, chạm vào nút OK.
- 2. Mở các menu sau:
	- System Setup (Cài đặt hệ thống)
	- Energy Settings (Cài đặt Năng lượng)
	- Delay Shut Down (Hoãn Tắt Máy)
- 3. Chon một trong các tùy chon hoãn:
	- No Delay (Không Hoãn): Máy in sẽ tắt sau khoảng thời gian không hoạt động được xác định trong cài đặt Shut Down After (Tắt Máy Sau).
	- When Ports Are Active (Khi Cổng Đang Hoạt Đông): Khi tùy chọn này được chọn, máy in sẽ không tắt nếu có bất kỳ hoạt động nào trên cổng. Máy in sẽ không tắt khi có một liên kết mạng hoặc kết nối fax hiện hoạt.

# HP Web Jetadmin

HP Web Jetadmin là công cụ dẫn đầu trong ngành, giành được giải thưởng cho việc quản lý hiệu quả hàng loạt các sản phẩm HP nối mạng, bao gồm máy in, máy in đa năng và thiết bị gửi kỹ thuật số. Giải pháp đơn nhất này cho phép bạn cài đặt, giám sát, bảo trì, xử lý sự cố và bảo mật từ xa cho môi trường in và xử lý hình ảnh của mình - cuối cùng là tăng năng suất của doanh nghiệp bằng cách giúp bạn tiết kiệm thời gian, kiểm soát chi phí và bảo vệ vốn đầu tư của bạn.

Các bản nâng cấp HP Web Jetadmin được đưa ra định kỳ để hỗ trợ cho các tính năng sản phẩm cụ thể. Hãy truy cập [www.hp.com/go/webjetadmin](http://www.hp.com/go/webjetadmin) để biết thêm thông tin.

# Cập nhật chương trình cơ sở

HP cung cấp các cập nhật máy in định kỳ, ứng dụng Dịch vụ Web mới và các tính năng mới cho các ứng dụng Dịch vụ Web hiện có. Làm theo các bước này để cập nhật chương trình cơ sở máy in cho một máy in duy nhất. Khi bạn cập nhật chương trình cơ sở, ứng dụng Dịch vụ Web sẽ tự động cập nhật.

Có hai phương pháp được hỗ trợ để thực hiện cập nhật chương trình cơ sở trên máy in này. Chỉ dùng một trong các phương pháp sau đây để cập nhật chương trình cơ sở máy in.

#### Phương pháp một: Cập nhật chương trình cơ sở bằng bảng điều khiển

Dùng các bước sau để tải chương trình cơ sở từ bảng điều khiển (chỉ dành cho các máy in được nối mạng) và/hoặc đặt máy in tự động tải các cập nhật chương trình cơ sở trong tương lai. Đối với các máy in được kết nối với USB, hãy bỏ qua để tới phương pháp hai.

- 1. Đảm bảo máy in được kết nối với mạng có dây (Ethernet) hoặc không dây với một kết nối Internet hoạt động.
- **EY GHI CHÚ:** Máy in phải được kết nối với internet để cập nhật chương trình cơ sở qua kết nối mạng.
- 2. Tại bảng điều khiển của máy in, hãy bấm nút OK để mở menu Setup (Cài đặt).
- 3. Cuộn tới và mở menu Service (Dịch vụ), sau đó mở menu LaserJet Update (Cập nhật LaserJet).
- **EY GHI CHÚ:** Nếu không thấy tùy chon LaserJet Update (Cập nhật LaserJet) được liệt kê, hãy dùng phương pháp hai.
- 4. Chon Check for Update (Kiểm tra cập nhật) để kiểm tra cập nhật.
- $\mathbb{F}$  GHI CHÚ: Máy in tự động kiểm tra bản cập nhật và nếu phát hiện thấy phiên bản mới hơn, quá trình cập nhật sẽ tự động bắt đầu.
- 5. Đặt máy in tự động cập nhật chương trình cơ sở khi có sẵn bản cập nhật.

Tại bảng điều khiển của máy in, hãy bấm nút OK để mở menu Setup (Cài đặt).

Cuộn tới và mở menu Service (Dịch vụ), mở menu LaserJet Update (Cập nhật LaserJet), sau đó chọn menu Manage Updates (Quản lý cập nhật).

Đặt tùy chọn Allow Updates (Cho phép cập nhật) thành YES (Có) sau đó đặt tùy chọn Automatic Check (Kiểm tra tự động) thành ON (BẬT).

#### Phương pháp hai: Cập nhật chương trình cơ sở bằng Tiện ích cập nhật chương trình cơ sở

Dùng các bước này để tải xuống và cài đặt thủ công Tiện ích cập nhật chương trình cơ sở tại HP.com.

 $\mathbb{B}^*$  GHI CHÚ: Phương pháp này là tùy chọn cập nhật chương trình cơ sở duy nhất có sẵn cho các máy in được kết nối với máy tính qua cáp USB. Nó cũng hoạt động cho các máy in được nối mạng.

 $\Box$  GHI CHÚ: Bạn phải cài đặt trình điều khiển in để sử dụng phương pháp này.

- 1. Đi tới [www.hp.com/go/support,](http://www.hp.com/go/support) bấm vào liên kết Drivers & Software (Trình điều khiển & Phần mềm), gõ tên máy in trong trường tìm kiếm, bấm nút ENTER, sau đó chon máy in từ danh sách kết quả tìm kiếm.
- 2. Chọn hệ điều hành.
- 3. Bên dưới mục Firmware (Chương trình cơ sở), xác định Firmware Update Utility (Tiện ích cập nhật chương trình cơ sở).
- 4. Bấm Download (Tải xuống), bấm Run (Chạy), sau đó bấm lại vào Run (Chạy).
- 5. Khi tiện ích khởi chạy, chọn máy in từ danh sách thả xuống, sau đó bấm Send Firmware (Gửi chương trình cơ sở).
	- $\mathbb{P}^*$  GHI CHÚ: Để in trang cấu hình nhằm xác minh phiên bản chương trình cơ sở được cài đặt trước và sau quá trình cập nhật, bấm Print Config (In cấu hình).
- 6. Làm theo các hướng dẫn trên màn hình để hoàn thành quá trình cài đặt, sau đó bấm nút Exit (Thoát) để đóng tiện ích.

# 6 Giải quyết sự cố

- [Hỗ trợ khách hàng](#page-79-0)
- [Khôi phục cài đặt mặc định gốc](#page-80-0)
- Thông báo "Cartridge is low" (Hộp mực in ở mức thấp) hoặc "Cartridge is very low" (Hộp mực in [gần hết\) hiển thị trên bảng điều khiển của máy in](#page-81-0)
- [Máy in không nhặt được giấy hoặc nạp giấy sai](#page-83-0)
- **•** Xử lý ket giấy
- [Cải thiện chất lượng in](#page-107-0)
- Giải quyết sự cố xảy ra với mang có dây
- [Giải quyết các vấn đề về mạng không dây \(chỉ các kiểu không dây\)](#page-115-0)

#### Để biết thêm thông tin:

Thông tin sau đây là chính xác tại thời điểm xuất bản tài liệu. Để biết thông tin hiện tại, xem [www.hp.com/support/ljM402,](http://www.hp.com/support/ljM402) [www.hp.com/support/ljM403.](http://www.hp.com/support/ljM403)

Trợ giúp trọn gói của HP dành cho máy in bao gồm thông tin sau:

- Cài đặt và cấu hình
- Tìm hiểu và sử dụng
- Giải quyết sự cố
- Tải xuống các bản cập nhật phần mềm và chương trình cơ sở
- Tham gia các diễn đàn hỗ trợ
- Tìm thông tin về tuân thủ theo quy định và bảo hành

# <span id="page-79-0"></span>Hỗ trợ khách hàng

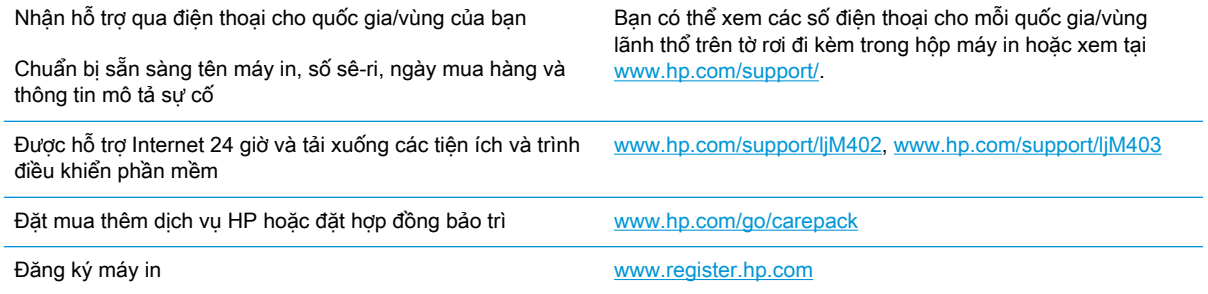

# <span id="page-80-0"></span>Khôi phục cài đặt mặc định gốc

Khôi phục cài đặt mặc định gốc sẽ trả tất cả các thông số cài đặt mạng và máy in về mặc định gốc. Máy in sẽ không đặt lại số trang hoặc kích thước khay. Để khôi phục máy in về các giá trị cài đặt mặc định, hãy thực hiện theo các bước sau.

**A THẬN TRỌNG:** Khôi phục cài đặt mặc định gốc sẽ trả tất cả các thông số cài đặt về mặc định gốc đồng thời xóa bất kỳ trang nào được lưu trữ trong bộ nhớ.

- 1. Trên bảng điều khiển máy in, bấm nút OK.
- 2. Chọn Service (Dịch vụ).
- 3. Chọn tùy chọn Restore Defaults (Khôi phục cài đặt mặc định) rồi bấm nút OK.

Máy in sẽ tự động khởi động lại.

# <span id="page-81-0"></span>Thông báo "Cartridge is low" (Hộp mực in ở mức thấp) hoặc "Cartridge is very low" (Hộp mực in gần hết) hiển thị trên bảng điều khiển của máy in

Cartridge is low (Hộp mực in ở mức thấp): Máy in sẽ cho biết khi một hộp mực in còn ít. Lượng mực in còn lại thực tế có thể khác. Hãy xem xét chuẩn bị sẵn hộp mực thay thế để lắp vào khi chất lượng in không còn có thể chấp nhận được. Không cần thay thế hộp mực in ngay lúc này.

Tiếp tục in bằng hộp mực hiện thời cho tới khi việc phân phối lại bột mực không cho ra chất lượng in chấp nhận được. Để phân phối lại bột mực, tháo hộp mực in ra khỏi máy in và lắc nhẹ hộp mực qua lại theo trục ngang. Vui lòng đọc các hướng dẫn thay thế hộp mực để xem hình ảnh biểu diễn đồ họa. Lắp lại hộp mực in vào máy in và đóng nắp.

Cartridge is very low (Hộp mực in gần hết): Máy in sẽ cho biết khi một hộp mực in gần hết. Lượng mực in còn lại thực tế có thể khác. Hãy xem xét chuẩn bị sẵn hộp mực thay thế để lắp vào khi chất lượng in không còn có thể chấp nhận được. Không cần thay thế hộp mực in ngay bây giờ trừ khi chất lượng in không còn có thể chấp nhận được.

Khi hộp mực in HP Gần hết, Bảo hành Bảo vệ đặc biệt của HP trên hộp mực in đó sẽ chấm dứt.

### Thay đổi cài đặt "Very Low" (Gần hết)

Bạn có thể thay đổi cách máy in phản ứng khi mực in ở tình trạng Gần hết. Bạn không phải thiết lập lại các cài đặt này khi bạn cài đặt một hộp mực in mới.

- 1. Trên bảng điều khiển máy in, bấm nút OK.
- 2. Mở các menu sau:
	- System Setup (Cài đặt hệ thống)
	- Supply Settings (Cài đặt mực in)
	- Black Cartridge (Hộp mực đen) hoặc Color Cartridge (Hộp mực màu)
	- Cài đặt cho mức Gần hết
- 3. Chọn một trong các tùy chọn sau:
	- Chọn tùy chọn Continue (Tiếp tục) để đặt máy in thành sẽ cảnh báo khi hộp mực gần hết nhưng vẫn tiếp tục in.
	- Chọn tùy chọn Stop (Dừng) để đặt máy in thành sẽ dừng in cho đến khi bạn thay thế hộp mực.
	- Chọn tùy chọn Prompt (Nhắc) để đặt máy in thành sẽ ngừng in và nhắc bạn thay thế hộp mực. Bạn có thể xác nhận lời nhắc và tiếp tục in. Tùy chọn mà khách hàng có thể định cấu hình trên máy in này là "Prompt to Remind Me in 100 pages, 200 pages, 300 pages, 400 pages, or never." ("Nhắc tôi khi in được 100 trang, 200 trang, 300 trang, 400 trang hoặc không bao giờ nhắc".) Tùy chọn này được cung cấp nhằm để thuận tiện cho khách hàng và không ám chỉ rằng các trang này sẽ có chất lượng in có thể chấp nhận được.

### Đặt hàng nguồn cung cấp

Đặt hàng nguồn cung cấp và giấy [www.hp.com/go/suresupply](http://www.hp.com/go/suresupply)

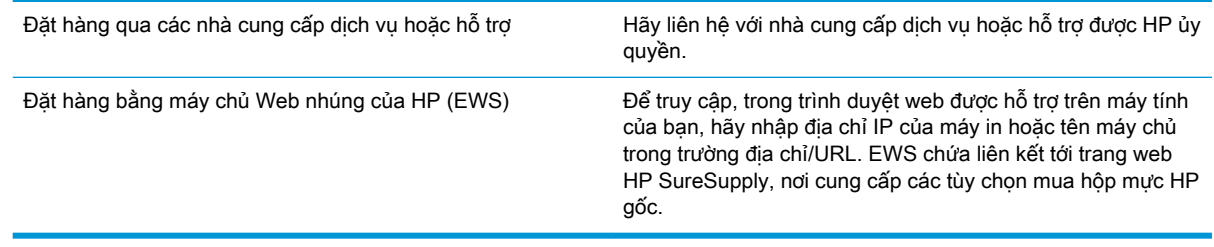

# <span id="page-83-0"></span>Máy in không nhặt được giấy hoặc nạp giấy sai

### Giới thiệu

Các giải pháp sau đây có thể giúp giải quyết sự cố nếu máy in không nạp giấy từ khay hoặc nạp nhiều giấy cùng một lúc. Một trong hai trường hợp này có thể gây kẹt giấy.

- Máy in không nạp giấy
- [Máy in nạp nhiều giấy](#page-85-0)

### Máy in không nạp giấy

Nếu máy in không nạp giấy từ khay, hãy thử các giải pháp sau.

- 1. Mở máy in và gỡ hết giấy bị kẹt ra. Kiểm tra xem có mảnh vụn giấy rách nào còn kẹt lại bên trong máy in không.
- 2. Nạp khay với giấy có kích thước chính xác cho lệnh in.
- 3. Hãy đảm bảo rằng loại và khổ giấy được cài chính xác trên bảng điều khiển của máy in.
- 4. Đảm bảo rằng các thanh dẫn giấy trong khay được điều chỉnh chính xác với khổ giấy. Điều chỉnh thanh dẫn theo dấu phù hợp trên khay. Mũi tên trên thanh dẫn khay phải đặt thẳng hàng với dấu đánh trên khay.
	- $\mathbb{B}^*$  GHI CHÚ: Không điều chỉnh các thanh dẫn giấy quá sát tập giấy. Điều chỉnh chúng theo các dấu trên khay.

Hình ảnh sau đây mô tả ví dụ về các dấu kích thước giấy trong các khay cho nhiều máy in khác nhau. Hầu hết máy in HP đều được đánh dấu tương tự như thế này.

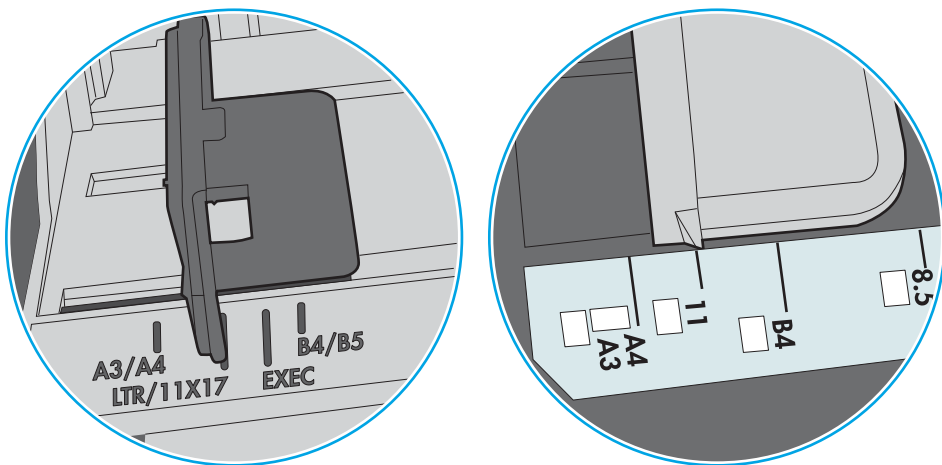

Hình 6-1 Dấu kích thước cho Khay 1 hoặc khay đa năng

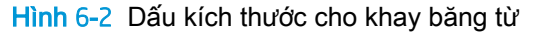

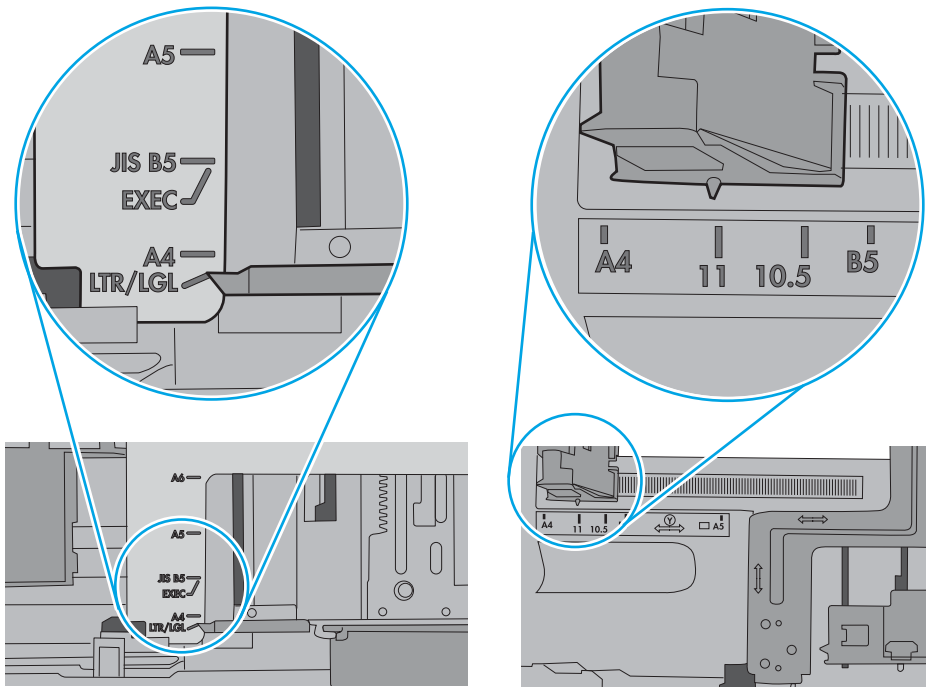

<span id="page-85-0"></span>5. Xác minh đô ẩm trong phòng có nằm trong phạm vi thông số kỹ thuật dành cho máy in không và giấy có đang được lưu trong các gói bị đóng kín. Hầu hết ram giấy được bán trong bao gói cách ẩm để giữ cho giấy luôn khô.

Trong môi trường có độ ẩm cao, giấy nằm ở trên cùng của tập giấy trong khay có thể hấp thu độ ẩm và bề mặt giấy có thể bị nhăn nheo hoặc không đều. Nếu điều này xảy ra, hãy gỡ 5 đến 10 trang trên cùng của tập giấy ra.

Trong môi trường có độ ẩm thấp, thừa tĩnh điện có thể làm cho các trang giấy dính với nhau. Nếu điều này xảy ra, hãy gỡ giấy ra khỏi khay và uốn cong tập giấy bằng cách giữ hai đầu của tập giấy và uốn lên theo hình chữ U. Sau đó, xoay hai đầu xuống ngược hình chữ U. Tiếp theo, giữ mỗi đầu của tập giấy và lặp lại quá trình này. Quá trình này giúp tách giấy ra thành từng tờ riêng lẻ mà không cần đưa ra tĩnh điện. Làm phẳng tập giấy trên mặt bàn trước khi bỏ tập giấy vào khay lại.

Hình 6-3 Cách uốn cong tập giấy

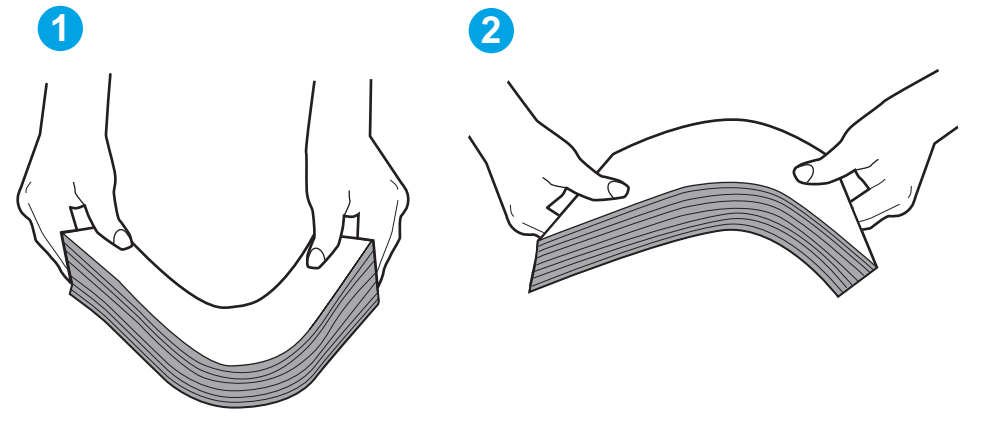

- 6. Kiểm tra bảng điều khiển máy in để xem máy có đang hiển thị lời nhắc nạp giấy theo cách thủ công hay không. Nạp giấy và tiếp tục.
- 7. Trục lăn trên khay có thể bị bụi bẩn. Lau sạch trục lăn bằng miếng vải không có xơ được làm ẩm bằng nước ấm. Sử dụng nước cất, nếu có.
	- A THÂN TRONG: Không phun nước trực tiếp lên máy in. Thay vào đó, hãy phun nước trên vải hoặc nhúng miếng vải vào nước và vắt hết nước ra trước khi lau sạch trục lăn.

Hình ảnh sau đây mô tả ví dụ về vị trí trục lăn cho nhiều máy in khác nhau.

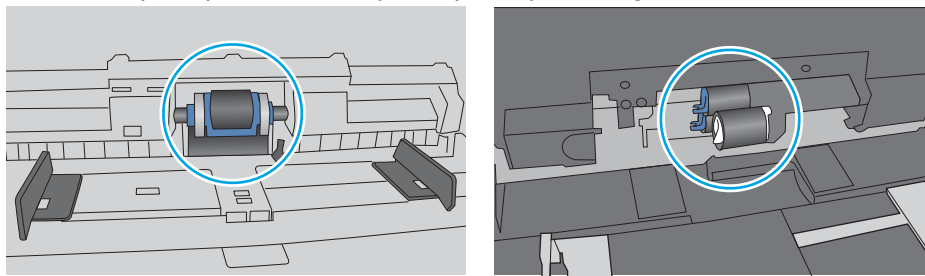

Hình 6-4 Vị trí trục lăn cho Khay 1 hoặc khay đa năng

### Máy in nạp nhiều giấy

Nếu máy in nạp nhiều giấy từ khay, hãy thử những giải pháp sau.

- 1. Lấy tập giấy ra khỏi khay và uốn cong tập giấy, xoay tập giấy 180 đô, rồi lật lại. Không xòe giấy ra. Đưa tập giấy vào lại khay.
- GHI CHÚ: Xòe giấy ra để đưa ra tĩnh điện. Thay vì xòe giấy ra, hãy uốn cong tập giấy bằng cách giữ hai đầu của tập giấy và uốn lên theo hình chữ U. Sau đó, xoay hai đầu xuống ngược hình chữ U. Tiếp theo, giữ mỗi đầu của tập giấy và lặp lại quá trình này. Quá trình này giúp tách giấy ra thành từng tờ riêng lẻ mà không cần đưa ra tĩnh điện. Làm phẳng tập giấy trên mặt bàn trước khi bỏ tập giấy vào khay lại.

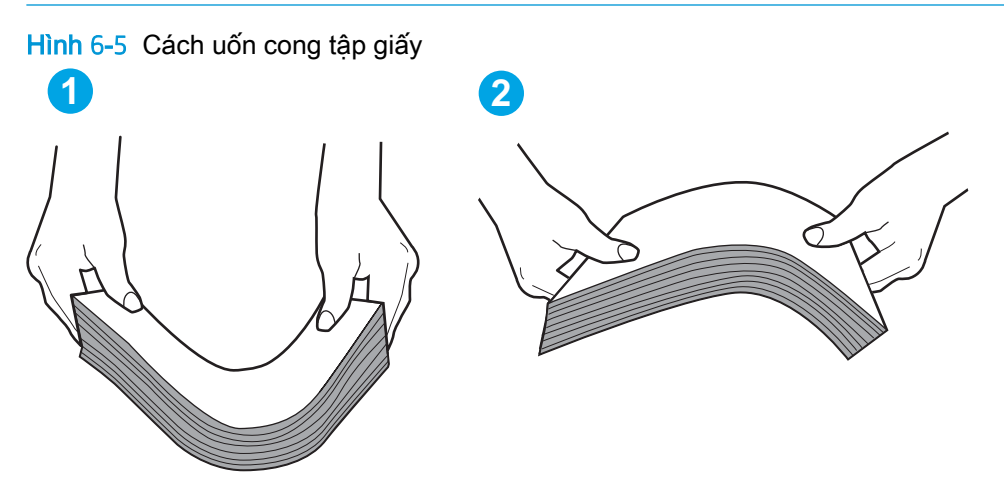

- 2. Chỉ sử dụng giấy đáp ứng các thông số kỹ thuật của HP cho máy in này.
- 3. Xác minh đô ẩm trong phòng có nằm trong phạm vi thông số kỹ thuật dành cho máy in không và giấy có đang được lưu trong các gói bị đóng kín. Hầu hết ram giấy được bán trong bao gói cách ẩm để giữ cho giấy luôn khô.

Trong môi trường có độ ẩm cao, giấy nằm ở trên cùng của tập giấy trong khay có thể hấp thu độ ẩm và bề mặt giấy có thể bị nhăn nheo hoặc không đều. Nếu điều này xảy ra, hãy gỡ 5 đến 10 trang trên cùng của tập giấy ra.

Trong môi trường có độ ẩm thấp, thừa tĩnh điện có thể làm cho các trang giấy dính với nhau. Nếu điều này xảy ra, hãy gỡ giấy ra khỏi khay và uốn cong tập giấy như được mô tả ở trên.

4. Sử dụng giấy không bị nhăn, bị gập hoặc bị hỏng. Nếu cần, hãy sử dụng giấy từ gói giấy khác.

5. Đảm bảo khay không quá đầy bằng cách kiểm tra các dấu chiều cao tập giấy nằm bên trong khay. Nếu khay quá đầy, hãy lấy toàn bộ tập giấy ra khỏi khay, làm phẳng tập giấy, rồi đưa một số giấy vào lại khay.

Hình ảnh sau đây mô tả ví dụ về các dấu chiều cao tập giấy trong các khay cho nhiều máy in khác nhau. Hầu hết máy in HP đều được đánh dấu tương tự như thế này. Đồng thời kiểm tra để chắc rằng tất cả các trang giấy nằm ở dưới các vấu gần dấu chiều cao tập giấy. Các vấu này giúp giữ giấy ở đúng vị trí khi nó đi vào máy in.

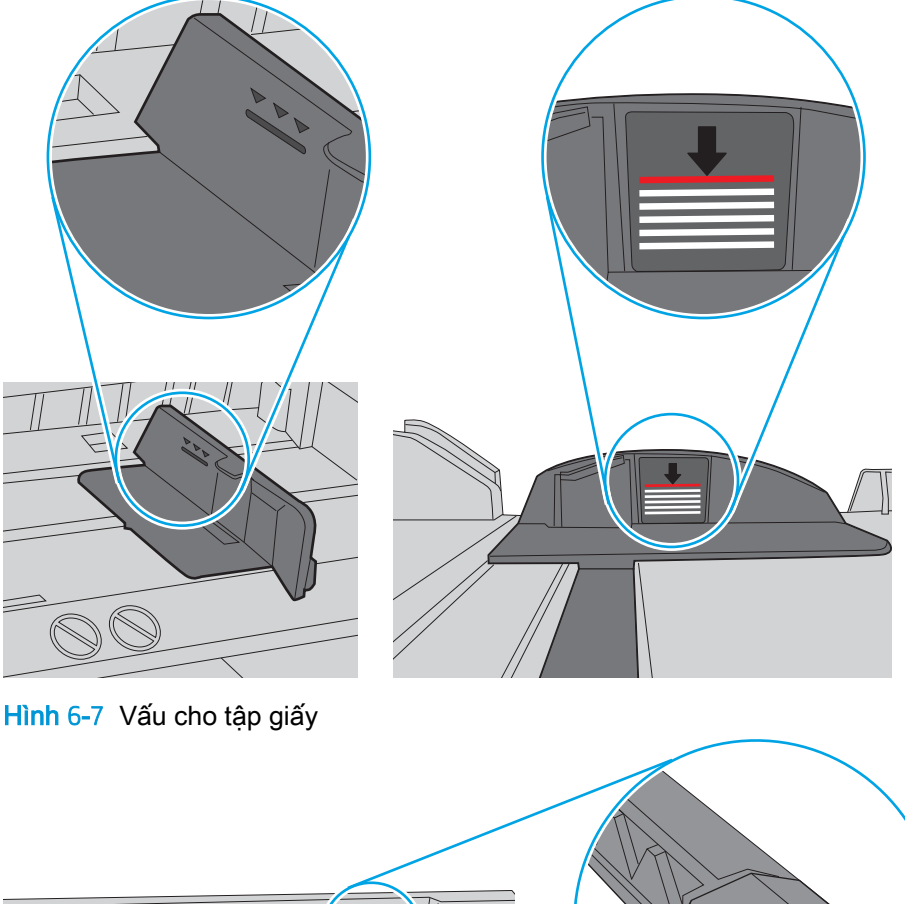

Hình 6-6 Dấu chiều cao tập giấy

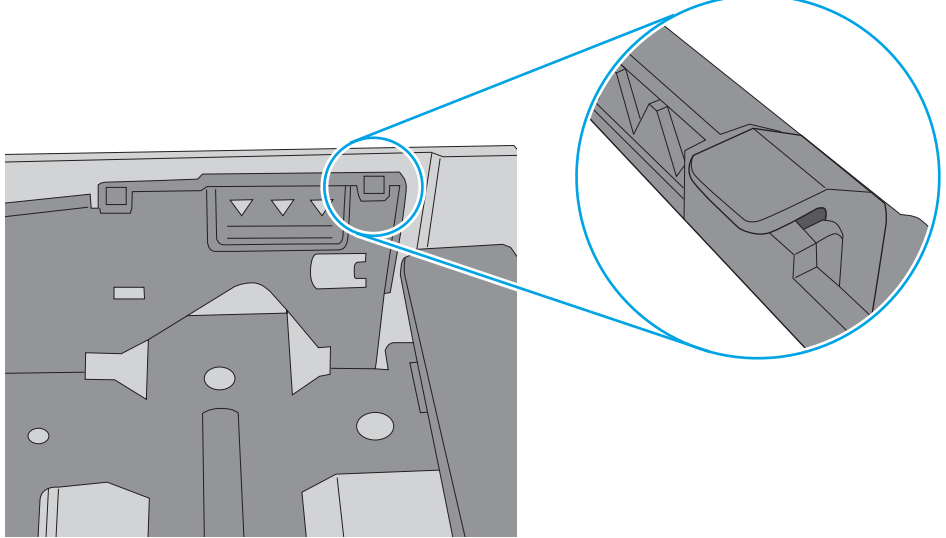

- 6. Đảm bảo rằng các thanh dẫn giấy trong khay được điều chỉnh chính xác với khổ giấy. Điều chỉnh thanh dẫn theo dấu phù hợp trên khay. Mũi tên trên thanh dẫn khay phải đặt thẳng hàng với dấu đánh trên khay.
	- $\overline{B}$  GHI CHÚ: Không điều chỉnh các thanh dẫn giấy quá sát tập giấy. Điều chỉnh chúng theo các dấu trên khay.

Hình ảnh sau đây mô tả ví dụ về các dấu kích thước giấy trong các khay cho nhiều máy in khác nhau. Hầu hết máy in HP đều được đánh dấu tương tự như thế này.

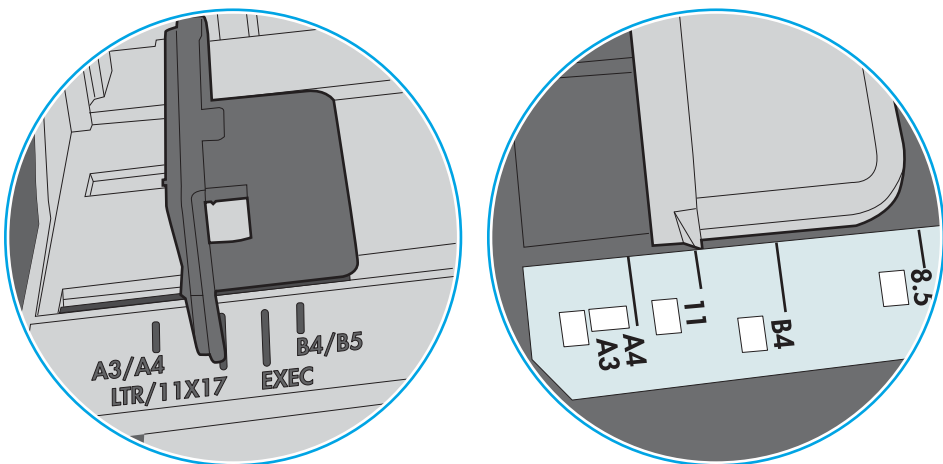

Hình 6-8 Dấu kích thước cho Khay 1 hoặc khay đa năng

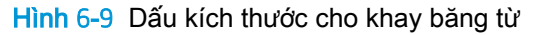

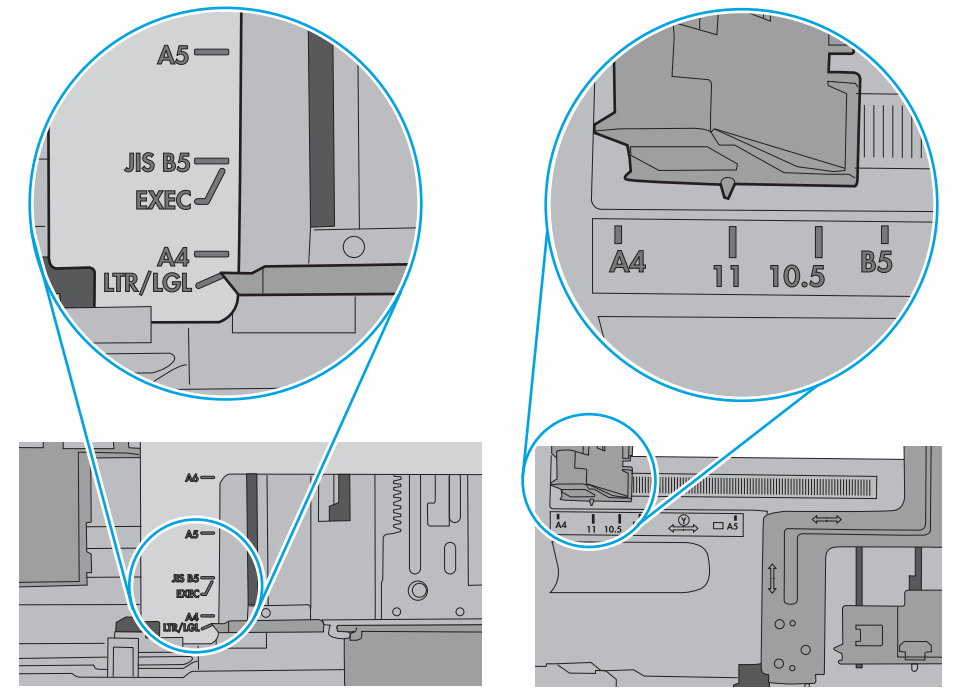

7. Hãy đảm bảo môi trường in có các thông số kỹ thuật được khuyến nghị.

# <span id="page-89-0"></span>Xử lý kẹt giấy

#### Giới thiệu

Thông tin sau đây bao gồm các hướng dẫn về cách gỡ giấy kẹt khỏi máy in.

- Bạn gặp phải tình trạng kẹt giấy thường xuyên hoặc tái diễn?
- Các vi trí ket giấy
- Xử lý giấy ket trong Khay 1
- Gỡ giấy ket trong Khay 2
- [Gỡ giấy kẹt trong Khay 3](#page-95-0)
- Gỡ giấy bị ket trong khu vực cuộn sấy
- Gỡ bỏ giấy ket ở ngăn giấy ra
- Gỡ giấy bị ket trong bộ in hai mặt

### Bạn gặp phải tình trạng kẹt giấy thường xuyên hoặc tái diễn?

Hãy làm theo các bước này để khắc phục sự cố về kẹt giấy thường xuyên. Nếu bước đầu tiên không khắc phục được vấn đề, hãy tiếp tục với bước tiếp theo cho đến khi bạn khắc phục được sự cố.

- 1. Nếu giấy bị kẹt trong máy in, hãy xử lý giấy kẹt, sau đó in trang cấu hình để kiểm tra máy in.
- 2. Kiểm tra xem khay có được cấu hình đúng khổ giấy và loại giấy trên bảng điều khiển máy in không. Điều chỉnh cài đặt giấy nếu cần.
	- a. Trên bảng điều khiển máy in, bấm nút OK.
	- b. Mở các menu sau:
		- System Setup (Cài đặt hệ thống)
		- Cài đặt Trang
	- c. Chon khay từ danh sách.
	- d. Chon Paper Type (Loại giấy), rồi chọn loại giấy trong khay tiếp giấy.
	- e. Chon Paper Size (Kích thước giấy), rồi chon kích thước giấy trong khay tiếp giấy.
- 3. Tắt máy in và chờ trong vòng 30 giây, sau đó bật lên lại.
- 4. In trang lau dọn để loại bỏ bột mực thừa từ bên trong máy in.
	- a. Trên bảng điều khiển máy in, bấm nút OK.
	- b. Mở các menu sau:
- <span id="page-90-0"></span>Service (Dịch vụ)
- Cleaning Page (Trang Lau dọn)
- c. Nap giấy khổ letter hoặc A4 khi máy nhắc ban, sau đó bấm nút OK.

Thông báo Cleaning (Lau don) sẽ hiển thị trên bảng điều khiển của máy in. Chờ cho đến khi quá trình hoàn tất. Loại bỏ tờ được in.

- 5. In trang cấu hình để kiểm tra máy in.
	- a. Trên bảng điều khiển máy in, bấm nút OK.
	- b. Mở menu Reports (Báo cáo).
	- c. Chọn Configuration Report (Báo cáo cấu hình).

Nếu không có bước nào trong số này giải quyết được sự cố, máy in có thể cần phải được bảo dưỡng. Hãy liên hệ với tổ hỗ trợ khách hàng của HP.

### Các vị trí kẹt giấy

Giấy có thể bị kẹt ở những bộ phận sau:

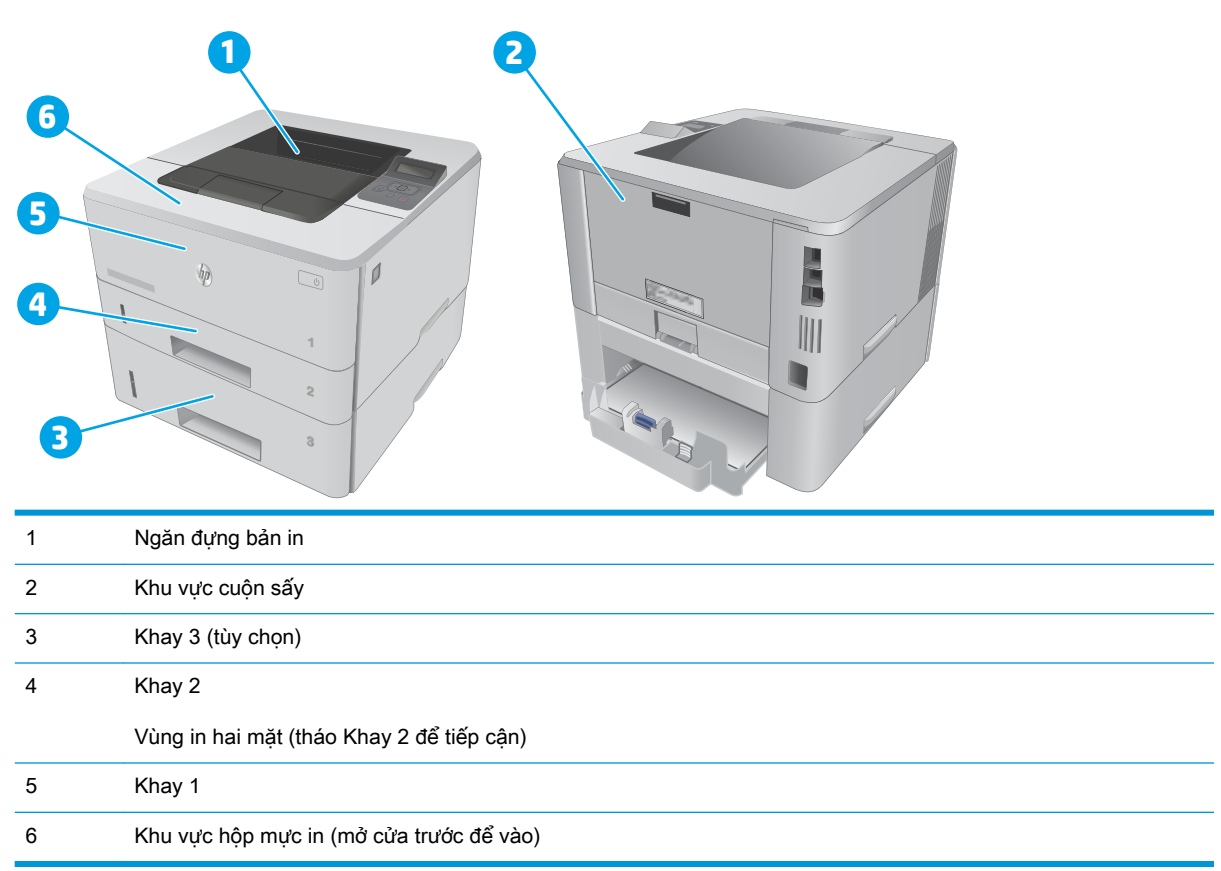

Bột mực không bám dính có thể vẫn còn sót lại sau khi bị kẹt giấy. Sự cố này thường sẽ tư biến mất sau khi bạn in một vài trang.

# <span id="page-91-0"></span>Xử lý giấy kẹt trong Khay 1

Sử dụng quy trình sau đây để gỡ kẹt giấy trong Khay 1.

1. Từ từ kéo giấy bị kẹt ra khỏi máy in.

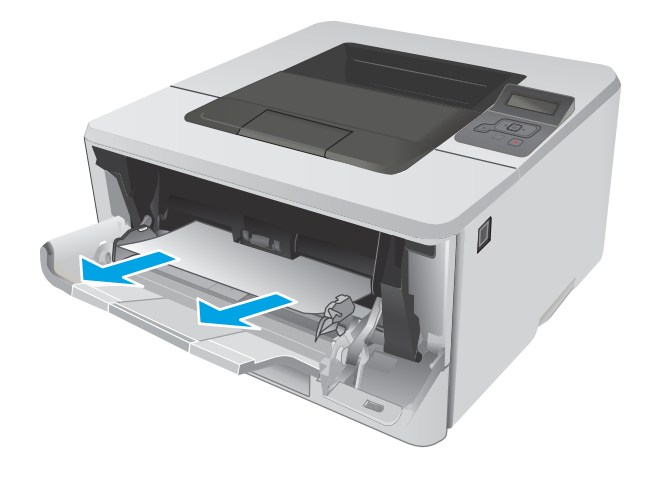

# Gỡ giấy kẹt trong Khay 2

Dùng quy trình sau đây để kiểm tra giấy ở tất cả các vị trí có thể xảy ra kẹt giấy trong Khay 2.

1. Tháo khay ra khỏi máy in.

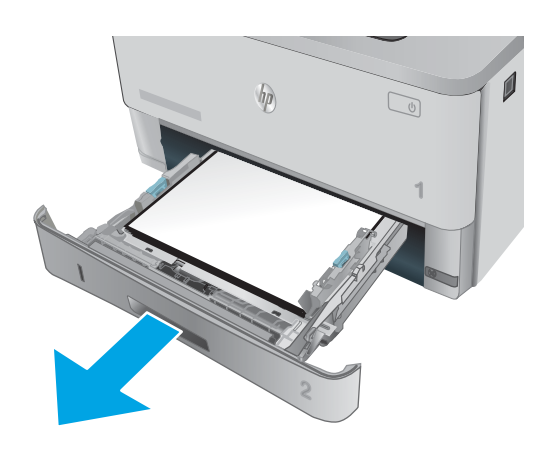

2. Rút giấy khỏi khay và vứt bỏ giấy bị hỏng.

3. Kiểm tra và đảm bảo thanh dẫn giấy phía sau được điều chỉnh lề khớp với khổ giấy chính xác. Nếu cần thiết, kẹp chốt tháo và di chuyển thanh dẫn giấy tới vị trí chính xác. Thanh dẫn phải khớp vào đúng vị trí.

4. Nạp giấy vào khay. Đảm bảo rằng tất cả bốn góc của tập giấy phẳng và mặt trên cùng của tập giấy ở dưới vạch chỉ báo chiều cao tối đa.

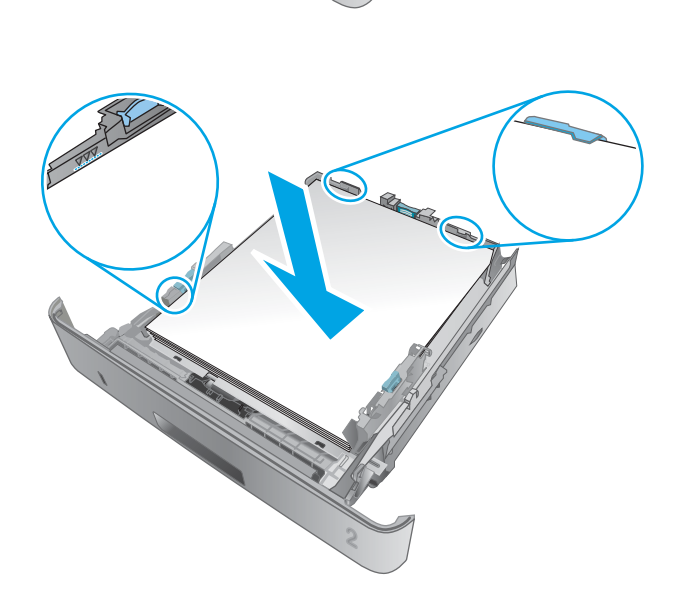

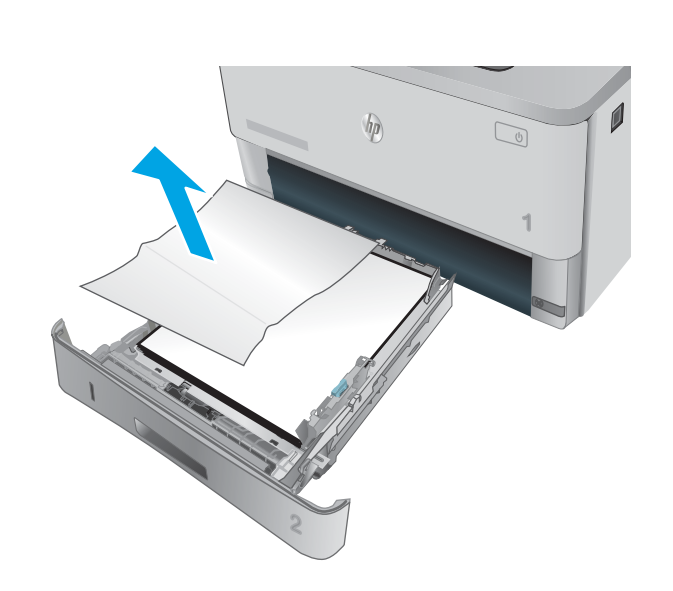

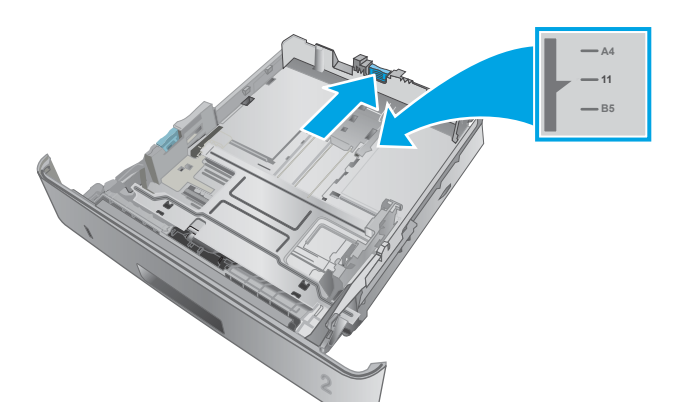

. Lắp lại và đóng khay.

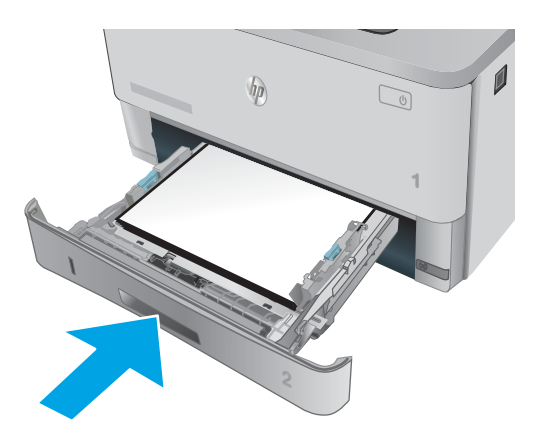

. Bấm nút mở cửa trước.

. Mở cửa trước.

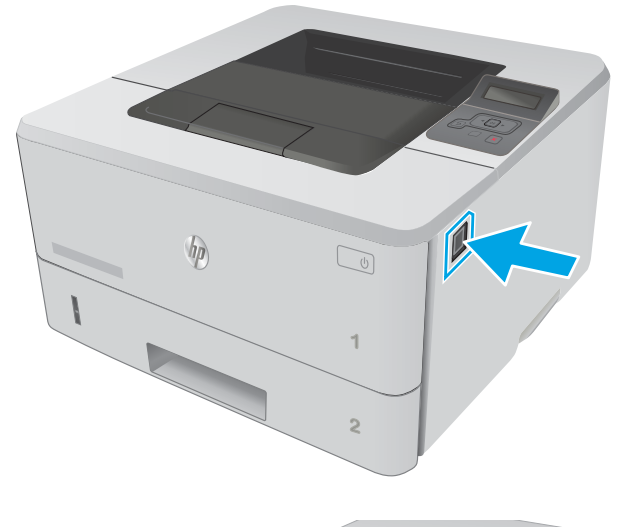

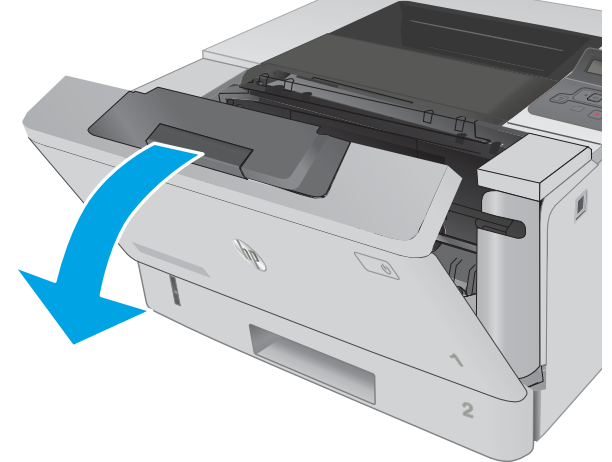

8. Tháo hộp mực in.

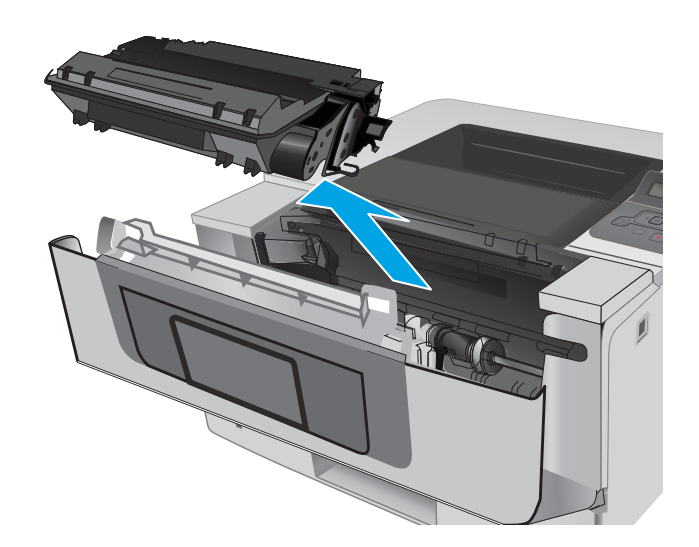

10. Lấy hết giấy bị kẹt ra.

9. Nâng nắp đậy cửa tháo kẹt giấy.

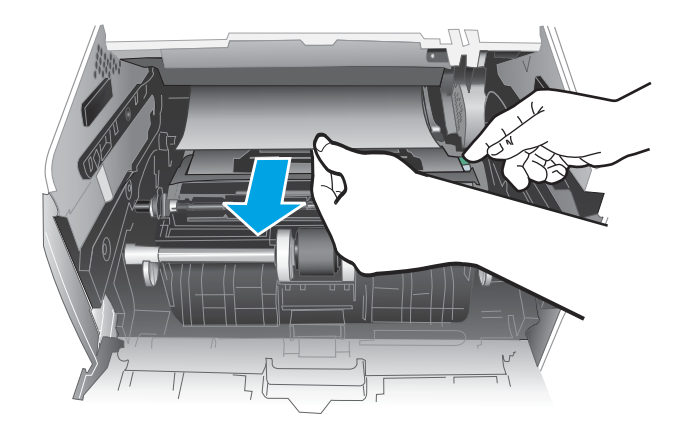

<span id="page-95-0"></span>11. Lắp hộp mực in.

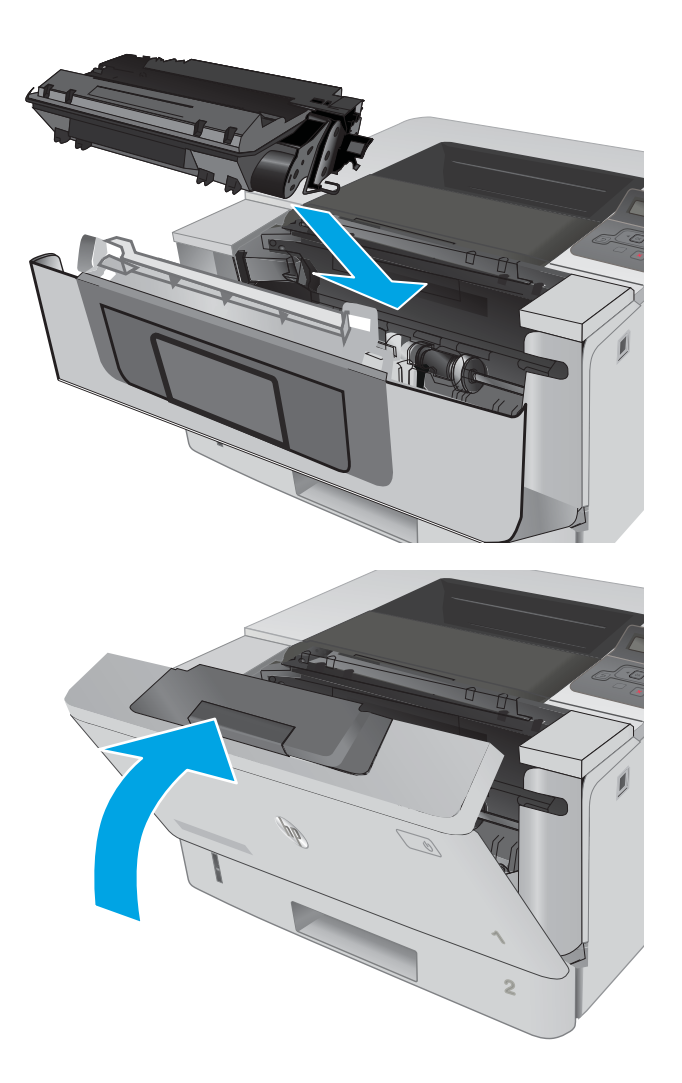

12. Đóng cửa trước.

## Gỡ giấy kẹt trong Khay 3

Dùng quy trình sau đây để kiểm tra giấy ở tất cả các vị trí có thể xảy ra kẹt giấy trong Khay 3.

1. Tháo khay ra khỏi máy in.

2. Rút giấy khỏi khay và vứt bỏ giấy bị hỏng.

3. Kiểm tra và đảm bảo thanh dẫn giấy phía sau được điều chỉnh lề khớp với khổ giấy chính xác. Nếu cần thiết, kẹp chốt tháo và di chuyển thanh dẫn giấy tới vị trí chính xác. Thanh dẫn phải khớp vào đúng vị trí.

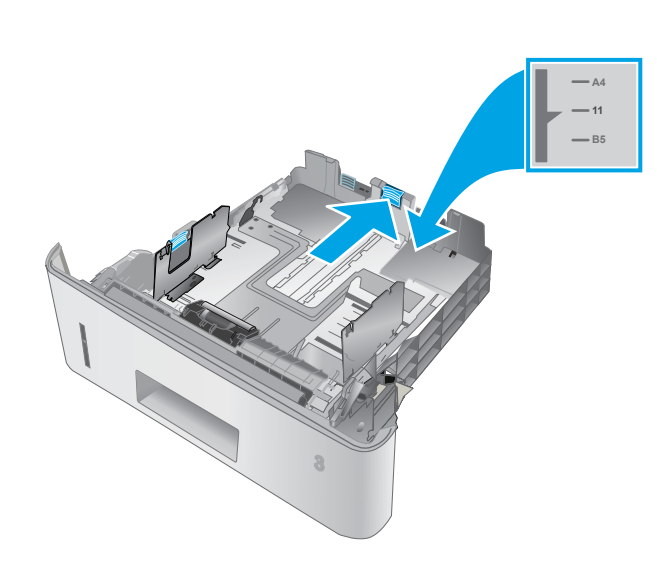

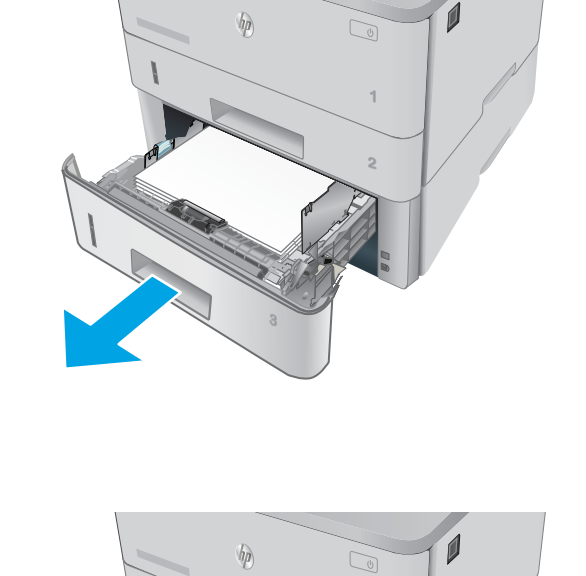

**1**

4. Nạp giấy vào khay. Đảm bảo rằng tất cả bốn góc của tập giấy phẳng và mặt trên cùng của tập giấy ở dưới vạch chỉ báo chiều cao tối đa.

5. Lắp lại và đóng khay.

6. Bấm nút mở cửa trước.

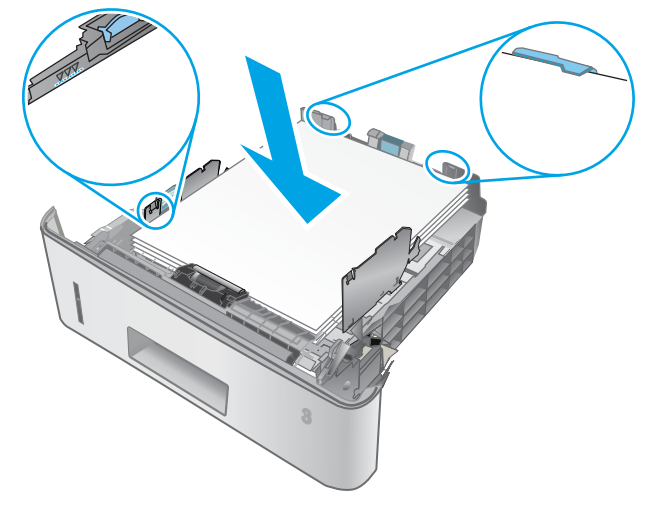

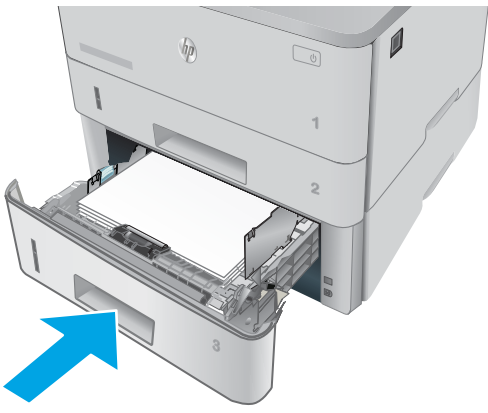

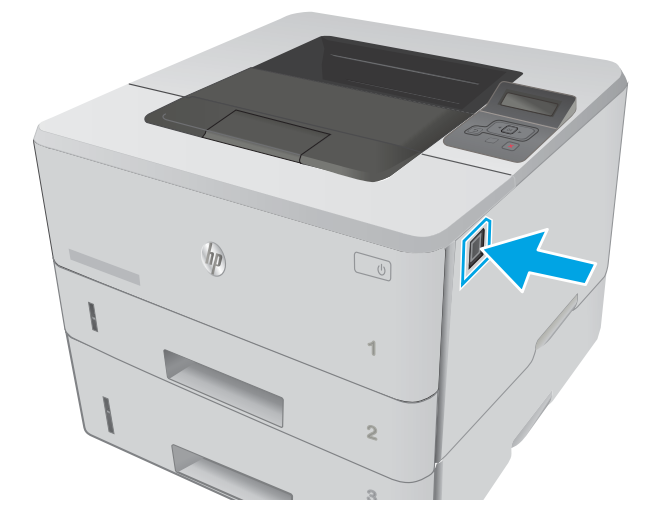

7. Mở cửa trước.

8. Tháo hộp mực in.

**3 2 1** HEWLETT-PACKARD **1**

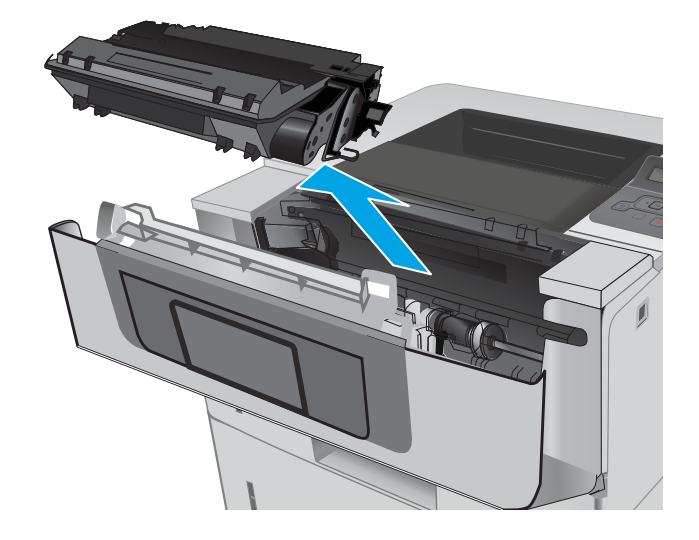

9. Nâng nắp đậy cửa tháo kẹt giấy.

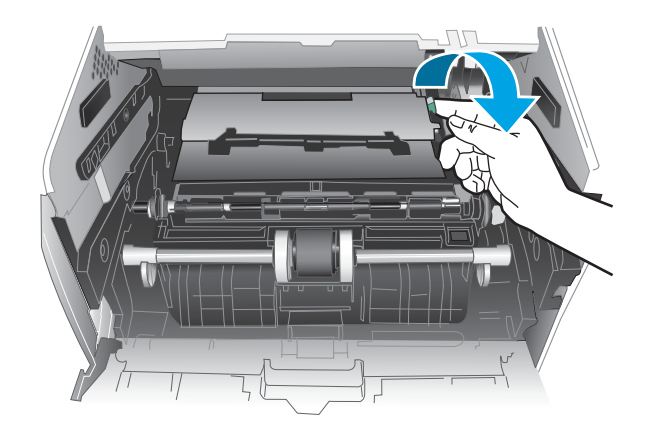

<span id="page-99-0"></span>10. Lấy hết giấy bị kẹt ra.

11. Lắp hộp mực in.

12. Đóng cửa trước.

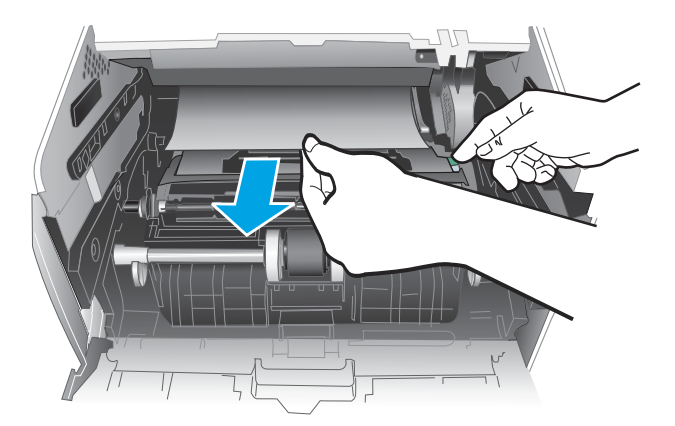

HEWLETT-PACKARD **1**

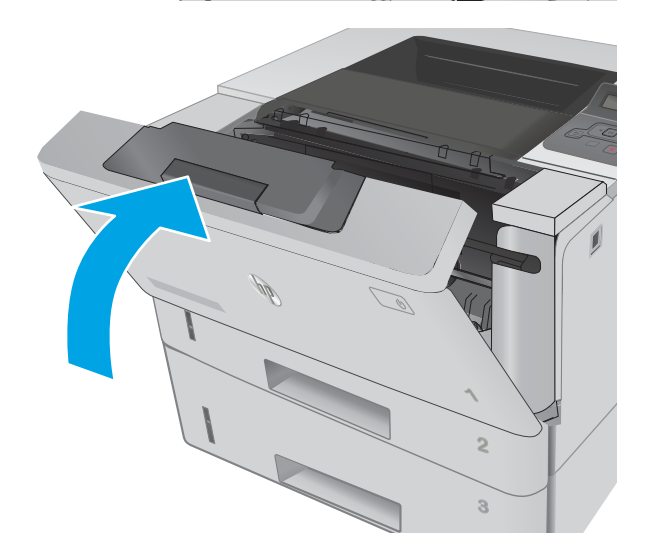

# Gỡ giấy bị kẹt trong khu vực cuộn sấy

Sử dụng quy trình sau đây để kiểm tra giấy tại tất cả vị trí có thể bị kẹt ở khu vực cuộn sấy.

1. Bấm nút mở cửa trước.

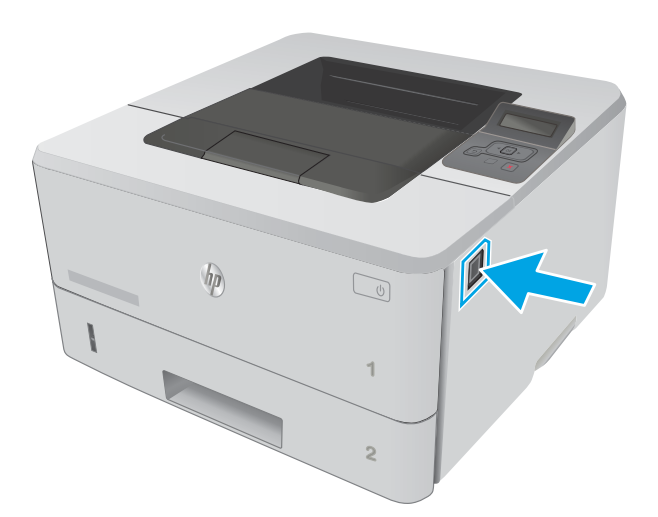

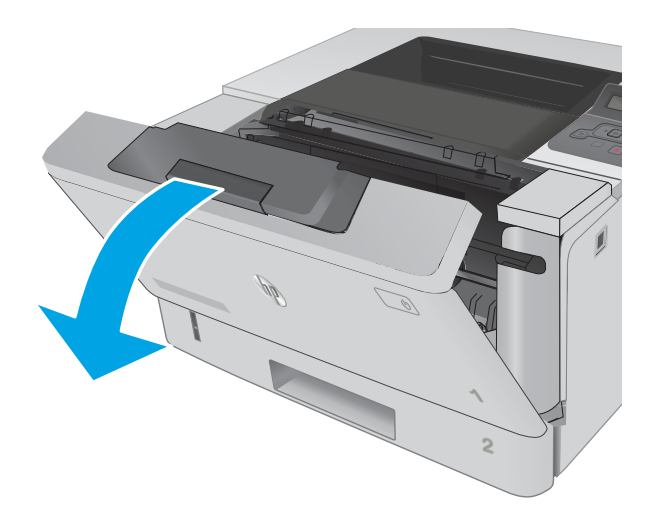

3. Tháo hộp mực in.

2. Mở cửa trước.

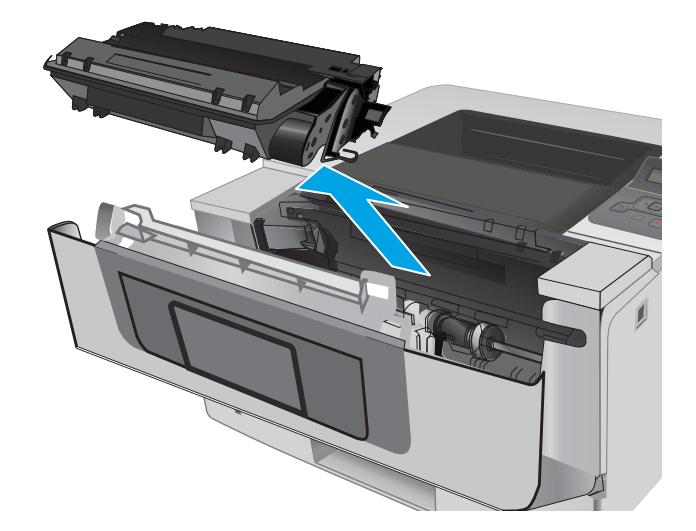

. Nâng nắp đậy cửa tháo kẹt giấy.

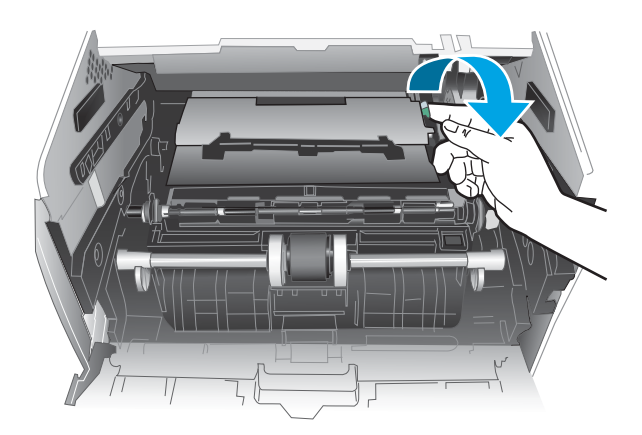

. Lấy hết giấy bị kẹt ra.

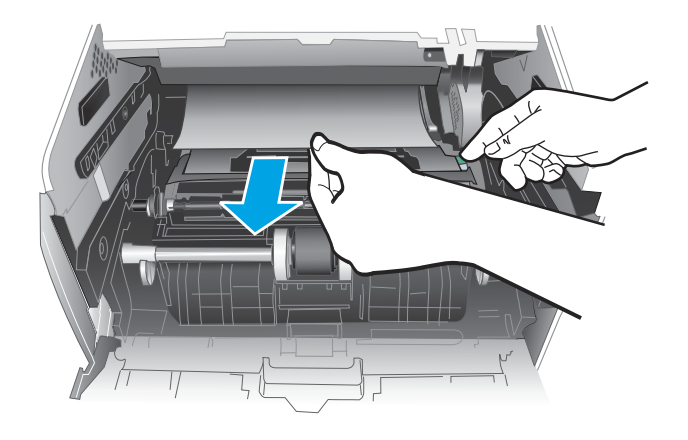

<span id="page-102-0"></span>6. Lắp hộp mực in.

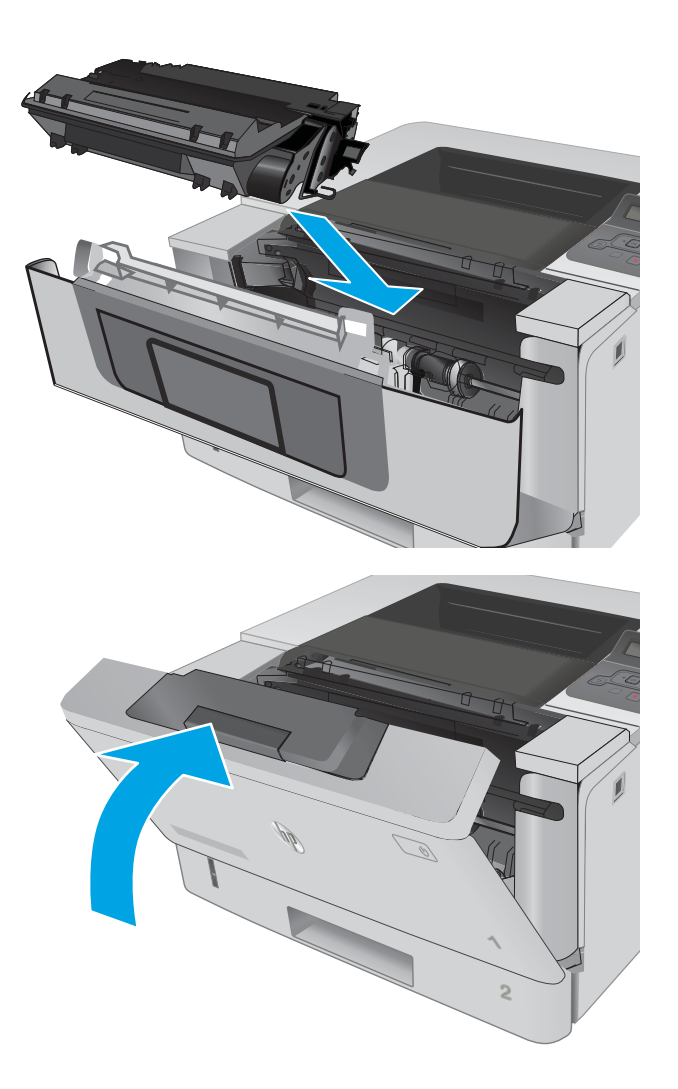

7. Đóng cửa trước.

## Gỡ bỏ giấy kẹt ở ngăn giấy ra

Sử dụng quy trình sau đây để kiểm tra giấy tại tất cả vị trí có thể bị kẹt ở ngăn giấy ra.

1. Nếu nhìn thấy giấy trong ngăn giấy ra, nắm lấy cạnh trên và tháo nó ra.

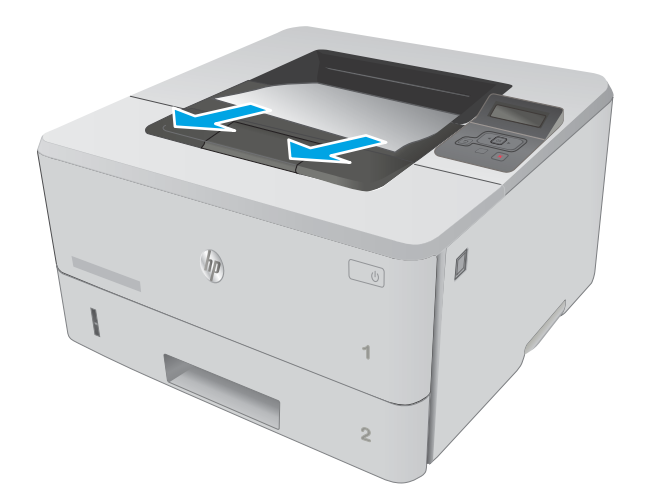

HARRY M

2. Mở cửa sau.

<span id="page-104-0"></span>3. Lấy hết giấy bị kẹt ra khỏi khu vực cửa sau.

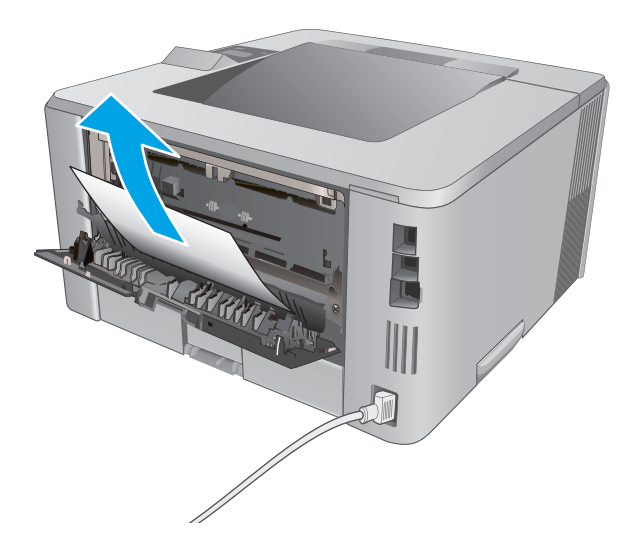

**RAY** 痂

4. Đóng cửa sau.

## Gỡ giấy bị kẹt trong bộ in hai mặt

Sử dụng quy trình sau đây để kiểm tra giấy tại tất cả vị trí có thể bị kẹt ở trong bộ in hai mặt tùy chọn.

. Tháo hoàn toàn Khay 2 ra khỏi máy in.

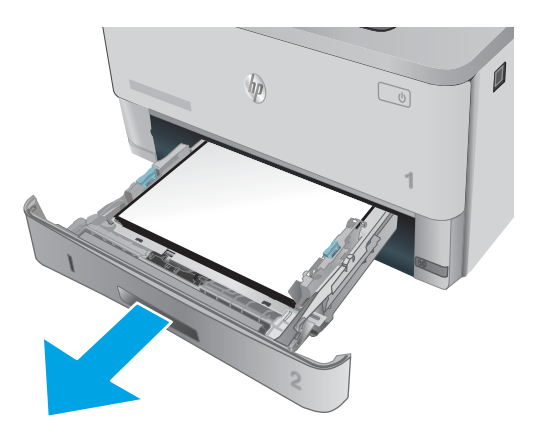

. Nhấn nút màu xanh lá cây để nhả bàn in hai mặt.

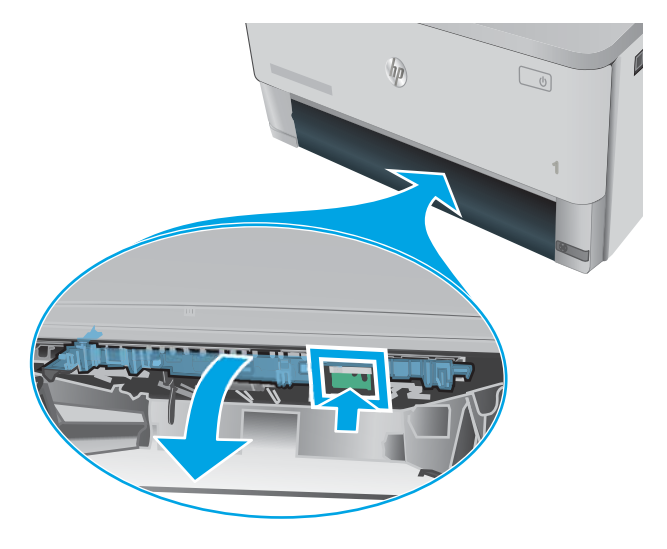

. Lấy hết giấy bị kẹt ra.

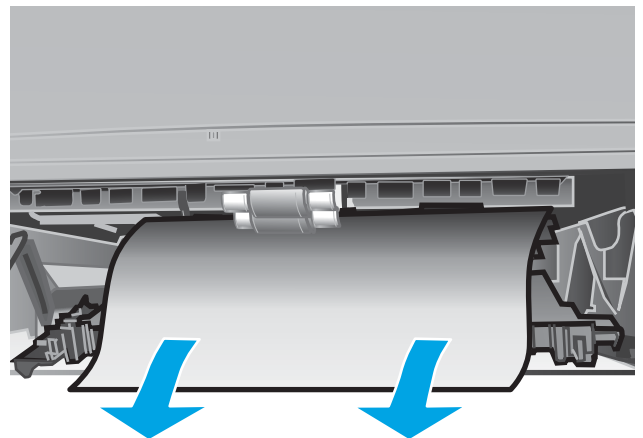

4. Đóng bàn in hai mặt.

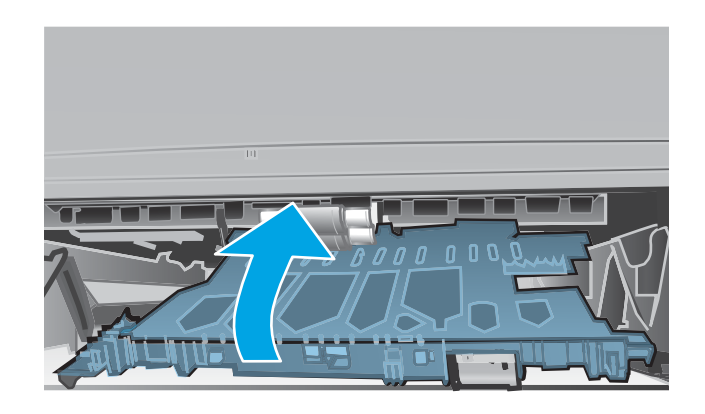

5. Lắp lại Khay 2.

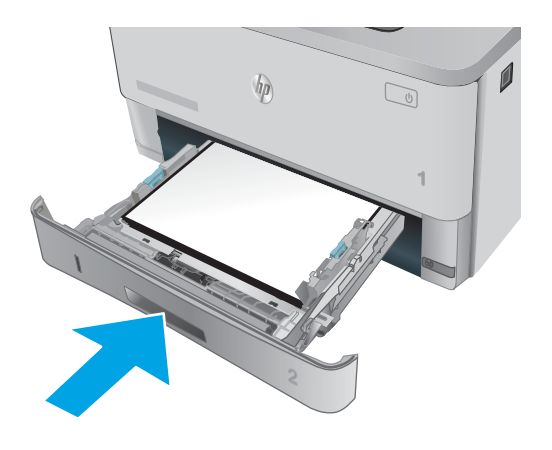

# <span id="page-107-0"></span>Cải thiện chất lượng in

### Giới thiệu

- In từ một chương trình phần mềm khác
- Kiểm tra cài đặt loại giấy cho lệnh in
- [Kiểm tra tình trạng hộp mực in](#page-108-0)
- [Làm sạch máy in](#page-108-0)
- [Kiểm tra hộp mực in bằng mắt thường](#page-109-0)
- [Kiểm tra môi trường in và giấy](#page-109-0)
- Kiểm tra thông số cài đặt EconoMode (Chế đô tiết kiệm)
- [Thử trình điều khiển in khác](#page-111-0)

Nếu máy in đang có vấn đề về chất lượng in, hãy thử các giải pháp sau theo thứ tự được thể hiện để giải quyết vấn đề.

### In từ một chương trình phần mềm khác

Hãy thử in từ một chương trình phần mềm khác. Nếu trang được in đúng có nghĩa là có vấn đề với chương trình phần mềm bạn sử dụng để in.

#### Kiểm tra cài đặt loại giấy cho lệnh in

Kiểm tra cài đặt loại giấy khi in từ một chương trình phần mềm và các trang đã in có các vết bẩn, in mờ hoặc đậm, giấy bị quăn, lốm đốm bột mực, bột mực không bám dính, hoặc một số vùng nhỏ không có bột mực.

#### Kiểm tra cài đặt loại giấy (Windows)

- 1. Từ chương trình phần mềm, chon tùy chon Print (In).
- 2. Chon máy in, rồi bấm vào nút Properties (Thuộc tính) hoặc nút Preferences (Tùy chon).
- 3. Nhấp vào tab Paper/Quality (Giấy/Chất Lượng).
- 4. Từ danh sách thả xuống Paper Type (Loại giấy) nhấp tùy chon More...(Khác).
- 5. Mở rộng danh sách tùy chọn Type is: (Loại là:).
- 6. Mở rộng danh mục các loại giấy mô tả tốt nhất loại giấy của bạn.
- 7. Chon tùy chọn cho loại giấy mà bạn đang sử dụng và nhấp vào nút OK.
- 8. Nhấp vào nút OK để đóng hộp thoại Document Properties (Thuộc tính Tài liệu). Trong hộp thoại Print (In), hãy bấm vào nút OK để in lệnh in.

#### Kiểm tra cài đặt loại giấy (OS X)

- 1. Nhấp vào menu File (Têp) và sau đó nhấp tùy chon Print (In).
- 2. Trong menu **Printer** (Máy in), hãy chọn máy in.
- <span id="page-108-0"></span>3. Theo mặc đinh, trình điều khiển máy in sẽ hiển thị menu Copies & Pages (Bản sao & Trang). Mở danh sách thả xuống của menu, rồi bấm vào menu Finishing (Kết thúc).
- 4. Chọn một loại từ danh sách Media Type (Loại phương tiên) thả xuống.
- 5. Nhấp vào nút Print (In).

#### Kiểm tra tình trạng hộp mực in

Trang tình trạng mực in trình bày các thông tin sau:

- Phần trăm ước tính lượng mực còn lại
- Số trang còn lại gần đúng
- Số bộ phân của hộp mực in HP
- Số các trang được in

Thực hiện theo quy trình sau để in một trang trạng thái nguồn cung cấp:

- 1. Trên bảng điều khiển của sản phẩm, bấm nút OK.
- 2. Cuộn đến menu Reports (Báo cáo), sau đó bấm nút OK.
- 3. Cuộn đền tùy chon Supplies Status (Tình trang mực in), sau đó bấm nút OK để in báo cáo trang thái của tất cả các mục mực in.
- 4. Kiểm tra phần trăm lượng mực còn lại của hộp mực in và nếu áp dụng, trạng thái của các bộ phận bảo trì có thể thay thế.

Các vấn đề về chất lượng in có thể xảy ra khi sử dụng hộp mực in đã hết. Trang trang thái mực in cho biết khi mực in gần hết. Sau khi mực in HP đã đạt tới ngưỡng gần hết, có nghĩa là bảo hành bảo vệ đặc biệt của HP cho mực in đó đã chấm dứt.

Không cần thay thế hộp mực in ngay bây giờ trừ khi chất lượng in không còn có thể chấp nhận được. Hãy xem xét chuẩn bị sẵn hộp mực thay thế để lắp vào khi chất lượng in không còn có thể chấp nhận được.

Nếu bạn xác định rằng bạn cần thay thế hộp mực in hoặc các bộ phận bảo trì có thể thay thế khác, trang trang thái mực in liệt kê các số bộ phân HP chính hãng.

5. Kiểm tra xem liệu bạn có đang dùng hộp mực HP chính hãng không.

Hộp mực in HP chính hãng có chữ "HP" ở trên đó, hoặc có logo HP trên đó. Để biết thêm thông tin về việc nhận diện các hộp mực HP, hãy truy cập [www.hp.com/go/learnaboutsupplies.](http://www.hp.com/go/learnaboutsupplies)

HP không khuyến nghị sử dụng các loại mực in không phải của HP, dù là còn mới hay đã tái chế. Vì những hộp mực in này không phải là sản phẩm của HP, HP không thể tác động gì đến thiết kế hay kiểm soát chất lượng. Nếu bạn đang sử dụng hộp mực đã nạp lại hay tái chế và không hài lòng với chất lượng in, hãy thay hộp mực in đó bằng hộp mực in chính hãng HP.

## Làm sạch máy in

#### In một trang lau dọn

Trong quá trình in, các hạt bụi, mực in, giấy có thể tích tụ bên trong máy in và có thể gây ra các vấn đề về chất lượng in như vết hoặc đốm mực in, vết bẩn, đường hoặc các vết dấu lặp đi lặp lại.

<span id="page-109-0"></span>Thực hiện theo quy trình sau để in một trang lau dọn.

- 1. Trên bảng điều khiển máy in, bấm nút OK.
- 2. Mở các menu sau:
	- Service (Dich vu)
	- Cleaning Page (Trang Lau don)
- 3. Nạp giấy khổ letter hoặc A4 khi máy nhắc bạn, sau đó bấm nút OK .

Thông báo Cleaning (Lau dọn) sẽ hiển thị trên bảng điều khiển của máy in. Chờ cho đến khi quá trình hoàn tất. Loại bỏ tờ được in.

## Kiểm tra hộp mực in bằng mắt thường

Làm theo các bước sau để kiểm tra từng hộp mực in.

- 1. Lấy hộp mực in ra khỏi máy in.
- 2. Kiểm tra chip bộ nhớ xem có bị hỏng hóc không.
- 3. Kiểm tra mặt trống hình màu xanh lá cây.

THẬN TRỌNG: Không chạm vào trống hình. Dấu vân tay trên trống hình có thể ảnh hưởng đến chất lượng in.

- 4. Nếu bạn thấy bất kỳ vết xước, dấu vân tay hoặc hỏng hóc nào khác trên trống hình, hãy thay hộp mực in.
- 5. Cài đặt lại hộp mực in, rồi in vài trang để xem thử sự cố đã giải quyết chưa.

#### Kiểm tra môi trường in và giấy

#### Bước một: Hãy sử dụng giấy đáp ứng thông số kỹ thuật của HP

Một số sự cố về chất lượng in xảy ra do sử dụng giấy không đáp ứng đúng thông số kỹ thuật của HP.

- Luôn dùng loại và trong lượng giấy mà máy in này hỗ trợ.
- Sử dụng giấy có chất lượng tốt và không bị rách, không bị răng cưa, cắt, khấc, lốm đốm, vật thể nhỏ, hạt bụi, quăn góc, bị khuyết, có kẹp giấy và quăn hoặc cong cạnh.
- Sử dụng giấy chưa in.
- Dùng giấy không chứa vật liệu kim loại, như chất liệu lấp lánh.
- Sử dụng giấy dành riêng cho máy in laser. Không sử dụng giấy chỉ dành cho máy in Inkjet.
- Không được sử dụng giấy quá thô. Sử dụng giấy nhẵn mịn hơn thường đem lại chất lượng in tốt hơn.

#### Bước hai: Kiểm tra môi trường

Môi trường có thể tác động trực tiếp tới chất lượng in và là nguyên nhân phổ biến đối với chất lượng in hoặc các vấn đề về nạp giấy. Thử các giải pháp sau:

- <span id="page-110-0"></span>Di chuyển máy in ra xa khỏi các vị trí có gió lùa như cửa sổ hay cửa mở hoặc các chỗ quạt thông gió điều hòa.
- Đảm bảo máy in không tiếp xúc với nhiệt đô hoặc đô ẩm nằm ngoài khoảng thông số kỹ thuật của máy in.
- Không đặt máy in trong không gian kín như tủ hộp.
- Đặt máy in trên bề mặt bằng phẳng và vững chắc.
- Loại bỏ bất cứ thứ gì chăn quạt thông gió trên máy in. Máy in cần được thông gió tốt ở tất cả các cạnh, bao gồm cả phần đỉnh của máy in.
- Bảo vệ máy in tránh các mảnh vụn trong không khí, bụi, hơi nước, dầu mỡ hoặc các yếu tố khác có thể tồn dư lại bên trong máy in.

#### Bước ba: Đặt canh chỉnh khay riêng lẻ

Làm theo các bước sau khi văn bản hoặc ảnh không được đặt ở giữa hoặc canh chỉnh đúng trên trang in, lúc in từ các khay cố định.

- 1. Trên bảng điều khiển máy in, bấm nút OK.
- 2. Mở các menu sau:
	- System Setup (Cài đặt hệ thống)
	- Print Quality (Chất lượng in)
	- Adjust Alignment (Điều chỉnh sắp xếp)
- 3. Cuộn xuống và chon khay để điều chỉnh, sau đó bấm nút OK.
- 4. Cuộn xuống và chọn một trong các tùy chọn sau:
	- $\bullet$  X1 shift (Chuyển X1)
	- X2 shift (Chuyển X2)
	- Y shift (Chuyển Y)
- 5. Sử dụng các nút mũi tên và nút OK để điều chỉnh việc sắp xếp.
- 6. Lặp lại hai bước trước đó khi cần thiết để điều chỉnh các cài đặt canh chỉnh.
- 7. Nhấn nút Back  $\triangleleft$  (Quay lại) để quay trở lại menu Adjust Alignment (Điều chỉnh sắp xếp).
- 8. Cuộn xuống và chọn Print Test Page (In trang kiểm tra).
- 9. Cuộn xuống và chọn khay để in từ khay đó.
- 10. Làm theo các hướng dẫn trên các trang in.
- 11. Cuộn xuống và chọn lại Print Test Page (In trang kiểm tra) để kiểm tra kết quả. Điều chỉnh thêm nếu cần.

## Kiểm tra thông số cài đặt EconoMode (Chế độ tiết kiệm)

HP không khuyến nghị việc sử dụng thường xuyên Chế độ tiết kiệm (EconoMode). Nếu lúc nào cũng sử dụng Chế độ Tiết kiệm, nguồn bột mực có thể dùng được lâu hơn so với các bộ phận máy móc

khác trong hộp mực. Nếu chất lượng in bắt đầu giảm và không còn chấp nhận được, hãy cân nhắc thay thế hộp mực in.

 $\mathbb{R}^n$  GHI CHÚ: Tính năng này khả dụng với trình điều khiển in PCL 6 dành cho Windows. Nếu bạn không đang sử dụng trình điều khiển đó, bạn có thể bật tính năng này bằng cách sử dụng Máy chủ web nhúng của HP.

Hãy làm theo các bước này nếu toàn bộ trang quá đậm hoặc quá mờ.

- 1. Từ chương trình phần mềm, chon tùy chon Print (In).
- 2. Chon máy in, rồi bấm vào nút Properties (Thuộc tính) hoặc nút Preferences (Tùy chon).
- 3. Nhấp vào tab Paper/Quality (Giấy/Chất lượng) và xác định vùng Print Quality (Chất lượng In).
- 4. Nếu toàn bộ trang quá đâm, hãy sử dụng cài đặt này:
	- Chon tùy chon 600 dpi.
	- Chọn hộp chọn EconoMode (Chế độ Tiết kiệm) để bật chế độ đó.

Nếu toàn bộ trang quá mờ, hãy sử dụng cài đặt này:

- Chon tùy chon FastRes 1200.
- Bỏ chọn hộp chọn EconoMode (Chế độ Tiết kiệm) để tắt chế độ đó.
- 5. Nhấp vào nút OK để đóng hộp thoại Document Properties (Thuộc tính Tài liệu). Trong hộp thoại Print (In), hãy nhấp vào nút OK để in lệnh in.

## Thử trình điều khiển in khác

Hãy thử sử dụng trình điều khiển in khác khi in từ một chương trình phần mềm và trang đã in có các dòng chứa hình ảnh không mong muốn, bị mất chữ, bị mất hình ảnh, định dạng sai hoặc phông chữ bị thay đổi.

Tải xuống bất kỳ trình điều khiển nào sau đây từ trang web của HP: [www.hp.com/support/ljM402,](http://www.hp.com/support/ljM402) [www.hp.com/support/ljM403.](http://www.hp.com/support/ljM403)

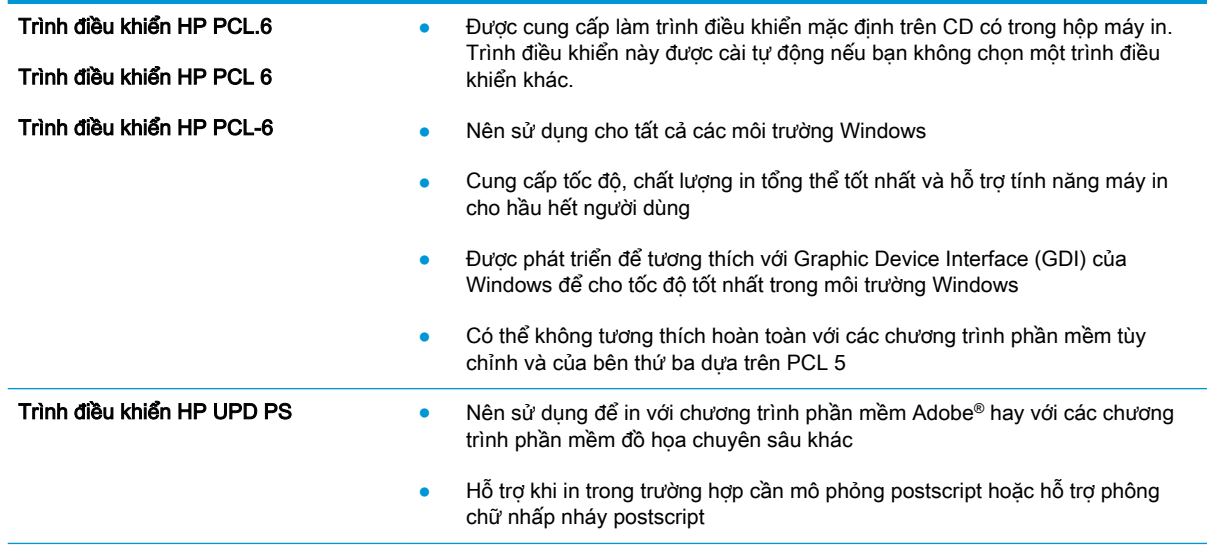

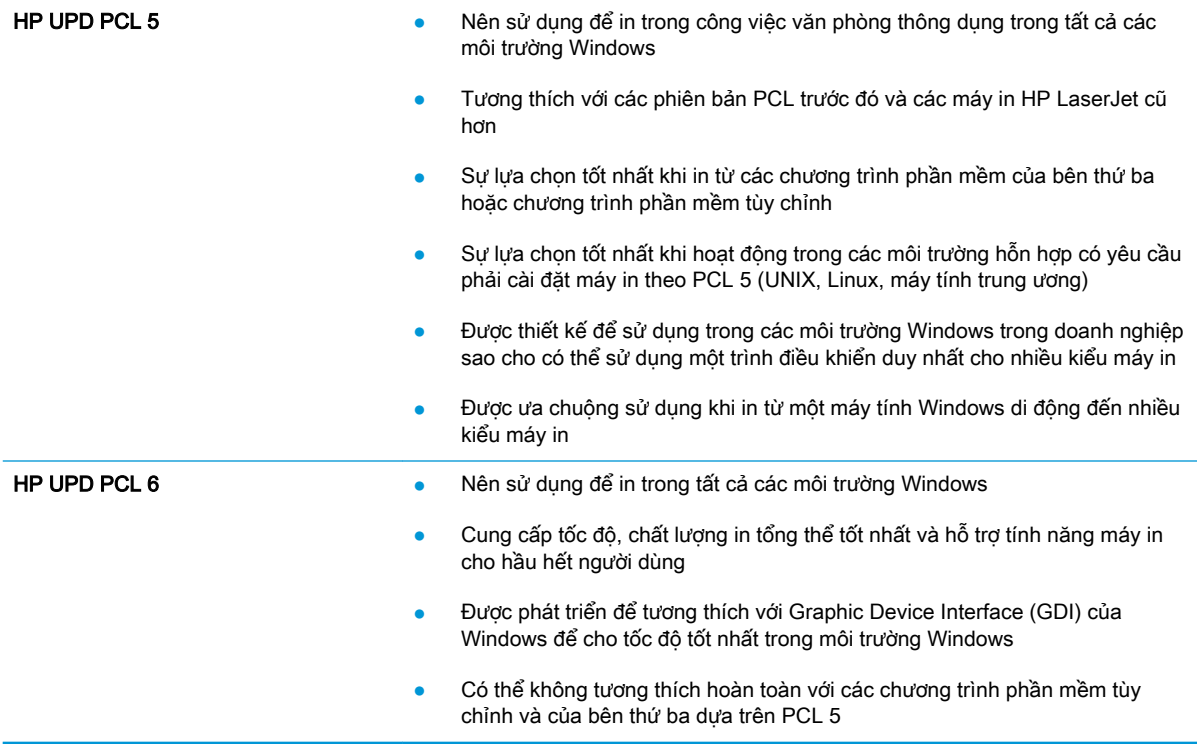

## <span id="page-113-0"></span>Giải quyết sự cố xảy ra với mạng có dây

## Giới thiệu

Kiểm tra các mục sau để đảm bảo máy in hiện truyền được tín hiệu qua mạng. Trước khi bắt đầu, hãy in trang cấu hình từ bảng điều khiển máy in và tìm địa chỉ IP của máy in được liệt kê trên trang này.

- Kết nối vật lý kém
- Máy tính đang sử dụng địa chỉ IP không chính xác cho máy in này
- Máy tính không thể giao tiếp với máy in
- [Máy in đang sử dụng liên kết và cài đặt in hai mặt không đúng cho mạng này](#page-114-0)
- [Các chương trình phần mềm mới đã gây ra sự cố tương thích](#page-114-0)
- [Máy tính của bạn hoặc máy trạm bị cài đặt sai](#page-114-0)
- [Máy in bị tắt, hoặc các cài đặt mạng khác bị sai](#page-114-0)

 $\mathbb{B}^*$  GHI CHÚ: HP không hỗ trợ mạng ngang hàng vì tính năng là chức năng của hệ điều hành Microsoft chứ không phải của trình điều khiển in HP. Để biết thêm thông tin, hãy truy cập vào trang web của Microsoft tại địa chỉ [www.microsoft.com.](http://www.microsoft.com)

## Kết nối vật lý kém

- 1. Hãy kiểm tra xem máy in có được cắm vào đúng cổng mạng bằng cáp có độ dài phù hợp không.
- 2. Hãy kiểm tra xem các kết nối cáp có chắc không.
- 3. Kiểm tra kết nối cổng mạng trên mặt sau của máy in và chắc chắn rằng đèn hoạt động màu hổ phách và đèn báo tình trạng liên kết màu xanh lá cây vẫn sáng.
- 4. Nếu vẫn có vấn đề, hãy thử dùng dây cáp hoặc cổng khác trên bộ hub.

## Máy tính đang sử dụng địa chỉ IP không chính xác cho máy in này

- 1. Mở thuộc tính máy in và nhấp vào tab Ports (Cổng). Kiểm tra xem địa chỉ IP hiện tại cho máy in có được chọn không. Địa chỉ IP của máy in được liệt kê trên trang cấu hình máy in.
- 2. Nếu bạn đã cài đặt máy in bằng cổng TCP/IP chuẩn HP, hãy chọn ô Always print to this printer, even if its IP address changes (Luôn in vào máy in này, ngay cả khi địa chỉ IP thay đổi).
- 3. Nếu bạn đã cài đặt máy in bằng cổng TCP/IP chuẩn Microsoft, hãy sử dụng tên máy chủ thay cho địa chỉ IP.
- 4. Nếu đúng địa chỉ IP, hãy xóa máy in và sau đó thêm lại.

## Máy tính không thể giao tiếp với máy in

- 1. Kiểm tra kết nối mang bằng cách ping mang.
	- a. Mở lời nhắc dòng lệnh trên máy tính của ban.
- <span id="page-114-0"></span>Đối với Windows, hãy nhấp Start (Bắt đầu), nhấp Run (Chay), gõ cmd sau đó nhấn Enter.
- Đối với OS X, hãy đến Applications (Ứng dụng), sau đó là Utilities (Tiện ích) và mở Terminal (Thiết bị cuối).
- b. Nhập ping và địa chỉ IP cho máy in của ban.
- c. Nếu cửa sổ hiển thi thời gian khứ hồi, thì mang đang hoạt động.
- 2. Nếu lệnh ping báo lỗi, kiểm tra xem hub mạng có bật hay không, sau đó kiểm tra các cài đặt mang, máy in và máy tính được cấu hình dùng chung một mang.

## Máy in đang sử dụng liên kết và cài đặt in hai mặt không đúng cho mạng này

HP khuyên bạn để những cài đặt này ở chế độ tự động (cài đặt mặc định). Nếu bạn thay đổi những thông số cài đặt này, bạn cũng phải thay đổi chúng cho mang của ban.

## Các chương trình phần mềm mới đã gây ra sự cố tương thích

Xác minh rằng mọi chương trình phần mềm mới đều được cài đặt đúng cách và sử dụng trình điều khiển in phù hợp.

## Máy tính của bạn hoặc máy trạm bị cài đặt sai

- 1. Hãy kiểm tra các trình điều khiển mạng, trình điều khiển in và cài đặt chuyển hướng mạng.
- 2. Kiểm tra xem hệ điều hành có được cấu hình đúng không.

#### Máy in bị tắt, hoặc các cài đặt mạng khác bị sai

- 1. Xem lại trang cấu hình để kiểm tra tình trạng của giao thức mạng. Bật nó nếu cần.
- 2. Định cấu hình lại cài đặt mạng nếu cần.

## <span id="page-115-0"></span>Giải quyết các vấn đề về mạng không dây (chỉ các kiểu không dây)

- Giới thiệu
- Danh sách kiểm tra kết nối mang không dây
- [Máy in không in sau khi định cấu hình mạng không dây hoàn tất](#page-116-0)
- [Máy in không in và máy tính đã cài đặt tường lửa của bên thứ ba](#page-116-0)
- [Kết nối không dây không hoạt động sau khi di chuyển bộ định tuyến của mạng không dây hoặc](#page-116-0) [máy in](#page-116-0)
- [Không thể kết nối thêm máy tính với máy in không dây](#page-117-0)
- [Máy in không dây mất liên lạc khi được kết nối với VPN](#page-117-0)
- [Mạng không xuất hiện trong danh sách mạng không dây](#page-117-0)
- [Mạng không dây không hoạt động](#page-117-0)
- [Thực hiện kiểm tra chẩn đoán mạng không dây](#page-118-0)
- Giảm nhiễu trên mang không dây

#### Giới thiệu

Dùng thông tin xử lý sự cố để giúp giải quyết các sự cố.

 $\mathbb{F}$  GHI CHÚ: Để xác định có nên bật in HP NFC và Wi-Fi Direct trên máy in của bạn hay không, hãy in trang cấu hình từ bảng điều khiển của máy in

## Danh sách kiểm tra kết nối mang không dây

- Xác minh rằng cáp mạng không được kết nối.
- Xác minh máy in và bộ định tuyến mạng không dây đã được bật và có điện. Đồng thời đảm bảo rằng bộ thu tín hiệu mạng không dây của máy in đã được bật.
- Xác minh rằng số nhận dạng do dịch vụ đặt (SSID) là chính xác. In trang cấu hình để biết SSID. Nếu bạn không chắc liệu SSID có chính xác hay không, hãy chạy lại thiết lập mạng không dây.
- Với các mạng bảo mật, hãy xác minh rằng thông tin bảo mật là chính xác. Nếu thông tin bảo mật không chính xác, hãy chạy lại thiết lập mang không dây.
- Nếu mang không dây hoạt đông chính xác, hãy thử truy cập vào các máy tính khác trên mạng không dây. Nếu mạng có truy cập Internet, hãy thử kết nối với Internet qua kết nối mạng không dây.
- Xác minh rằng phương thức mã hóa (AES hoặc TKIP) của máy in giống với phương thức mã hóa dành cho điểm truy cập không dây (trên các mạng sử dụng bảo mật WPA).
- Xác minh máy in nằm trong phạm vi của mạng không dây. Đối với hầu hết các mạng, máy in phải nằm trong phạm vi 30 m của điểm truy cập không dây (bộ định tuyến mạng không dây).
- <span id="page-116-0"></span>Xác minh rằng các vật cản không chăn tín hiệu của mạng không dây. Loại bỏ bất kỳ vật kim loại lớn nào giữa điểm truy cập và máy in. Đảm bảo các cột, tường hoặc các trụ chống đỡ có chứa kim loại hoặc bê tông không ngăn cách máy in và điểm truy cập không dây.
- Xác minh rằng máy in được đặt cách xa các thiết bị điện có thể gây nhiễu tín hiệu của mạng không dây. Nhiều thiết bị có thể gây nhiễu tín hiệu của mạng không dây, trong đó gồm có động cơ, điện thoại không dây, camera hệ thống an ninh, các mạng không dây khác và một số thiết bị Bluetooth.
- Xác minh rằng trình điều khiển in đã được cài đặt trên máy tính.
- Xác minh rằng bạn đã chọn đúng cổng máy in.
- Xác minh rằng máy tính và máy in kết nối với cùng một mạng không dây.
- Đối với OS X, xác nhân rằng bộ định tuyến không dây hỗ trợ Bonjour.

## Máy in không in sau khi định cấu hình mạng không dây hoàn tất

- 1. Hãy chắc chắn là máy in đang được bật và ở trang thái sẵn sàng.
- 2. Tắt mọi tường lửa của bên thứ ba trên máy tính của bạn.
- 3. Đảm bảo rằng mạng không dây hoạt đông chính xác.
- 4. Đảm bảo rằng máy tính của bạn hoạt động chính xác. Nếu cần, hãy khởi động lại máy tính.
- 5. Xác nhân bạn có thể mở Máy chủ web nhúng của HP từ một máy tính trên mạng.

## Máy in không in và máy tính đã cài đặt tường lửa của bên thứ ba

- 1. Cập nhật tường lửa bằng bản cập nhật mới nhất hiện có của nhà sản xuất.
- 2. Nếu chương trình yêu cầu truy cập tường lửa khi bạn cài đặt máy in hoặc cố gắng in, hãy đảm bảo bạn cho phép chương trình chạy.
- 3. Tam thời tắt tường lửa, sau đó cài đặt máy in không dây trên máy tính. Bật tường lửa khi bạn đã kết thúc quá trình cài đặt không dây.

#### Kết nối không dây không hoạt động sau khi di chuyển bộ định tuyến của mạng không dây hoặc máy in

- 1. Đảm bảo rằng bộ định tuyến hoặc máy in kết nối với cùng một mạng mà máy tính kết nối với.
- 2. In một trang cấu hình.
- 3. So sánh số nhận dạng do dịch vụ đặt (SSID) trên trang cấu hình với SSID trong cấu hình máy in của máy tính.
- 4. Nếu hai số này không giống nhau, thiết bị hiện không kết nối với cùng một mạng. Đinh lại cấu hình thiết lập mạng không dây cho máy in.

## <span id="page-117-0"></span>Không thể kết nối thêm máy tính với máy in không dây

- 1. Đảm bảo rằng các máy tính khác nằm trong phạm vi của mạng không dây và không có vật cản nào chặn tín hiệu. Đối với hầu hết các mạng, phạm vi của mạng không dây nằm trong vòng 30 m của điểm truy cập không dây.
- 2. Hãy chắc chắn là máy in đang được bật và ở trang thái sẵn sàng.
- 3. Đảm bảo rằng không có nhiều hơn 5 người dùng Wi-Fi Direct cùng một lúc.
- 4. Tắt mọi tường lửa của bên thứ ba trên máy tính của ban.
- 5. Đảm bảo rằng mạng không dây hoạt động chính xác.
- 6. Đảm bảo rằng máy tính của bạn hoạt động chính xác. Nếu cần, hãy khởi động lại máy tính.

## Máy in không dây mất liên lạc khi được kết nối với VPN

Thông thường, bạn không thể kết nối với VPN và các mạng khác cùng một lúc.

## Mạng không xuất hiện trong danh sách mạng không dây

- Đảm bảo bộ định tuyến không dây được bật và có điện.
- Mạng có thể bị ẩn. Tuy nhiên, bạn vẫn có thể kết nối với mạng bị ẩn.

## Mang không dây không hoạt đông

- 1. Đảm bảo rằng cáp mạng không được kết nối.
- 2. Để xác minh liệu mạng có mất kết nối hay không, hãy thử kết nối các thiết bị khác với mạng.
- 3. Kiểm tra kết nối mạng bằng cách ping mạng.
	- a. Mở lời nhắc dòng lệnh trên máy tính của ban.
		- Đối với Windows, hãy nhấp Start (Bắt đầu), nhấp Run (Chạy), gõ cmd sau đó nhấn Enter.
		- Đối với OS X, hãy đến Applications (Ứng dụng), sau đó là Utilities (Tiện ích) và mở Terminal (Thiết bị cuối).
	- b. Nhập ping theo sau là địa chỉ IP của bộ định tuyến.
	- c. Nếu cửa sổ hiển thị thời gian khứ hồi, thì mạng đang hoạt động.
- 4. Đảm bảo rằng bộ định tuyến hoặc máy in kết nối với cùng một mạng mà máy tính kết nối với.
	- a. In một trang cấu hình.
	- b. So sánh số nhận dạng do dịch vụ đặt (SSID) trên báo cáo cấu hình với SSID trong cấu hình máy in của máy tính.
	- c. Nếu hai số này không giống nhau, thiết bị hiện không kết nối với cùng một mạng. Đinh lại cấu hình thiết lập mạng không dây cho máy in.

## <span id="page-118-0"></span>Thực hiện kiểm tra chẩn đoán mạng không dây

Từ bảng điều khiển của máy in, bạn có thể chạy kiểm tra chẩn đoán cung cấp thông tin về các thông số cài đặt mạng không dây.

- 1. Trên bảng điều khiển máy in, bấm nút OK.
- 2. Mở các menu sau:
	- Tự chẩn đoán
	- Chay Kiểm tra Không dây
- 3. Bấm nút OK để bắt đầu kiểm tra. Máy in sẽ in trang kiểm tra hiển thi các kết quả kiểm tra.

## Giảm nhiễu trên mạng không dây

Các mẹo sau có thể giảm nhiễu trên mạng không dây:

- Dể thiết bị không dây cách xa các vật thể kim loại lớn như tủ đưng hồ sơ và các thiết bị điện từ khác như lò vi sóng và điện thoại không dây. Những vật thể này có thể làm gián đoạn tín hiệu vô tuyến.
- Để thiết bị không dây cách xa kết cấu gạch đá lớn và các kết cấu xây dựng khác. Những vật thể này có thể hấp thu sóng vô tuyến và làm giảm cường độ tín hiệu.
- Đặt bộ định tuyến không dây vào vị trí trung tâm trong đường ngắm của các máy in không dây trên mang.

# Bảng chú dẫn

#### A

AirPrint [50](#page-59-0)

#### B

bảng điều khiển định vi [2](#page-11-0) bật lệnh in đã lưu [42](#page-51-0) bột mực lượng còn lại [99](#page-108-0) bộ công cụ bảo trì số bộ phận [26](#page-35-0) bộ in hai mặt gỡ giấy kẹt [95](#page-104-0) bộ nhớ đi kèm [5](#page-14-0)

## C

cài đặt mang [52](#page-61-0) cài đặt in hai mặt qua mạng, thay đổi [61](#page-70-0) cài đặt tốc độ liên kết qua mạng, thay đổi [61](#page-70-0) cài đặt tiết kiệm [64](#page-73-0) cài đặt EconoMode [64,](#page-73-0) [101](#page-110-0) cài đặt cài đặt mặc định gốc, khôi phục [71](#page-80-0) cài đặt mặc định gốc, khôi phục [71](#page-80-0) công tắc nguồn, định vị [2](#page-11-0) cổng giao tiếp định vị [3](#page-12-0) cổng mạng định vi [3](#page-12-0) cổng walk-up USB định vị [2](#page-11-0) cuộn sấy gỡ giấy kẹt [90](#page-99-0)

cửa sau định vị [3](#page-12-0) Chăm sóc Khách hàng HP [70](#page-79-0) Cổng USB định vị [3](#page-12-0)

#### **CH**

chip bộ nhớ (bột mực) định vị [28](#page-37-0)

#### D

danh sách kiểm tra kết nối không dây [106](#page-115-0)

## Đ

điện tiêu thu [11](#page-20-0) đặt hàng mực in và phụ kiện [26](#page-35-0)

#### E

Explorer, phiên bản được hỗ trợ Máy chủ web nhúng của HP [53](#page-62-0)

#### GI

giải pháp in di động [5](#page-14-0) giấy chon [100](#page-109-0) kẹt giấy [80](#page-89-0) nạp vào Khay 1 [14](#page-23-0) nạp Khay 2 [17](#page-26-0) nạp Khay 3 [20](#page-29-0) giấy, đặt hàng [26](#page-35-0) giấy đặc biệt in (Windows) [37](#page-46-0) giấy bóng kính in (Windows) [37](#page-46-0)

#### H

hai mặt thủ công (Mac) [39](#page-48-0) hai mặt thủ công Windows [36](#page-45-0) hai mặt thủ công Mac [39](#page-48-0) hệ điều hành (OS) được hỗ trợ [5](#page-14-0) hệ điều hành, được hỗ trợ [6](#page-15-0) hoãn chế độ nghỉ bật [64](#page-73-0) tắt [64](#page-73-0) hoãn ngắt nguồn điện cài đặt [65](#page-74-0) hoãn tắt máy sau cài đặt [65](#page-74-0) hộp ghim dập số bộ phận [26](#page-35-0) hộp mực sử dụng khi ở ngưỡng còn ít [72](#page-81-0) thay thế [28](#page-37-0) hộp mực in các bộ phận [28](#page-37-0) cài đặt ngưỡng còn ít [72](#page-81-0) số bộ phận [26](#page-35-0) thay thế [28](#page-37-0) hỗ trợ trực tuyến [70](#page-79-0) hỗ trợ khách hàng trực tuyến [70](#page-79-0) hỗ trợ kỹ thuật trực tuyến [70](#page-79-0) hỗ trợ trực tuyến [70](#page-79-0) Hộp công cụ Thiết bị HP, sử dung [53](#page-62-0) HP ePrint [48](#page-57-0) HP EWS, sử dụng [53](#page-62-0)

HP Web Jetadmin [66](#page-75-0)

#### I

in lệnh in đã lưu [45](#page-54-0) in di động, phần mềm được hỗ trợ [8](#page-17-0) in di động thiết bị Android [50](#page-59-0) in hai mặt cài đặt (Windows) [36](#page-45-0) Mac [39](#page-48-0) Windows [36](#page-45-0) in hai mặt thủ công (Windows) [36](#page-45-0) in hai mặt (hai mặt) cài đặt (Windows) [36](#page-45-0) in riêng [42](#page-51-0) in trên cả hai mặt cài đặt (Windows) [36](#page-45-0) Mac [39](#page-48-0) in trên cả hai mặt thủ công, Windows [36](#page-45-0) Windows [36](#page-45-0) Internet Explorer, phiên bản được hỗ trợ Máy chủ web nhúng của HP [53](#page-62-0)

#### J

Jetadmin, HP Web [66](#page-75-0)

## K

kẹt ngăn giấy ra [93](#page-102-0) ketbô in hai mặt [95](#page-104-0) ket giấy định vị [81](#page-90-0) cuộn sấy [90](#page-99-0) nguyên nhân [80](#page-89-0) vi trí [81](#page-90-0) Khay 1 [82](#page-91-0) Khay 2 [82](#page-91-0) Khay 3 [86](#page-95-0) kết nối nguồn định vị [3](#page-12-0) kích thước, máy in [9](#page-18-0) Khay 1 kẹt giấy [82](#page-91-0)

nạp [14](#page-23-0) nạp phong bì [23](#page-32-0) Khay 2 kẹt giấy [82](#page-91-0) nạp [17](#page-26-0) Khay 3 kẹt giấy [86](#page-95-0) nạp [20](#page-29-0)

## KH

khay định vị [2](#page-11-0) đi kèm [5](#page-14-0) khả năng chứa giấy [5](#page-14-0) khóa bộ định dạng [63](#page-72-0) khôi phục cài đặt mặc định gốc [71](#page-80-0)

#### L

làm sạch đường dẫn giấy [99](#page-108-0) lệnh in, đã lưu bật [42](#page-51-0) lệnh in, đã lưu tao (Windows) [43](#page-52-0) in [45](#page-54-0) xóa [45](#page-54-0) lệnh in đã lưu bật [42](#page-51-0) in [45](#page-54-0) xóa [45](#page-54-0) lệnh in đã lưu tao (Windows) [43](#page-52-0) loại giấy chon (Mac) [40](#page-49-0) chon (Windows) [37](#page-46-0) lưu lệnh in bằng Windows [43](#page-52-0) lưu trữ lệnh in [42](#page-51-0)

#### M

mạng được hỗ trợ [5](#page-14-0) cài đặt máy in [52](#page-61-0) mật khẩu, cài đặt [63](#page-72-0) mật khẩu, thay đổi [63](#page-72-0) HP Web Jetadmin [66](#page-75-0) mạng không dây troubleshooting [106](#page-115-0) mặc định, khôi phục [71](#page-80-0)

mực in đặt hàng [26](#page-35-0) cài đặt ngưỡng còn ít [72](#page-81-0) số bộ phận [26](#page-35-0) sử dụng khi ở ngưỡng còn ít [72](#page-81-0) thay hộp mực in [28](#page-37-0) tình trạng, xem bằng Tiện ích HP dành cho Mac [57](#page-66-0) Macintosh Tiện ích HP [57](#page-66-0) Máy chủ web nhúng (EWS) tính năng [53](#page-62-0) Máy chủ web nhúng (EWS) của HP tính năng [53](#page-62-0) Máy chủ Web nhúng mở [63](#page-72-0) Máy chủ Web Nhúng thay đổi mật khẩu [63](#page-72-0) Máy chủ Web Nhúng của HP mở [63](#page-72-0) thay đổi mật khẩu [63](#page-72-0)

#### N

nạp giấy vào Khay 1 [14](#page-23-0) giấy vào Khay 2 [17](#page-26-0) giấy vào Khay 3 [20](#page-29-0) nút bật/tắt, định vị [2](#page-11-0) Near Field Communication printing (In giao tiếp cận trường) [47](#page-56-0) Netscape Navigator, phiên bản được hỗ trợ Máy chủ web nhúng của HP [53](#page-62-0) NFC printing (In NFC) [47](#page-56-0)

#### NG

ngăn, ra định vị [2](#page-11-0) ngăn giấy đầu ra định vị [2](#page-11-0) ngăn giấy ra gỡ giấy kẹt [93](#page-102-0)

#### NH

nhãn in (Windows) [37](#page-46-0) nhiều trang trên một tờ chon (Mac) [40](#page-49-0)

chon (Windows) [37](#page-46-0) in  $(Mac)$  [40](#page-49-0) in (Windows) [37](#page-46-0) nhiễu trên mạng không dây [109](#page-118-0)

#### O

OS (hệ điều hành) được hỗ trợ [5](#page-14-0)

#### P

Phần mềm HP ePrint [49](#page-58-0)

#### PH

phần mềm Tiện ích HP [57](#page-66-0) phong bì, nạp [23](#page-32-0) phụ kiện đặt hàng [26](#page-35-0) số hiệu bộ phận [26](#page-35-0) phụ kiện in hai mặt định vị [3](#page-12-0) phụ kiện thay thế số bộ phận [26](#page-35-0)

#### S

số bộ phận hộp ghim dập [26](#page-35-0) hộp mực in [26](#page-35-0) mực in [26](#page-35-0) phụ kiện [26](#page-35-0) phụ kiện thay thế [26](#page-35-0) sự cố nạp giấy giải quyết [74,](#page-83-0) [76](#page-85-0)

#### T

tình trạng mực in kiểm tra [99](#page-108-0) Tiện ích HP [57](#page-66-0) Tiện ích HP, Mac [57](#page-66-0) Tiện ích HP dành cho Mac tính năng [57](#page-66-0) Bonjour [57](#page-66-0) Trang web HP Web Jetadmin, tải xuống [66](#page-75-0)

#### TH

thay thế hộp mực in [28](#page-37-0) thiết bị Android in từ [50](#page-59-0)

thông số kỹ thuật điện và tiếng ồn [11](#page-20-0) thông số kỹ thuật về điện [11](#page-20-0) thông số kỹ thuật về âm thanh [11](#page-20-0)

#### TR

trang mỗi phút [5](#page-14-0) trang tình trạng mực in in [99](#page-108-0) trang web hỗ trợ khách hàng [70](#page-79-0) trạng thái Tiện ích HP, Mac [57](#page-66-0) trình điều khiển in, được hỗ trợ [6](#page-15-0) trình điều khiển, được hỗ trợ [6](#page-15-0) trọng lượng, máy in [9](#page-18-0)

#### W

Wi-Fi Direct Printing (In Wireless Direct) [47](#page-56-0)

#### X

xóa lệnh in đã lưu [45](#page-54-0) xử lý sự cố kẹt giấy [80](#page-89-0) mang có dây [104](#page-113-0) mạng không dây [106](#page-115-0) sự cố nạp giấy [74](#page-83-0) xử lý sự cố sự cố mạng [104](#page-113-0)

#### Y

yêu cầu hệ thống Máy chủ web nhúng của HP [53](#page-62-0) yêu cầu trình duyệt Máy chủ web nhúng của HP [53](#page-62-0) yêu cầu trình duyệt web Máy chủ web nhúng của HP [53](#page-62-0)